# Speedport W 722V

# Bedienungsanleitung

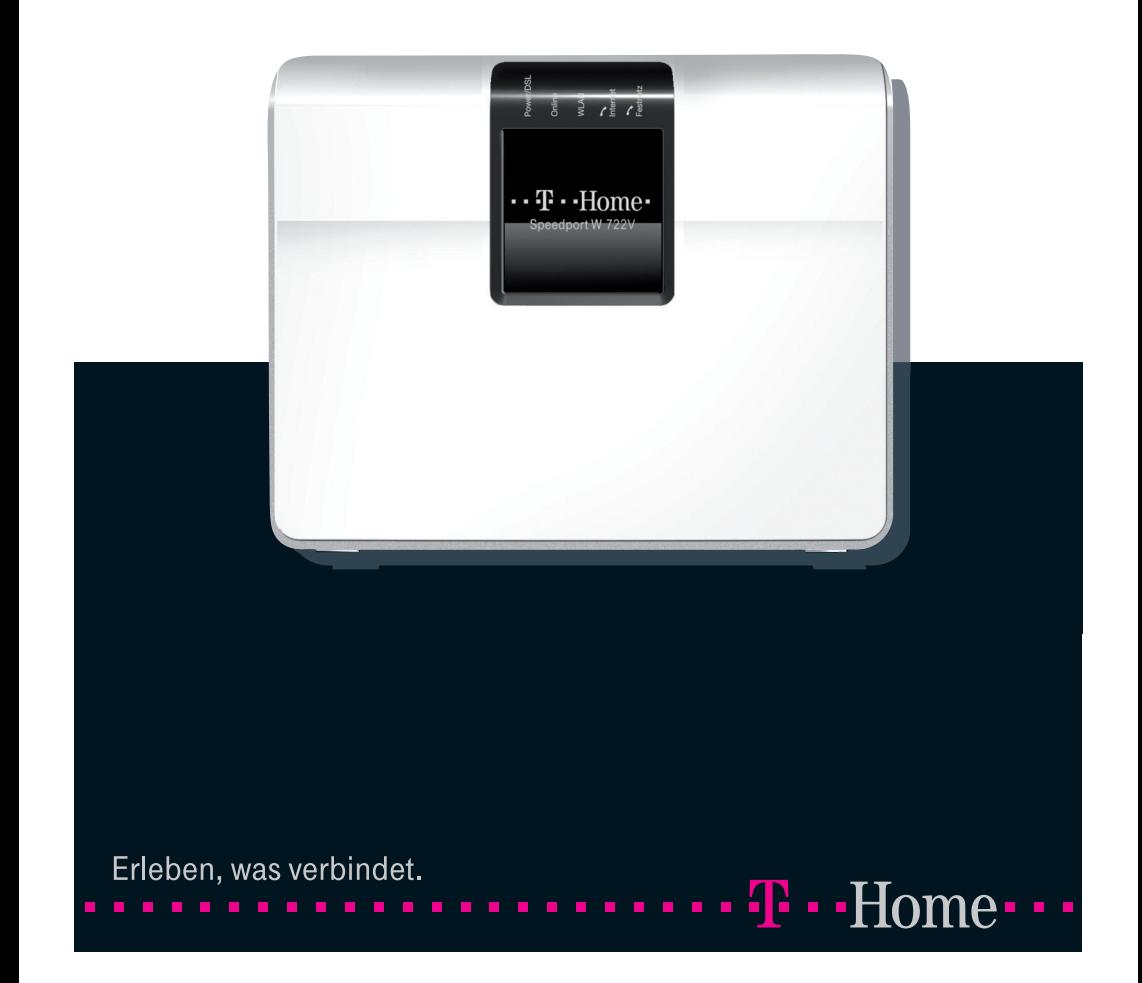

# Sicherheitshinweise.

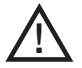

### Beachten Sie die folgenden Hinweise, weil Sie sich damit vor eventuellen körperlichen Schäden bewahren:

- † Öffnen Sie niemals das Gerät oder das Steckernetzteil selbst.
- † Berühren Sie niemals die Steckkontakte mit spitzen und metallischen Gegenständen.
- † Während eines Gewitters dürfen Sie das Gerät nicht installieren. Sie sollten auch keine Leitungsverbindungen stecken oder lösen, damit Sie sich nicht der Gefahr eines elektrischen Schlages aussetzen.
- † Verlegen Sie die Leitungen so, dass niemand darauf treten oder darüber stolpern kann.
- † Betreiben Sie das Gerät nur mit dem mitgelieferten Netzteil und schließen Sie es nur an Stromsteckdosen an, die den im Typenschild angegebenen Werten entsprechen. Fassen Sie das Netzteil nicht mit nassen Händen an.

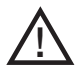

#### Beachten Sie beim Aufstellen, Anschließen und Bedienen des Speedport W 722V unbedingt die folgenden Hinweise:

- Stellen Sie das Gerät auf eine rutschfeste Unterlage!
- † Stellen Sie das Gerät entfernt von:
	- Wärmequellen,
	- direkter Sonneneinstrahlung,
	- anderen elektrischen Geräten auf.
- † Stellen Sie das Gerät nicht auf eine wärmeempfindliche Oberfläche.
- † Schützen Sie das Gerät vor Nässe, Staub, Flüssigkeiten und Dämpfen und benutzen Sie es nicht in Feuchträumen (z. B. im Bad) oder in explosionsgefährdeten Bereichen.
- † Legen Sie keine Gegenstände auf dem Gerät ab. Die Lüftungsschlitze des Speedport W 722V müssen zur Luftzirkulation frei sein.
- † Schließen Sie die Kabel nur an den dafür vorgesehenen Dosen/Buchsen an. Schließen Sie nur zugelassenes Zubehör an.
- † Reinigen Sie das Gerät mit einem weichen, trockenen Antistatiktuch. Reinigungsmittel oder Lösungsmittel sind nicht geeignet.
- † Trennen Sie während einer automatischen Konfiguration oder einem Firmware-Update den Speedport nicht vom Stromnetz oder vom DSL-Anschluss. Der dadurch entstehende Datenverlust könnte zur Folge haben, dass Ihr Gerät nicht mehr funktioniert.
- † Das Gerät darf nur von autorisiertem Service-Personal repariert werden.

### Eine Haftung der Deutschen Telekom für Schäden aus nicht bestimmungsgemäßem Gebrauch des Speedport W 722V kann nicht übernommen werden.

# Anschlussmöglichkeiten.

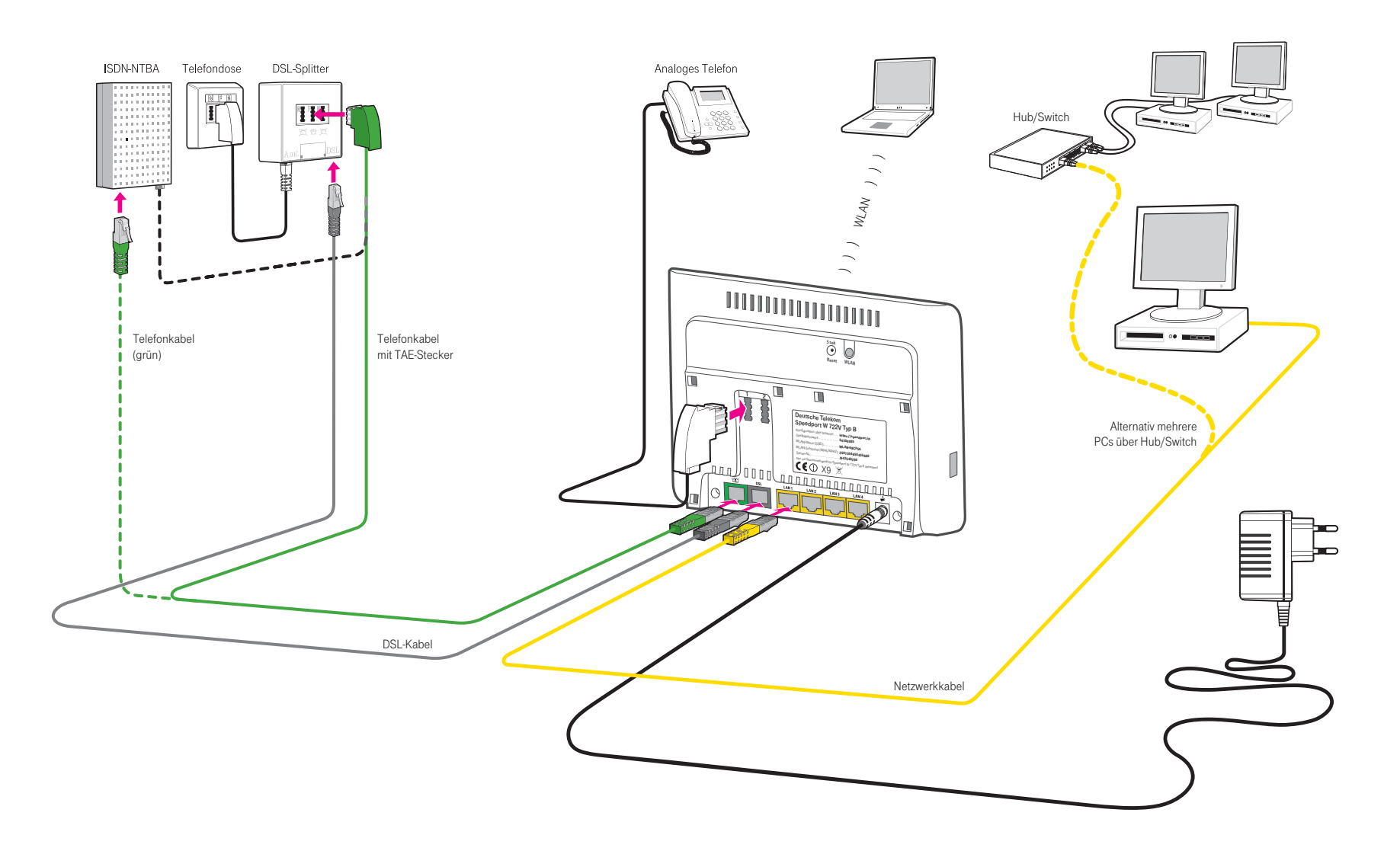

Die Abbildung zeigt die Anschlussmöglichkeiten des Speedport W 722V an DSL, den Telefonanschluss sowie den Anschluss von Telefonen und Computern. Nähere Anleitung zum Aufstellen und Anschließen finden Sie ab Seite 6.

Die Konfiguration dieses Gerätes können Sie per Internet-Browser vornehmen. Weitere Informationen finden Sie ab Seite 16.

# Inhaltsverzeichnis.

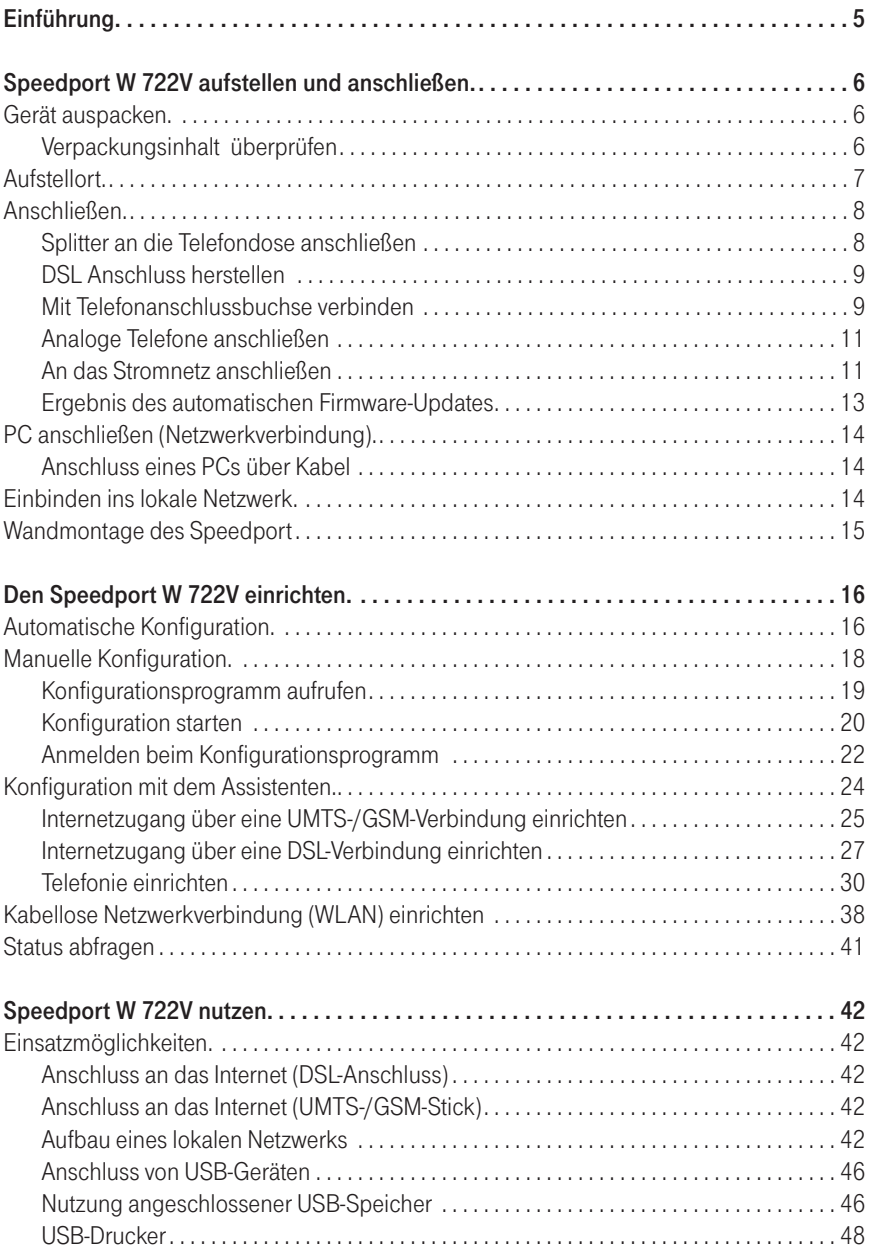

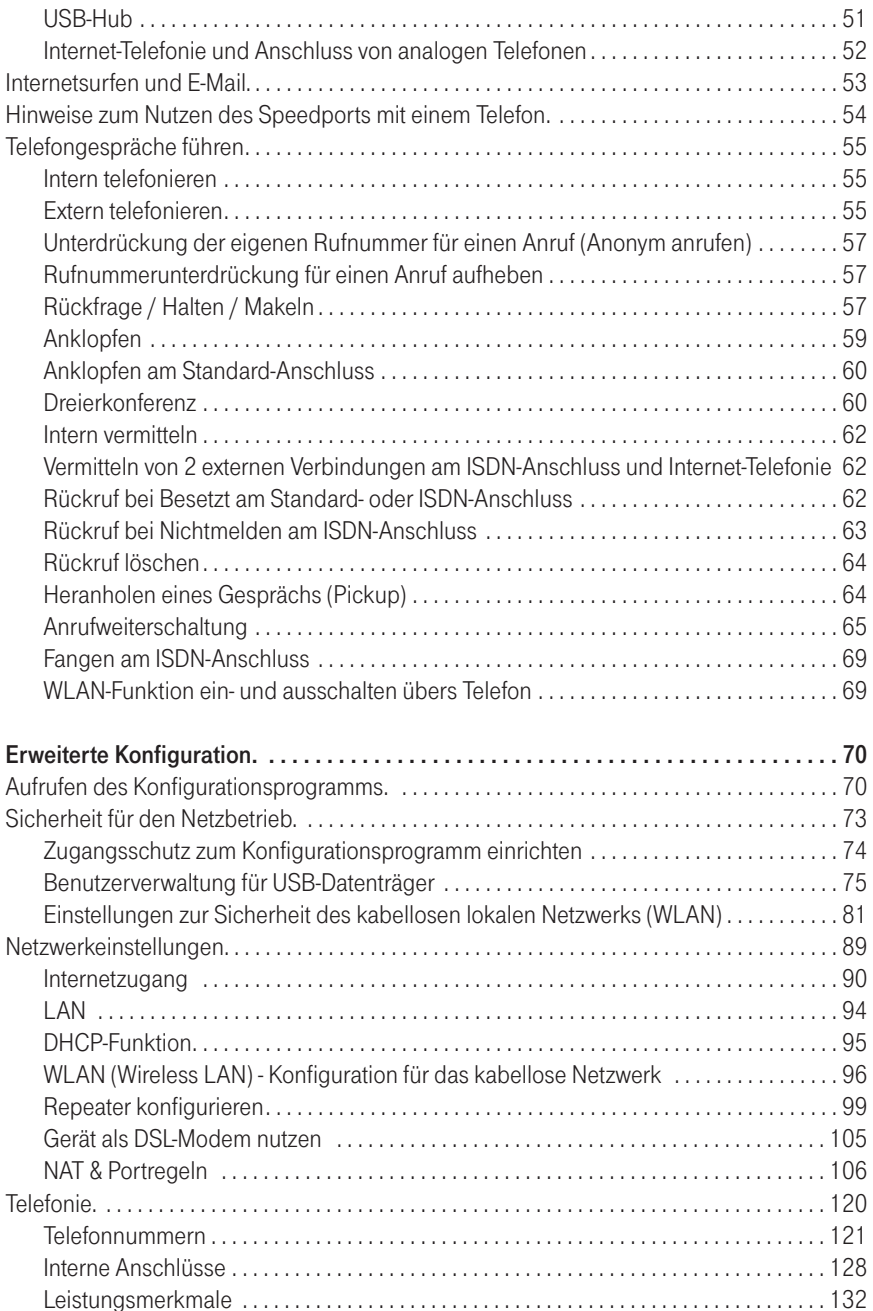

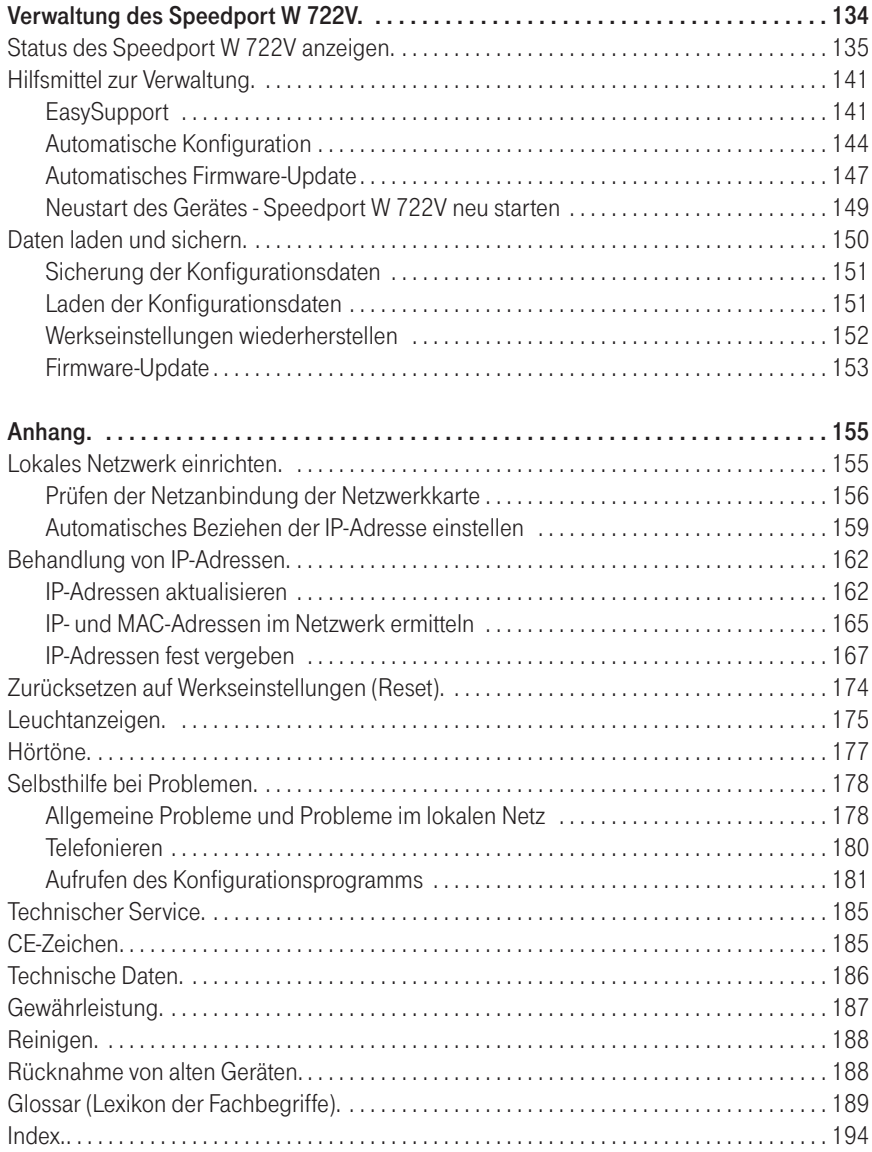

## <span id="page-9-0"></span>Einführung.

Herzlichen Glückwunsch, dass Sie sich für den Speedport W 722V der Deutschen Telekom AG entschieden haben.

Der Speedport W 722V ist ein Breitband-Router mit integriertem ADSL/VDSL-Modem, der einem oder mehreren PCs (Clients) in lokalen Netzwerken (LAN) den Zugang zum Internet ermöglicht.

Das Gerät ist optimal auf die Verwendung zusammen mit dem Netzbetreiber Deutsche Telekom AG abgestimmt.

Im LAN selbst können die PCs untereinander kommunizieren. Dabei unterstützt der Speedport W 722V ein kabelloses lokales Netzwerk (WLAN) ebenso wie kabelgebundene lokale Netzwerke (LAN). Der Speedport W 722V ermöglicht als Router die Anbindung an das Internet über VDSL2 (z. B. VDSL25 oder VDSL50) und ADSL2+ (z. B. T-DSL). Dabei übernimmt er den Verbindungsaufbau für alle PCs.

Der Speedport W 722V bietet außerdem die Funktionen einer Telefonanlage für Internet-Telefonie und Festnetz-Telefonie, an die Sie zwei Endgeräte wie Telefon, Anrufbeantworter oder Faxgerät anschließen können. Über ein analoges Telefon können Sie sowohl über das Internet telefonieren als auch einen bereits vorhandenen analogen (Standard) oder ISDN (Universal)-Telefonanschluss nutzen.

Sie können bis zu vier PCs an die LAN-Buchsen des Speedports anschließen. Wollen Sie weitere PCs anschließen, benötigen Sie Switches oder Hubs zur Erweiterung Ihres kabelgebundenen Netzwerks oder Sie erweitern ganz einfach Ihr WLAN. Die Erweiterung des kabelgebundenen Netzwerkes sichert eine gleichbleibend hohe Performance Ihres Netzwerks. Die Erweiterung des WLANs dagegen bietet Ihnen ein hohes Maß an Flexibilität.

Die Einsatzmöglichkeiten Ihres Speedport W 722V sind detailliert ab Seite 42 beschrieben.

Hinweis: Warenzeichen oder Handelsnamen, die in dieser Anleitung erscheinen, dienen der Kennzeichnung der Bedienschritte und bedeuten nicht, dass sie frei verfügbar sind. Sie sind in jedem Fall Eigentum des entsprechenden Inhabers der Rechte.

> Unterstrichene Begriffe sind im Fachwortverzeichnis (Glossar) im Anhang ausführlich erklärt.

# <span id="page-10-0"></span>Speedport W 722V aufstellen und anschließen.

Ihr Speedport W 722V ist ein hochwertiges Gerät, das nur dann zu Ihrer Zufriedenheit arbeitet, wenn alle für die Inbetriebnahme notwendigen Voraussetzungen erfüllt sind.

#### **Hinweis**

Sobald Ihr Speedport mit dem Stromnetz und dem DSL-Anschluss verbunden ist, wird automatisch die Betriebssoftware aktualisiert (Firmware-Update). Bitte führen Sie daher die Einrichtungsschritte in der beschriebenen Reihenfolge durch. Ein Update wird nur durchgeführt, wenn eine neuere Firmware für Ihr Speedport-Modell auf dem EasySupport-System der Deutschen Telekom verfügbar ist.

PC anschließen (siehe Seite 14)

### Gerät auspacken.

Verpackungsinhalt überprüfen

Packen Sie das Gerät aus und überprüfen Sie den Verpackungsinhalt auf Vollständigkeit.

- † 1 Speedport W 722V
- † 1 Steckernetzteil
- $\cdot$  1 DSL-Kabel (Cat. 5, grau, 1,80 m)
- † 1 Telefonkabel (TAE-Anschlusskabel) mit Telefon- und Netzwerkstecker (TAE-/RJ45) für Standard-Anschluss (grün, 1,80m)
- † 1 ISDN-Telefonkabel mit Netzwerksteckern (RJ45-/RJ45) für ISDN-Anschluss (grün, 1,80m)
- † 1 Netzwerkkabel (Cat. 5, gelb, 1,80m)
- † 1 Bedienungsanleitung
- † 1 Schnellstart-Anleitung

Bevor Sie Ihren Speedport W 722V in Betrieb nehmen, sollten Sie zunächst sorgfältig überprüfen, ob irgendwelche Schäden

- <span id="page-11-0"></span>† an der Verpackung darauf hindeuten, dass das Gerät beim Transport beschädigt wurde!
- † am Gehäuse oder am Steckernetzteil bzw. Netzkabel sichtbar sind!

Auf keinen Fall dürfen Sie das Gerät in Betrieb nehmen, wenn es beschädigt ist! Wenden Sie sich im Zweifelsfall an den Technischen Kundendienst der Deutschen Telekom (siehe Seite 185).

Tipp: Bewahren Sie die Originalverpackung des Gerätes auf. Sie können diese dann für einen Transport anlässlich eines Umzuges oder zum Versand des Gerätes verwenden.

# Aufstellort.

Der Aufstellort des Speedport W 722V muss sich in der Nähe einer Stromsteckdose befinden.

Sie können den Speedport W 722V wahlweise aufstellen oder aufhängen. Beachten Sie dabei bitte Folgendes:

- † Stellen oder hängen Sie den Speedport W 722V an einem trockenen und staubfreien Ort ohne direkte Sonneneinstrahlung auf.
- † Verwenden Sie zum Aufstellen oder Aufhängen des Speedport W 722V immer die mitgelieferte Halterung. Ohne die Halterung verliert das Gerät an Standfestigkeit.
- † Wenn Sie den Speedport W 722V über das Netzwerkkabel mit Ihrem Computer verbinden, beachten Sie die maximale Kabellänge.
- † Wenn Sie zwischen Speedport W 722V und Computer kabellos Verbindungen aufbauen wollen, stellen Sie das Gerät in oder über Tischhöhe an einem zentralen Ort auf.
- † Funkwellen werden durch Gegenstände und Wände gedämpft, deshalb sollte der Aufstellort so gewählt werden, dass möglichst wenig Hindernisse die Verbindung stören.
- † Achten Sie auf genügend Abstand zu Störungsquellen wie Mikrowellen oder Elektrogeräten mit großem Metallgehäuse.
- Hinweis: Moderne Möbel sind mit einer unübersehbaren Vielfalt von Lacken und Kunststoffen beschichtet und werden mit unterschiedlichen Lackpflegemitteln behandelt. Es ist nicht auszuschließen, dass manche dieser Stoffe Bestandteile enthalten, die die Kunststofffüße des Speedport W 722V angreifen und aufweichen. Die so durch

Fremdstoffe veränderten Gerätefüße können auf der Oberfläche der Möbel unliebsame Spuren hinterlassen. Außerdem können temperaturempfindliche Oberflächen durch die Wärmentwicklung des Geräts beschädigt werden.

# <span id="page-12-0"></span>Anschließen.

- † Wenn Sie DSL-Neukunde sind und bisher noch keinen DSL-Anschluss hatten, dann montieren Sie zunächst den DSL-Splitter an die Wand. Wenn Sie bereits über einen DSL-Anschluss verfü̈gen und diesen auch genutzt haben, dann entfernen Sie zunächst die alten Geräte und Kabel.
- † Berücksichtigen Sie bitte die hier angegebene Reihenfolge des Anschlusses Ihres Gerätes an die Kommunikationsleitung(en) und die Stromversorgung. Dadurch wird gewährleistet, dass der Speedport automatisch mit der neuesten Betriebssoftware ausgestattet wird (s. auch Seite 16).
- † Bei den Skizzen wurde auf die Darstellung der Abdeckung/Stütze verzichtet. Die Verbindungen lassen sich auch mit montierter Abdeckung herstellen.

### Splitter an die Telefondose anschließen

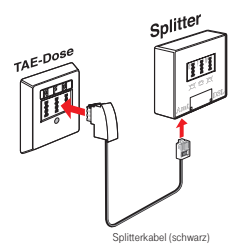

- 1. Falls noch nicht geschehen verbinden Sie zuerst den Splitter Ihres DSL-Anschlusses mit der Telefondose. Ziehen Sie dazu evtl. vorhandene Telefonkabel (TAE-Anschlusskabel) bzw. ISDN-Anschlusskabel aus der Telefondose (TAE-Dose).
- 2. Stecken Sie den TAE-Stecker des dem Splitter beigefügten Kabels in die Buchse Foder  $\widehat{\mathbb{Z}}$  an der Telefondose. Stecken Sie das andere Ende in die mit Amt bezeichnete Buchse des Splitters.

### <span id="page-13-0"></span>DSL Anschluss herstellen

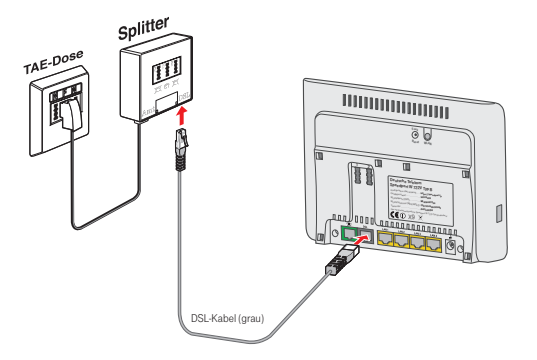

- 1. Für den Anschluss des Speedport W 722V an den Splitter stecken Sie das mitgelieferte DSL-Kabel (grau) in die mit DSL gekennzeichnete Buchse an der Rückseite des Speedport W 722V.
- 2. Stecken Sie das andere Ende in die DSL-Buchse des Splitters.

### Mit Telefonanschlussbuchse verbinden

Je nach Anschlussart wird der Speedport W 722V unterschiedlich verkabelt:

- IP-basierter Telefonanschluss (Telefonieren über das Internet)
- Standard (analoger Telefonanschluss) ä,
- Universal (ISDN-Anschluss)

Wenn Sie nicht sicher sind, welche Anschlussart Sie gebucht haben, schauen Sie in Ihrer Auftragsbestätigung oder Rechnung nach.

#### **Bei IP-basiertem Anschluss**

Wenn Sie einen IP-basierten Telefonanschluss gebucht haben (Internetelefonie), mussen Sie außer dem DSL-Kabel (grau) keine weiteren Kabel an den Speedport W 722V anschließen, da die Telefongespräche über das DSL-Kabel geführt werden.

#### Bei Standard-Anschluss (analogem Telefonanschluss)

Verbinden Sie die **ED-Buchse am Speedport W 722V** mit der Telefon-Buchse des Splitters. Verwenden Sie das mitgelieferte Telefonkabel (TAE-Anschlusskabel, grün).

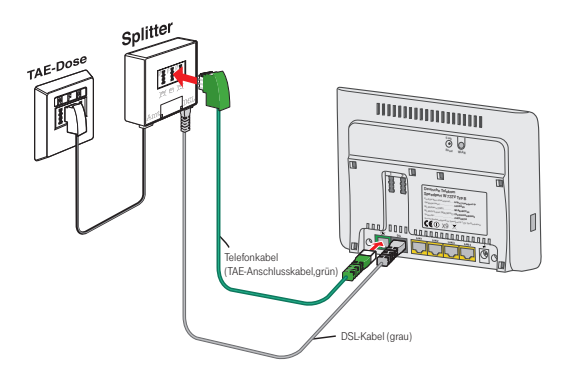

- 1. Stecken Sie den TAE-Stecker in die Telefon-Buchse (mittlere Buchse Foder m Splitter.
- 2. Stecken Sie das andere Ende des Kabels in die linke, grüne Buchse ( $\textcircled{r}$ ) am Speedport W 722V.

### Bei Universal-Anschluss (ISDN-Anschluss)

Der ISDN-NTBA wird zwischen dem Speedport W 722V und dem Splitter angeschlossen. Sie benötigen das schwarze Telefonkabel (liegt dem ISDN-NTBA bei) und das grüne Telefonkabel für ISDN.

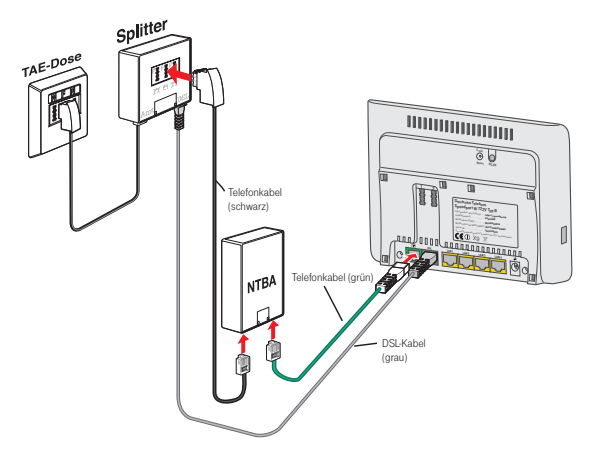

- <span id="page-15-0"></span>1. Stecken Sie den TAE-Stecker des schwarzen Telefonkabels in die Buchse F oder  $\widehat{\mathbb{C}}$  des Splitters und das andere Ende in die linke Buchse des NTBA.
- 2. Stecken Sie den Stecker des grünen Telefonkabels in die linke grüne Buchse ( $\circled{r}$ ) des Speedport W 722V und das andere Ende in eine der rechten Buchsen (ISDN) am NTBA.

Analoge Telefone anschließen

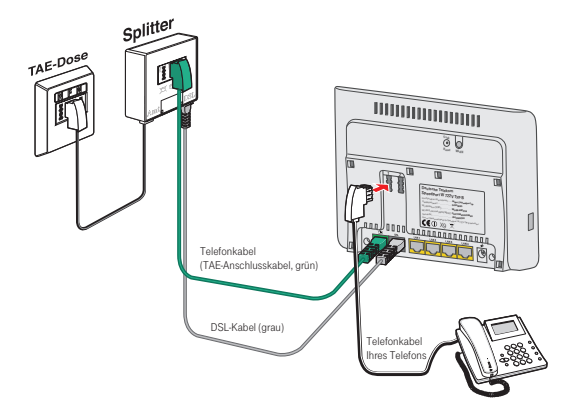

- 1. Stecken Sie das Telefonkabel Ihres Telefons in einen der Telefonanschlüsse (1 oder 2) auf der Rückseite des Speedport W 722V.
- Hinweis: Bei Ausfall der Spannungsversorgung kann nur mit dem an der Buchse 1 angeschlossenen Telefon weiterhin telefoniert werden.

### An das Stromnetz anschließen

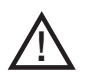

Vermeiden Sie mögliche Schäden und stecken Sie das Netzteil nie in eine Stromsteckdose, von der Sie nicht sicher sind, dass sie den auf dem Typenschild des Netzteils angegebenen Werten entspricht.

Der Speedport W 722V verfügt über keinen Ein-/Ausschalter. Das bedeutet, dass das Gerät mit Spannung versorgt wird, sobald es mit der Stromsteckdose verbunden ist.

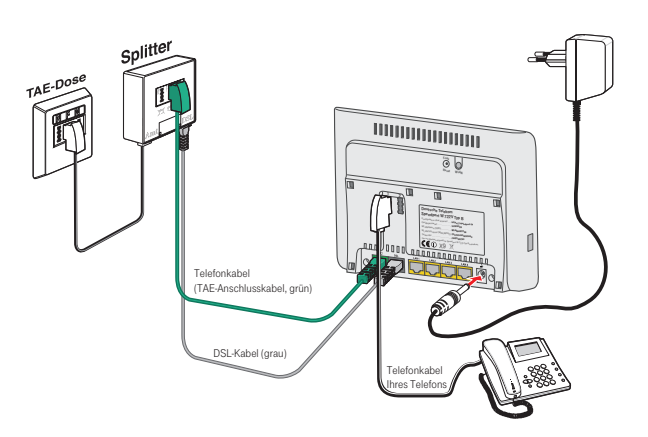

- 1. Stecken Sie den Stecker des Netzteils in die Buchse zum Anschluss des Netzteils am Speedport W 722V.
- 2. Schließen Sie das Netzteil über eine eigene Steckdose an.

Beobachten Sie nun die Leuchtanzeigen (LEDs) auf der Vorderseite des Speedport W 722V. Die LED Power/DSL blinkt einige Sekunden und wird grün.

Anschließend wird, falls erforderlich, die Betriebssoftware aktualisiert (Firmware-Update). Detaillierte Informationen zum automatischen Firmware-Update finden Sie im Kapitel "EasySupport", Seite 141)

Während der automatischen Aktualisierung der Betriebssoftware (Firmware-Update) blinken alle LEDs nacheinander von links nach rechts (Lauflicht). Bitte warten Sie diesen Vorgang unbedingt ab!

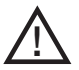

#### Vorsicht

- † Trennen Sie den Speedport W 722V während dieses Vorgangs nicht vom Stromnetz oder vom DSL-Anschluss. Der dadurch entstehende Datenverlust könnte zur Folge haben, dass Ihr Gerät nicht mehr funktioniert.
- Öffnen Sie während dieses Vorgangs nicht das Konfigurationsprogramm Ihres Speedport.

### <span id="page-17-0"></span>Ergebnis des automatischen Firmware-Updates

Wenn die LEDs am Speedport einen der folgenden Zustände zeigen, können Sie mit dem nächsten Schritt fortfahren (PC anschließen, automatische bzw. manuelle Konfiguration durchführen - siehe folgende Kapitel).

- † Power/DSL-LED und WLAN-LED leuchten grün
- † Power/DSL-LED blinkt abwechselnd rot/grün und WLAN-LED leuchtet grün
- † Power/DSL-LED leuchtet rot, Online-LED blinkt grün und WLAN-LED leuchten grün

#### **Hinweis**

Wenn die Power/DSL-LED allein rot leuchtet, ist das Gerät defekt. Bitte wenden Sie sich dann an die Service-Hotline (s. Seite 185)

Weitere Informationen zu den Leuchtanzeigen finden Sie auf Seite 175.

# <span id="page-18-0"></span>PC anschließen (Netzwerkverbindung).

### Anschluss eines PCs über Kabel

Verbinden Sie die LAN-Buchse Ihres PCs mit einer der LAN-Buchsen am Speedport W 722V. Verwenden Sie dazu das mitgelieferte gelbe Netzwerkkabel. Der Speedport W 722V stellt 4 LAN-Buchsen zur Verfügung, an die Sie jeweils einen PC anschließen können. Wollen Sie weitere PCs per Kabel anschließen, benötigen Sie zusätzlich einen Verteiler (Switch oder Hub, nicht im Lieferumfang enthalten). Verbinden Sie den Switch/Hub mit einer LAN-Buchse des Speedport W 722V. Verwenden Sie dazu das mitgelieferte gelbe Netzwerkkabel.

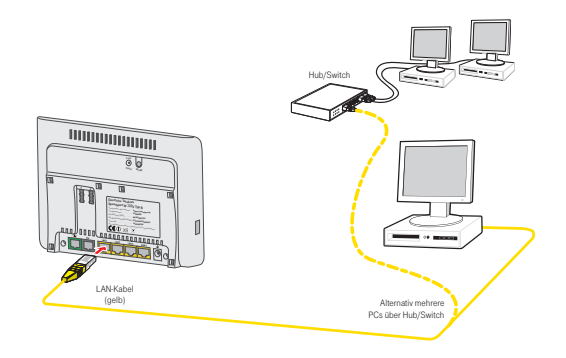

# Einbinden inslokale Netzwerk.

Wenn Sie Windows® Vista, Windows® XP oder Windows® 2000 als Betriebssystem verwenden, erfolgt die Einbindung des PCs in das lokale Netzwerk in der Regel automatisch, sofern Sie die Standardeinstellungen nicht verändert haben. Weitere Hinweise finden Sie auf Seite 159.

- † Für einen PC mit Windows® 98/ME müssen Sie die Netzwerkkonfiguration durchführen, wenn dieser nicht vorher schon in ein Netzwerk eingebunden war (siehe Seite 161).
- Hinweis: Sollte auf einem Ihrer PCs eine spezielle Software für den Internetzugang und E-Mail installiert sein, so achten Sie darauf, dass dort der Zugang über LAN (Netzwerk) eingerichtet wird.

# <span id="page-19-0"></span>Wandmontage des Speedport

Nachdem alle Kabel angeschlossen sind, können Sie den Speedport W 722V mit der mitgelieferten Wandhalterung an einer Wand befestigen.

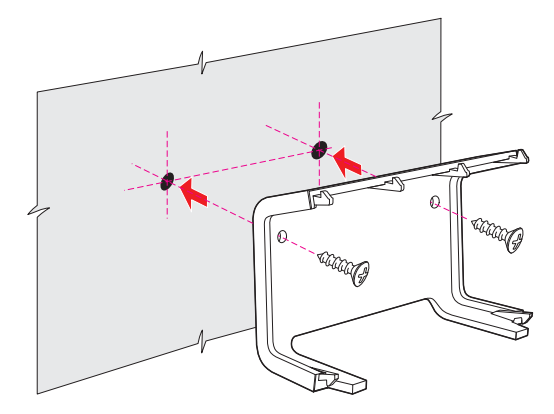

Montieren Sie die im Lieferumfang enthaltene Halterung an der Wand. 1.

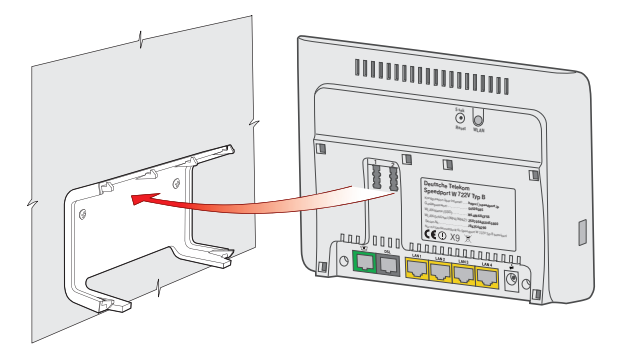

Stecken Sie den Speedport W 722V auf die Wandhalterung. 2.

# <span id="page-20-0"></span>Den Speedport W 722V einrichten.

Mit dem Speedport W 722V können alle angeschlossenen Computer gleichzeitig auf das Internet zugreifen. Dafür werden die Internetzugangsdaten und Zugangsdaten für die DSL Telefonie mit einem Konfigurationsprogramm im Speedport W 722V eingetragen.

Wie der Speedport W 722V eingerichtet wird, lesen Sie in den folgenden **Abschnitten** 

Wenn Sie …

- † Kunde von T-Home sind (DSL von T-Home), folgen Sie der Anleitung im Abschnitt "Automatische Konfiguration" (s. u.).
- † kein Kunde von T-Home sind (DSL bei einem anderen Anbieter beziehen), folgen Sie der Anleitung im Abschnitt "Manuelle Konfiguration" ab Seite 18.

### Automatische Konfiguration.

An einem DSL-Anschluss der Deutschen Telekom können Sie den Internetzugang und - sofern gebucht - die DSL-Telefonie automatisch einrichten. Halten Sie Ihre Internet-Zugangsdaten bereit und führen Sie die folgenden Schritte aus:

- 1. Schalten Sie den Computer ein.
- 2. Starten Sie einen Internet-Browser (z. B. Internet Explorer oder Firefox). Für die Konfiguration müssen Sie nicht online sein.
- 3. Das Web-Portal zur Automatischen Konfiguration wird automatisch geöffnet. Falls dies nicht geschieht, geben Sie in das Adressfeld "autokonfig.t-home.de" ein und bestätigen Sie mit der Eingabe-Taste.

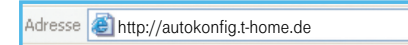

4. Sie werden automatisch auf die Konfigurationsseite weitergeleitet.

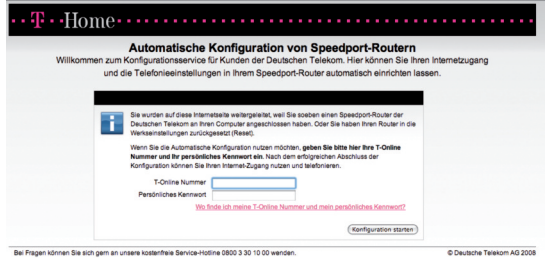

- Tipp: Falls diese Webseite nicht erscheint, folgen Sie bitte dem Abschnitt "Manuelle Konfiguration" ab Seite 18.
- 5. Folgen Sie jetzt den Anweisungen auf der Webseite, damit Ihr Speedport W 722V automatisch konfiguriert wird.
- 6. Überprüfen Sie, ob Ihre Internet-Verbindung funktioniert. Geben Sie z. B. die Adresse "www.t-home.de" in das Adressfeld ein.

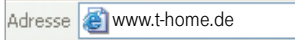

Herzlichen Glückwunsch, Sie können jetzt telefonieren und im Internet surfen!

Tipp: Wenn Sie im Speedport W 722V weitere Einstellungen vornehmen möchten, um ihn für Ihre persönlichen Bedürfnisse einzurichten, lesen Sie weiter im Kapitel "Manuelle Konfiguration" ab Seite 18.

> Wie Sie einen Computer kabellos per WLAN mit dem Speedport W 722V verbinden können, lesen Sie im Kapitel "Kabellose Netzwerkverbindung" ab Seite 38.

Hinweis: Detaillierte Informationen zur Automatischen Konfiguration finden Sie im Kapitel "EasySupport" auf Seite 141.

# <span id="page-22-0"></span>Manuelle Konfiguration.

Das Konfigurationsprogramm ist eine Internet-Browser basierte Konfigurationsoberfläche, die Sie durch die Konfiguration leitet. Dabei erhalten Sie ausführliche Informationen über die auszuführenden Schritte.

Das Konfigurationsprogramm bietet Ihnen:

† Assistent

Hier konfigurieren Sie die Funktionen, die für den Betrieb unabdingbar sind (Basiskonfiguration).

† Konfiguration (beschrieben ab Seite 70)

Hier haben Sie die Möglichkeit, zusätzliche Einstellungen vorzunehmen, wie z. B. die Beschränkung des Internetzugangs für einzelne PCs in Ihrem Netzwerk und weitere Einstellungen für Ihr Netzwerk, z. B. die Verwendung eines Repeaters und Einstellungen für das Telefonieren über Internet.

† Status

Hier finden Sie Informationen über den Status Ihres Speedport W 722V, die Internetverbindung, die Internet-Telefonie und Ihr kabelgebundes und kabelloses Netzwerk.

#### **Verwaltung**

Hier können Sie Ihren Speedport W 722V neu starten, neue Firmware laden und die Konfigurations- und Sicherheitseinstellungen sichern und wieder laden.

### <span id="page-23-0"></span>Konfigurationsprogramm aufrufen

Sie rufen das Konfigurationsprogramm mit einem Internet-Browser auf. Sie können dafür den Internet-Browser verwenden, der auf Ihrem PC installiert ist und den Sie als Ihren Standard-Browser verwenden. Das Vorgehen ist mit allen Internet-Browsern das gleiche. Wir empfehlen die Verwendung z. B. von Internet Explorer® ab Version 6.0, Firefox ab Version 2 oder den T-Online Browser ab Version 6.

#### Voraussetzungen für die Konfiguration

- Sie haben, wie in Kapitel "Inbetriebnahme" beschrieben, Ihren Speedport W 722V angeschlossen und gegebenenfalls die Netzwerkkonfiguration Ihres PCs überprüft (siehe Kapitel "Einbinden ins lokale Netzwerk" auf Seite 14)
- † Ihr Speedport W 722V ist betriebsbereit und die Kabelverbindung zum Splitter besteht (die Leuchtanzeige Power/DSL leuchtet stetig).
- † Die WLAN- bzw. LAN-Verbindung ist betriebsbereit (die Leuchtanzeige WLAN leuchtet stetig). Siehe auch Seite 14 und Seite 38.
- Hinweis: Sollte die Power/DSL LED abwechselnd rot/grün blinken, können Sie ebenfalls mit der manuellen Konfiguration fortfahren.

### <span id="page-24-0"></span>Konfiguration starten

Das Konfigurationsprogramm wird über den Internet-Browser aufgerufen. Die Adresse des Speedport W 722V ist bei Auslieferung speedport.ip .

- 1. Starten Sie Ihren Internet-Browser.
- 2. Ist der Router im Auslieferungszustand, werden Sie automatisch auf die Seite autokonfig.t-home.de weitergeleitet (siehe Seite 16). Unterbrechen Sie diesen Vorgang mit einem Klick auf das rote Kreuz.
- 3. Geben Sie in der Adressleiste https://speedport.ip ein und drücken Sie die Taste

Alternativ können Sie die IP-Adresse http://192.168.2.1 eingeben. Achten Sie bitte darauf, nicht "www." mit einzugeben. Das Konfigurationsprogramm wird in diesem Fall nicht gefunden, es erscheint "Seite nicht verfügbar".

Es erscheint die Seite zum Starten des Konfigurationsprogramms.

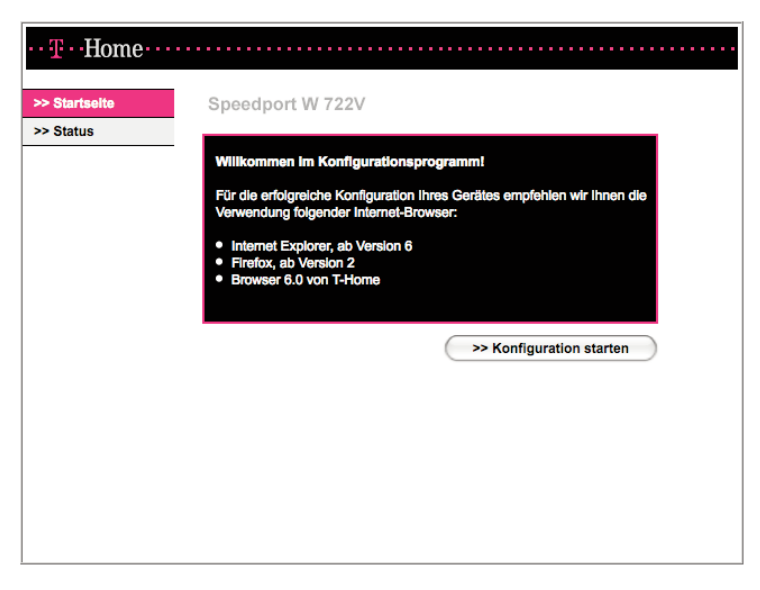

Auf dieser Seite können Sie das Konfigurationsprogramm starten und den Status für den Betriebszustand der wichtigsten Funktionen des Speedport W 722V anzeigen lassen.

Über die Schaltfläche [Status] können Sie den Betriebszustand des Speedport W 722V ohne Eingabe eines Passwortes prüfen (siehe Seite 41).

- 4. Klicken Sie auf die Schaltfläche [Konfiguration starten]. Nach kurzer Zeit wird das Fenster zum Anmelden angezeigt.
- Hinweis: Falls sich die Startseite des Konfigurationsprogramms nicht öffnet schlagen Sie bitte im Anhang in den Lösungsvorschlägen "Selbsthilfe bei Problemen" ab Seite 178 nach. Hinweise zu den Browsereinstellungen finden Sie auf der Seite 184.

Wird der Speedport W 722V bereits von einem anderen PC konfiguriert erhalten Sie die Mitteilung "Doppelter Administrator Zugriff. Dieses Gerät wird zurzeit von einem anderen PC verwaltet."

Während einer automatischen Konfiguration oder einem automatischen Firmware-Update kann nicht auf die Benutzeroberfläche des Speedports zugegriffen werden. Dies erkennen Sie an dem Lauflicht der Leuchtanzeigen: Alle blinken nacheinander von links nach rechts. Nähere Informationen über die Automatische Konfiguration und das automatische Firmware-Update finden Sie im Kapitel "EasySupport" ab Seite 141. Diese Vorgänge können einige Minuten dauern. Bitte warten Sie unbedingt bis zum Abschluss dieser Vorgänge und trennen Sie den Speedport nicht vom Stromnetz oder vom DSL-Anschluss. Der dadurch entstehende Datenverlust könnte zur Folge haben, dass Ihr Gerät nicht mehr funktioniert.

# <span id="page-26-0"></span>Anmelden beim Konfigurationsprogramm

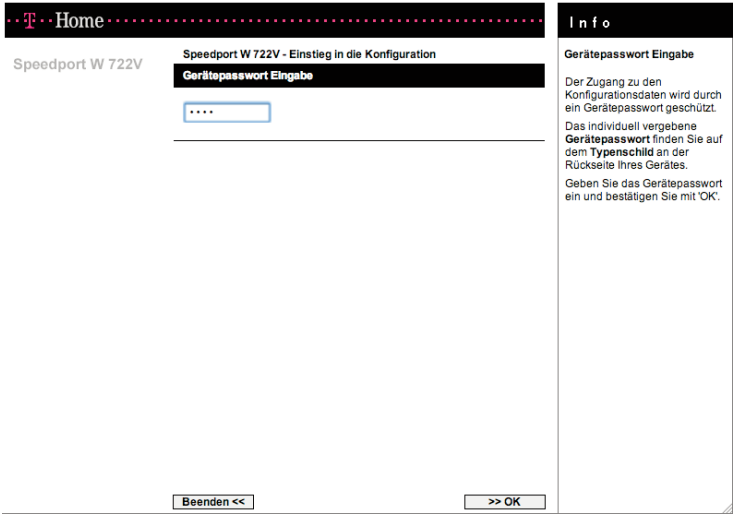

- 1. Klicken Sie in das Eingabefeld und geben Sie das Passwort ein (im Lieferzustand gilt das Gerätepasswort auf dem Aufkleber auf der Rückseite des Gerätes).
- 2. Klicken Sie auf [OK]. Nach kurzer Zeit wird die Startseite des Konfigurationsprogramms angezeigt.
- Hinweis: Durch eine Verdoppelung der Wartezeit zur Neueingabe des Gerätepasswortes nach jeder fehlerhaften Eingabe wird der unbefugte Zugang zu den Konfigurationsdaten Ihres Gerätes erschwert,

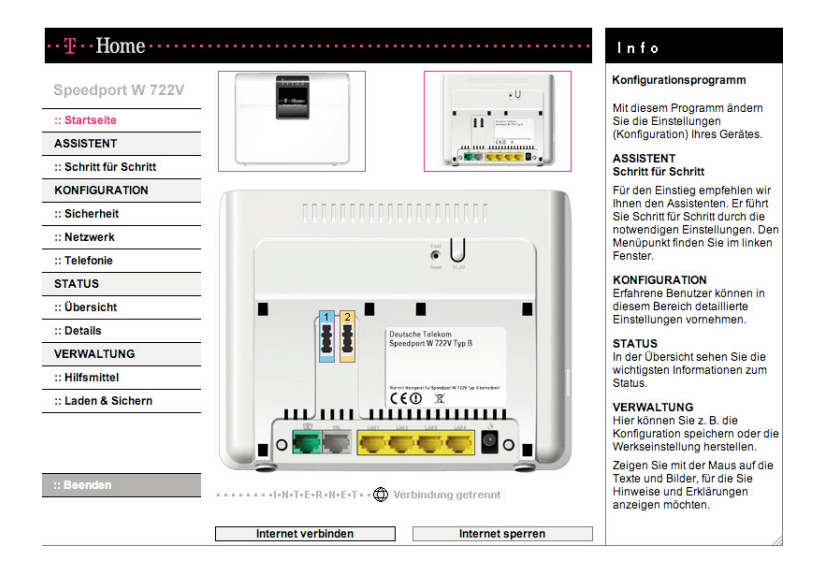

Auf der Startseite finden Sie eine Übersicht über das Menü des Konfigurationsprogramms. In der Spalte INFO auf der rechten Seite des Fensters sind die Menüpunkte kurz beschrieben.

Wenn Sie den Mauszeiger über die Ansicht der Rückseite des Speedport W 722V bewegen, werden in der Spalte INFO Informationen zu den Anschlüssen gezeigt. Wenn Sie auf eine der kleinen Darstellungen der Vorderbzw. Rückseite des Gerätes klicken, wird diese Ansicht vergrößert in der Mitte gezeigt und Sie können die Informationen zu den Leuchtanzeigen bzw. den Anschlüssen an der Rückseite in der INFO-Spalte sehen.

Außerdem können Sie auf der Startseite eine Verbindung zum Internet manuell herstellen oder die Verbindung unterbrechen sowie den Internetzugang sperren oder freigeben (eine Beschreibung dazu finden Sie auf Seite 37).

# <span id="page-28-0"></span>Konfiguration mit dem Assistenten.

Für die Basiskonfiguration steht Ihnen der Assistent zur Verfügung, der Sie Schritt für Schritt durch die Konfiguration Ihres Speedport W 722V führt.

Hinweis: Legen Sie bitte die Unterlagen (Auftragsbestätigung) griffbereit, die Sie nach Ihrer Anmeldung bei einem Provider, z. B. T-Online, erhalten haben. Sie benötigen die Angaben mit den persönlichen Daten, damit Sie eine Verbindung ins Internet aufbauen und Internet-Telefonie einstellen können.

Die Spalte INFO rechts auf der Seite enthält Hilfetexte, die Sie bei der Konfiguration unterstützen. Wenn Sie den Mauszeiger über einen Menüpunkt oder ein Auswahlfeld führen, erhalten Sie in der INFO-Spalte weitere spezifische Information angezeigt.

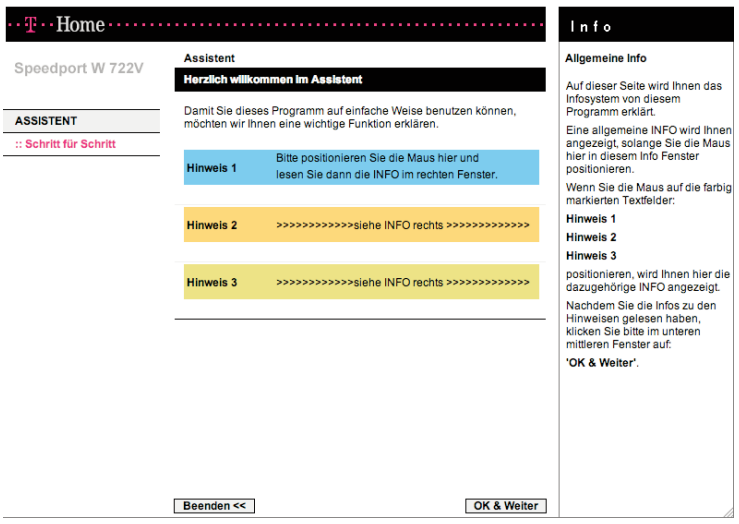

- 1. Führen Sie den Mauszeiger auf [Schritt für Schritt] und klicken Sie darauf. Es erscheint nun das Fenster, in dem Ihnen der Umgang mit dem Konfigurationsprogramm erläutert wird.
- 2. Klicken Sie auf **JOK & Weiter1.**

### <span id="page-29-0"></span>Internetzugang über eine UMTS-/GSM-Verbindung einrichten

Sie können Ihren Internet-Zugang über eine UMTS-/GSM-Verbindung oder mittels einer DSL-Verbindung über einen Provider einrichten.

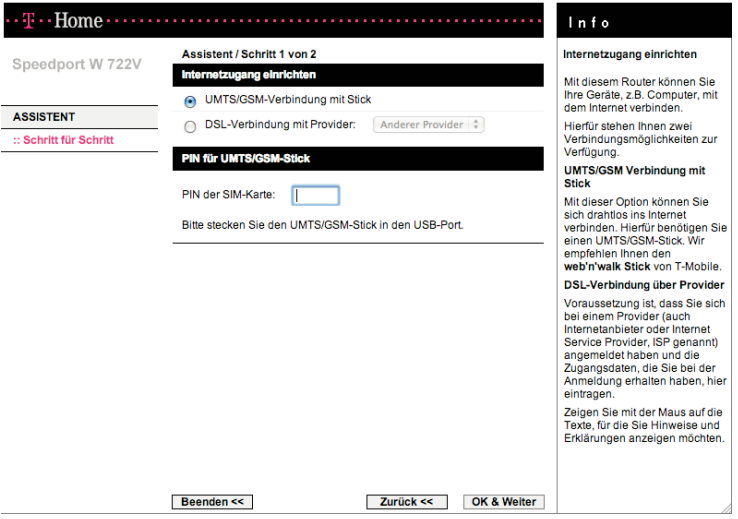

- 1. Markieren Sie den entsprechenden Punkt unter [Internetzugang einrichten], wenn Sie sich über UMTS oder GSM mit dem Internet verbinden möchten. Hierfür benötigen Sie einen UMTS/GSM-Stick. Wir empfehlen Ihnen den web'n'walk Stick von T‑Mobile.
- 2. Geben Sie die PIN der SIM-Karte Ihres UMTS-/GSM-Sticks ein und klicken Sie auf [OK & Weiter].

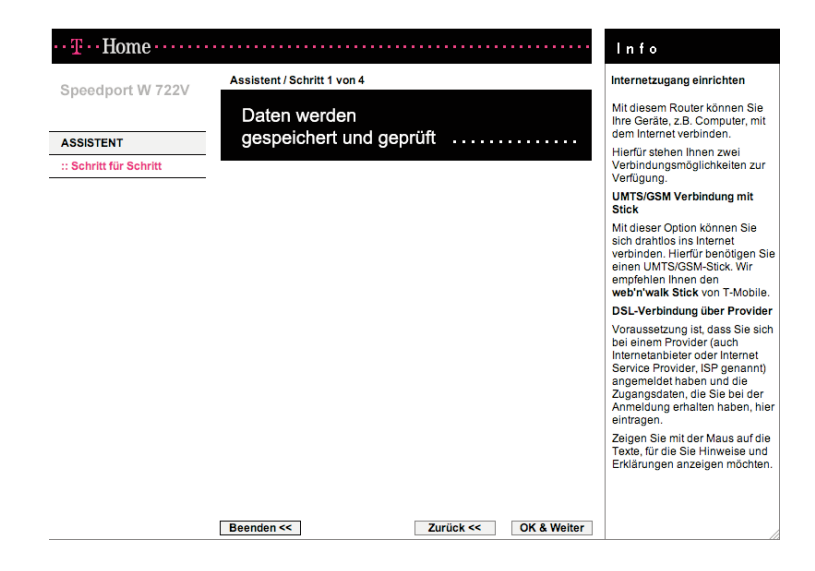

3. Ihre Internetverbindung wird nun mit den aktuellen Einstellungen getestet. Das Ergebnis wird in einem Popup-Fenster angezeigt. Wenn die Verbindung nicht zustande kommt, erhalten Sie in diesem Fenster Hinweise zu möglichen Fehlern und Korrekturen.

Die weitere Einrichtung mit dem Assistenten bezüglich der Konfiguration des Festnetzanschlusses finden Sie ab Seite 30 im Anschluss an die Beschreibung der Einrichtung einer Internet-Verbindung über eine DSL-Verbindung.

# <span id="page-31-0"></span>Internetzugang über eine DSL-Verbindung einrichten

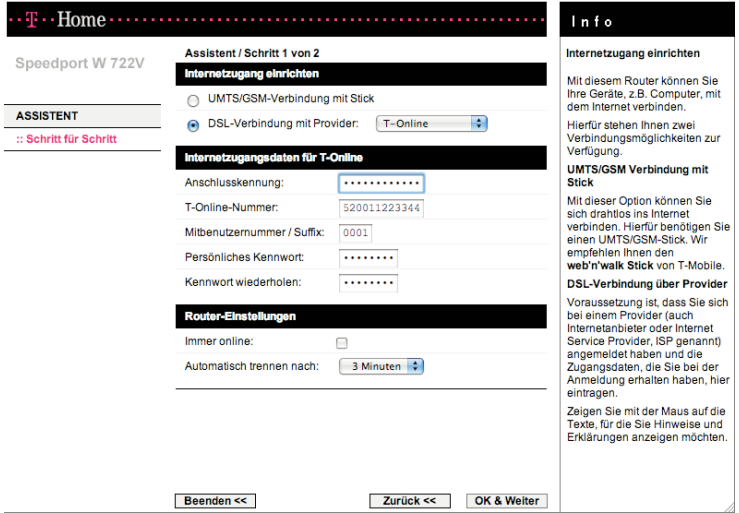

- 1. Markieren Sie den entsprechenden Punkt unter [Internetzugang einrichten], wenn Sie sich über eine DSL-Verbindung mit dem Internet verbinden möchten.
- 2. Provider-Auswahl

Belassen Sie die Auswahl bei [T-Online] oder wählen Sie [Anderer Provider], wenn Sie den Service eines anderen Anbieters nutzen (s. 3b.).

#### 3a. Internetzugangsdaten für T-Online

Für die Konfiguration des Internetzugangs benötigen Sie die Internet-Zugangsdaten von T-Online. Sie finden diese Daten in der Auftragsbestätigung von T-Online.

- Hinweis: Bewahren Sie diese Daten unzugänglich für Unbefugte auf, denn mittels dieser Angaben könnten Fremde in Ihrem Namen und auf Ihre Kosten im Internet surfen.
- † Geben Sie Anschlusskennung, T-Online-Nummer, Mitbenutzernummer / Suffix und Persönliches Kennwort ein.
- † Wiederholen Sie das Kennwort noch einmal im entsprechenden Feld.

#### Router-Einstellungen

Hier nehmen Sie die Einstellungen für die Verbindungsdauer zum Internet vor.

† Immer online

Wenn Sie diese Option aktivieren, ist Ihr Speedport W 722V immer mit dem Internet verbunden. Sie benötigen diese Option, wenn Sie über eine DSL-Telefonnummer (Voice over IP) ständig erreichbar sein wollen. Wenn Sie einen zeitbasierten Internettarif haben, kann diese Einstellung hohe Kosten verursachen.

#### † Automatisch trennen nach

Dies ist die Zeit, nach der die Internetverbindung automatisch getrennt wird, wenn keine Daten übertragen werden. Die Zeit ist auf 3 Minuten voreingestellt.

#### 3b. Zugangsdaten für andere Provider

Wenn Sie einen anderen Provider als T-Online beauftragt haben, müssen Sie die entsprechenden Zugangsdaten eingeben, die Sie von Ihrem Provider erhalten haben:

- † Benutzername und Passwort (Kennwort )
- † Name des Dienstes Falls Ihnen von Ihrem Internetanbieter der Name eines Dienstes angegeben wurde, tragen Sie ihn hier bitte ein.
- † Router-Einstellungen

Falls Sie von Ihrem Internetanbieter eine feste IP-Adresse oder IP-Adressen für einen primären und/oder sekundären DNS-Server erhalten haben, tragen Sie diese hier ein. Falls nicht, lassen Sie die Felder leer.

Der MTU-Wert ist mit 1492 voreingegstellt. Ändern Sie ihn nur, wenn Sie den Unterlagen Ihres Providers entsprechende Informationen entnehmen.

Informationen über die Optionen "Immer online" und "Automatisch trennen nach" finden Sie im vorhergehenden Abschnitt "Internet-Zugangsdaten für T-Online".

4. Wenn Sie alle Einstellungen vorgenommen haben, klicken Sie auf **[OK &** Weiter].

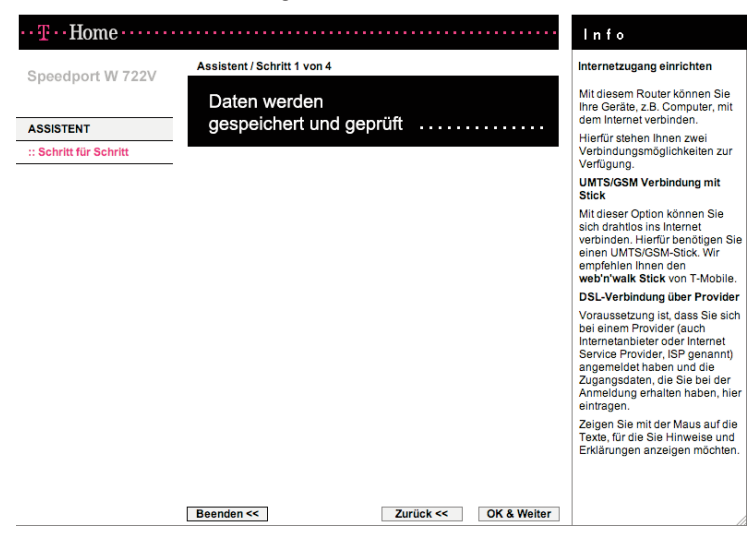

Test der Internetverbindung

Ihre Internetverbindung wird nun mit den aktuellen Einstellungen getestet. Das Ergebnis wird in einem Popup-Fenster angezeigt. Wenn die Verbindung nicht zustande kommt, erhalten Sie in diesem Fenster Hinweise zu möglichen Fehlern und Korrekturen.

Hinweis: Wenn Sie noch nicht über Internet-Zugangsdaten verfügen, ist die Fortsetzung der Konfiguration mit dem Assistenten zwar möglich, jedoch können die Zugangsdaten als auch die Daten für die Internet-Telefonie nicht auf Richtigkeit überprüft werden.

# <span id="page-34-0"></span>Telefonie einrichten

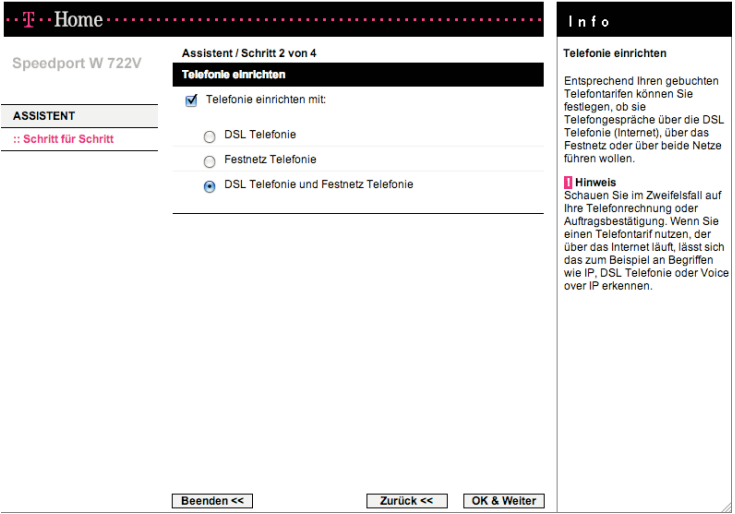

Hinweis: Bei einem Internetzugang über UMTS/GSM werden Sie auf die Seite "Telefonie einrichten" geführt. Wollen Sie für Ihren Anschluss "Telefonie mit Festnetzanschluss einrichten" setzen Sie per Mausklick den Haken und klicken Sie auf **[OK & Weiter]**. Die Beschreibung hierzu finden Sie im Abschnitt "Festnetz-Anschluss" auf der Seite 35.

Entsprechend Ihren gebuchten Telefontarifen können Sie festlegen, ob sie Telefongespräche über die Internet-Telefonie, über das Festnetz oder über beide Netze führen wollen.

Hinweis: Schauen Sie im Zweifelsfall auf Ihre Telefonrechnung oder Auftragsbestätigung. Wenn Sie einen Telefontarif nutzen, der über das Internet läuft, lässt sich das zum Beispiel an Begriffen wie IP, DSL Telefonie, Internet-Telefonie oder Voice over IP erkennen.

Sie können diese Einstellungen auch zu einem späteren Zeitpunkt vornehmen (Menü: [Telefonie]).

Wenn das Häkchen bei **[Telefonie einrichten mit:]** nicht gesetzt wird, werden die entsprechenden Seiten des Assistenten übersprungen.

Klicken Sie auf **JOK & Weiterl**, um auf die nächste Seite zu gelangen.

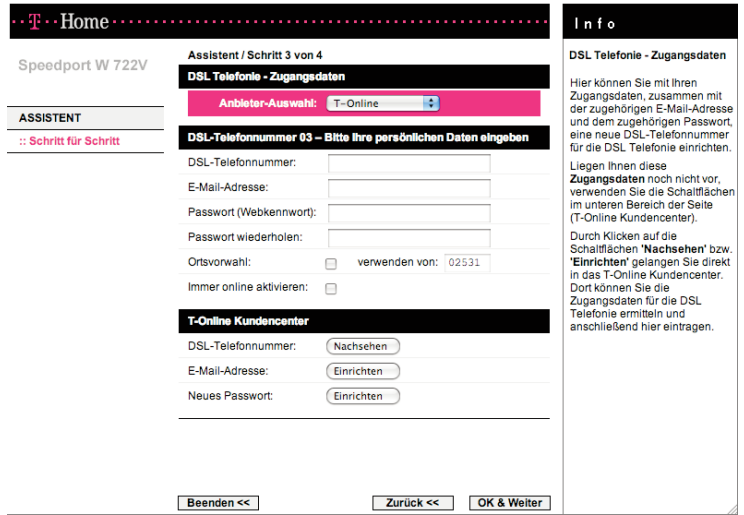

### Im Folgenden wird der Assistent mit der Auswahl [Telefonie einrichten mit: • DSL Telefonie und Festnetz Telefonie] dargestellt. Dabei werden alle möglichen Eingabemasken abgebildet.

Wählen Sie für Ihren Anschluss [• DSL Telefonie] oder [• Festnetz Telefonie] aus, erscheinen nur die der Auswahl entsprechenden Eingabemasken.

Mit Ihrem Speedport W 722V können Sie von einem angeschlossenen Telefon aus über das Internet telefonieren. Falls Sie die Zugangsdaten noch nicht haben, können Sie diese auch zu einem späteren Zeitpunkt eingeben. In diesem Fall werden die entsprechenden Seiten des Assistenten übersprungen und Sie können noch Einstellungen für Ihren Telefonanschluss über Festnetz vornehmen (siehe Seite 35).

† Anbieter-Auswahl Belassen Sie die Auswahl bei [T-Online] oder wählen Sie [Anderer Anbieter], wenn Sie den Service eines anderen Anbieters nutzen.

Tragen Sie die Zugangsdaten für Internet-Telefonie ein, die Sie von Ihrem Anbieter erhalten haben. Im Folgenden wird die Eingabe der Internet-Telefonie-Zugangsdaten am Beispiel des Serviceproviders T-Online erläutert.
Haben Sie bei der Anbieter-Auswahl [Anderer Anbieter] ausgewählt erscheint die Eingabemaske in ähnlicher Form, in die Sie die entsprechenden Werte eintragen können.

### DSL-Telefonie-Zugangsdaten für T-Online

- 1. Tragen Sie die DSL-Telefonnummer ein, die Sie bei der Anmeldung erhalten haben.
- 2. Tragen Sie die E-Mail-Adresse ein, die zur DSL-Telefonnummer gehört. Wenn Ihnen die E-Mail-Adresse nicht bekannt ist tragen Sie dort: anonymous@t-online.de ein. Bei Verwendung dieser E-Mail-Adresse müssen die Felder "Passwort (Webkennwort)" und "Passwort wiederholen" frei gelassen werden.
- 3. Tragen Sie Ihr Passwort (Webkennwort) ein und bestätigen Sie es durch nochmalige Eingabe im Feld darunter.
- 4. Bei Internet-Telefonie-Gesprächen in Ihrem Ortsnetz müssen Sie vor der Telefonnummer stets die Ortsvorwahl eingeben (z. B. 0221/123456). Damit Sie bei Ortsgesprächen lediglich die Telefonnummer eingeben müssen (z. B. 123456), aktivieren Sie die Option [verwenden von] und geben Ihre Ortsvorwahl ein. Immer wenn Sie eine Telefonnummer ohne Vorwahl (also ohne 0 zu Beginn) wählen, wird Ihre Ortsvorwahl automatisch vorangestellt.
- 5. Aktivieren Sie die Option [Immer online] für die Router-Einstellungen, wenn Sie über Ihre DSL-Telefonnummer ständig erreichbar sein wollen. Wenn Sie bei der Konfiguration des Internetzugangs bereits die Internet-Dauerverbindung *[Immer online]* aktiviert haben, erscheinen die Router-Einstellungen auf dieser Seite nicht mehr.

#### Kundencenter:

- 1. Wenn Sie sich bereits für Internet-Telefonieren angemeldet haben, können Sie Ihre DSL-Telefonnummer nachsehen. Wenn Sie bereits über eine E-Mail-Adresse und ein Online-Passwort verfügen, können Sie sich hier auch kostenlos für Internet-Telefonie anmelden.
- 2. Falls Sie noch keine E-Mail-Adresse haben, klicken Sie auf **[Einrichten]**, Sie benötigen eine E-Mail-Adresse für Internet-Telefonie.
- 3. Wenn Sie Ihr Passwort (Webkennwort) vergessen haben, klicken Sie auf [Einrichten]. Sie benötigen ein Passwort (Webkennwort) für Internet-Telefonie.
- 4. Wenn Sie alle Einstellungen vorgenommen haben, klicken Sie auf **[OK &** Weiter].

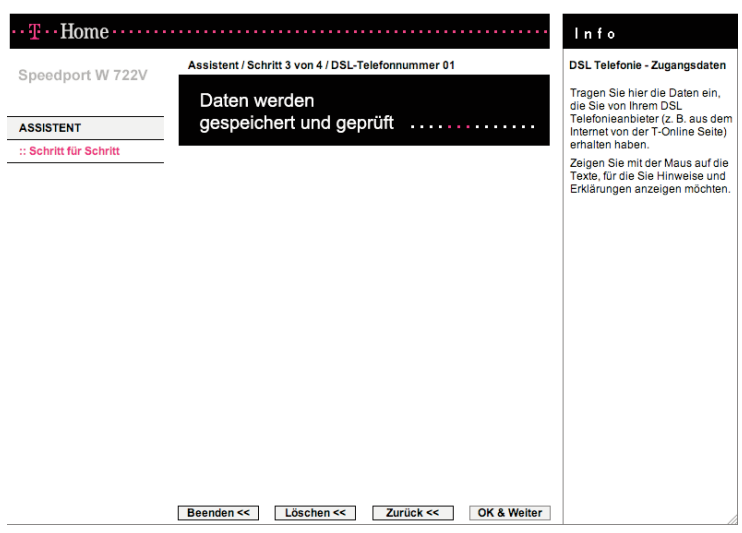

#### Test der DSL-Telefonnummer

Ihre eingegebene DSL-Telefonnummer wird nun mit den aktuellen Einstellungen getestet. Das Ergebnis wird in einem Popup-Fenster angezeigt. Wenn der Test fehlschägt, erhalten Sie in diesem Fenster Hinweise zu möglichen Fehlern und Korrekturen.

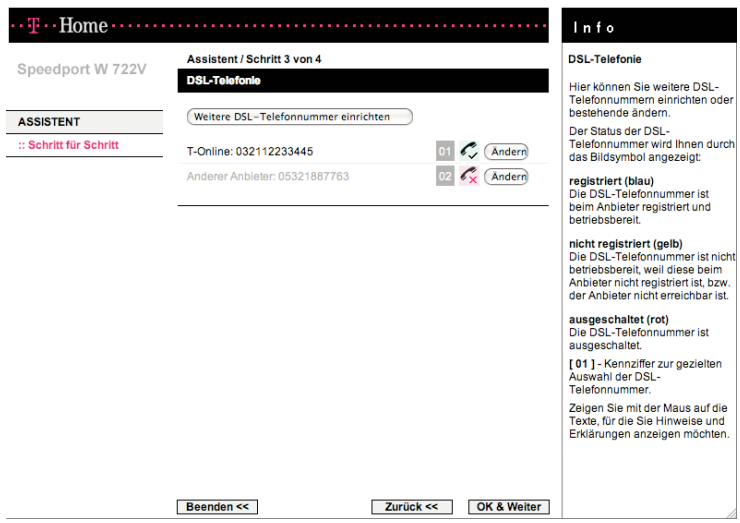

Weitere DSL-Telefonnummer einrichten

- 1. Sie können nun nach Klick auf [Weitere DSL-Telefonnummer einrichten] weitere DSL-Telefonnummern einrichten oder über [Ändern] die bereits eingegebenen Rufnummern ändern.
- 2. Klicken Sie zum Fortfahren auf [OK & Weiter].

#### Festnetz-Anschluss

Der Festnetz-Anschluss ist der Anschluss an das öffentliche Telefonnetz, über den Sie Telefongespräche führen können.

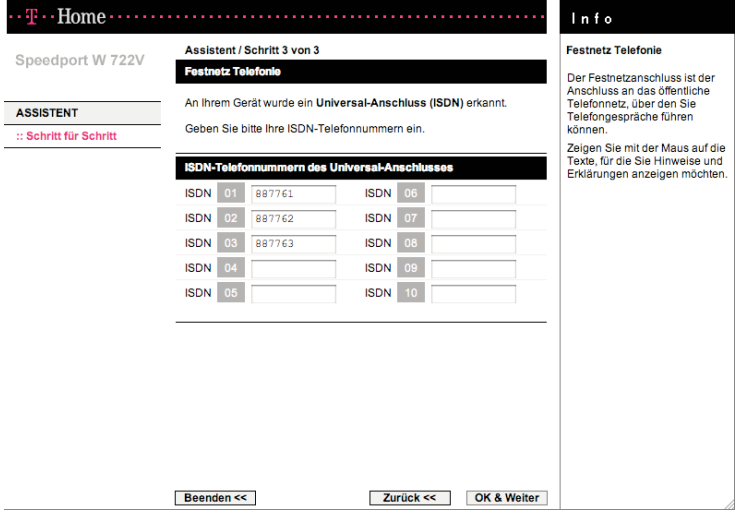

1. Im Auslieferungszustand ist die automatische Erkennung des Festnetzanschlusses eingeschaltet.

Betreiben Sie Ihren Speedport W 722V an einem ISDN-Anschluss können Sie Ihre ISDN-Telefonnummern eintragen. Diese finden Sie auf der Anschlussbestätigung Ihres Netzbetreibers. Bei einem ISDN-Anschluss der Deutschen Telekom werden Ihnen üblicherweise drei dieser MSN zugeteilt.

- Hinweis: Falls Ihr Speedport W 722V die Art des Festnetz-Anschlusses nicht automatisch erkannt hat, klicken Sie auf **[OK & Weiter]** und nehmen Sie Ihre Eingaben später im Menü [KONFIGURATION -> Telefonie -> Festnetz Telefonie] (s. Seite 125) vor. Schalten Sie dort die automatische Erkennung [Aus]. Wählen Sie dann die Art des Festnetz-Anschlusses, mit dem Ihr Endgerät verbunden ist.
- 2. Klicken Sie auf [OK & Weiter].

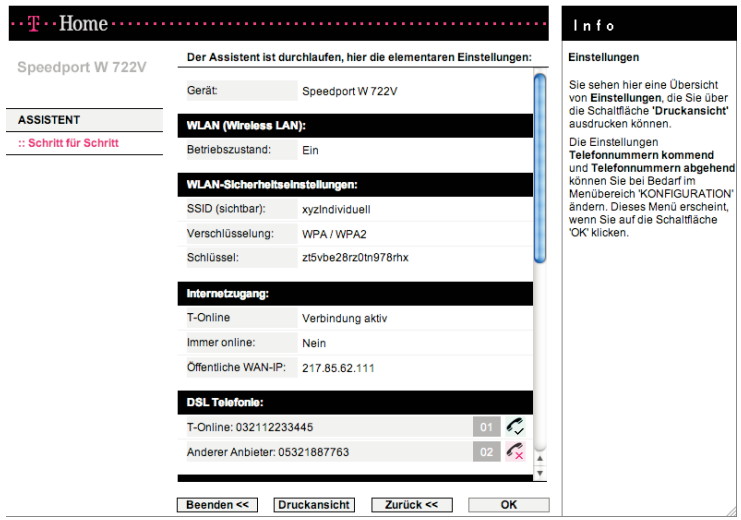

- 1. Die Einstellungen mit dem Assistenten sind damit abgeschlossen und gespeichert. Die Einstellungen werden detailliert angezeigt. Durch Klicken auf [Druckansicht] erhalten Sie eine zum Drucken aufbereitete Darstellung, die Sie über einen angeschlossenen Drucker ausgeben und für spätere Verwendung archivieren können.
- 2. Klicken Sie auf [OK] oder [Beenden]. Die Basiskonfiguration wird geschlossen und Sie gelangen wieder zur Startseite.

Wenn die Konfiguration erfolgreich war, wird nun eine Internetverbindung aufgebaut. Dies wird auf der Startseite angezeigt.

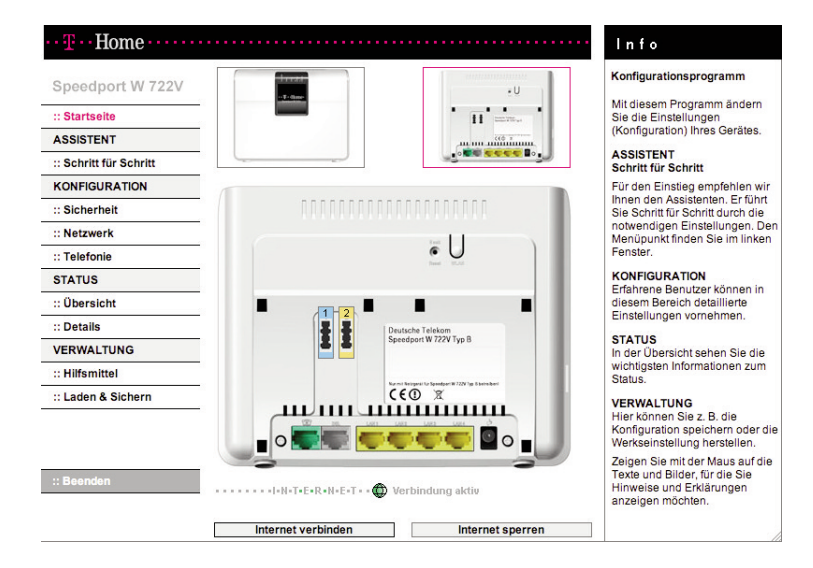

- † Wenn keine Internetverbindung aufgebaut wurde, klicken Sie auf [Internet verbinden]. Wenn eine Internetverbindung aufgebaut ist, leuchtet die Online-Leuchtanzeige Ihres Speedport W 722V. Falls keine Verbindung zustande kommt, überprüfen Sie bitte noch einmal die von Ihnen eingegebenen Daten. Wiederholen Sie ggf. die Konfiguration mit dem Assistenten.
- Sie können die Internetverbindung unterbrechen, in dem Sie auf die Schaltfläche [Internet trennen] klicken.
- † Klicken Sie auf [Internet sperren] wenn Sie den Zugang zum Internet für alle verbundenen PCs sperren wollen. Es erscheint dann die Schaltfläche [Internet freischalten]. Klicken Sie auf diese Schaltfläche, wird die Sperre wieder aufgehoben.

# Kabellose Netzwerkverbindung (WLAN) einrichten

Der Speedport W 722V kann über WLAN kabellos mit einem Computer verbunden werden. Die kabellose WLAN-Verbindung erfolgt unabhängig vom Betriebssystem. Sie benötigen für jeden Computer, den Sie über WLAN mit dem Speedport W 722V verbinden wollen, einen kompatiblen WLAN-Adapter. In modernen Computern und Notebooks ist ein WLAN-Adapter oftmals schon integriert. Wie Sie den integrierten WLAN-Adapter Ihres PCs/Notebooks effektiv nutzen, erfahren Sie in der Dokumentation des PCs/Notebooks.

Ein kabelloses Netzwerk wird für die WLAN-Adapter in Reichweite über einen eindeutigen WLAN-Namen (SSID oder auch Netzwerkname) erkennbar, der vom Speedport W 722V gesendet wird.

Wenn Sie einen PC kabellos mit dem Speedport W 722V verbinden wollen, beachten Sie bitte:

† An Ihrem Speedport W 722V sind ein individueller WLAN-Name und der WLAN-Schlüssel voreingestellt. Die Daten finden Sie auf dem Typenschild auf der Rückseite des Gerätes.

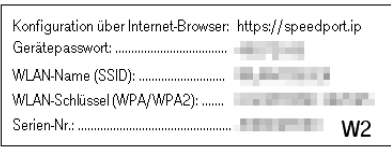

- † Prüfen Sie zunächst, ob der WLAN-Adapter, mit dem Sie die kabellose Verbindung herstellen wollen, WPA-/WPA2-Verschlüsselung unterstützt, und stellen Sie den WLAN-Namen und den WLAN-Schlüssel Ihres Speedport W 722V am Adapter ein. Dies ist in der Bedienungsanleitung des WLAN-Adapters beschrieben.
	- Hinweis: Falls Ihr WLAN-Adapter nur die Verschlüsselung WEP unterstützt, sollten Sie die Hinweise ab der Seite 81 lesen.

## Den integrierten WLAN-Adapter mit dem Speedport W 722V verbinden - Windows Vista

Wenn Sie auf Ihrem PC/Notebook das Betriebssystem Windows Vista verwenden, führen Sie bitte die folgenden Schritte aus:

- 1. Schalten Sie die WLAN-Funktion an Ihrem PC/Notebook ein.
- 2. Klicken Sie im Startmenü auf "Verbindung herstellen".
- 3. In einer Übersicht werden alle in der Umgebung vorhandenen sichtbaren Netzwerke angezeigt. Ihr Speedport W 722V wird mit dem WLAN-Namen (SSID) angezeigt. Im Auslieferungszustand entspricht dieser WLAN-Name (SSID) der Angabe auf dem Typenschild auf der Rückseite des Gerätes. Sie können diese aber auch im Konfigurator des Speedport W 722V ändern (s. Seite 82).
- 4. Wählen Sie Ihren Speedport W 722V aus und klicken Sie auf "Verbindung herstellen".
- 5. Tragen Sie im nächsten Fenster den WLAN-Schlüssel des Speedports W 722V ein. Im Auslieferungszustand entspricht dieser WLAN-Schlüssel der Angabe auf dem Typenschild auf der Rückseite des Gerätes. Sie können diesen aber auch im Konfigurator des Speedport W 722V ändern (s. Seite 83).
- 6. Klicken Sie auf "Verbinden". Die Verbindung zu Ihrem Speedport W 722V wird hergestellt.

## Den integrierten WLAN-Adapter mit dem Speedport W 722V verbinden - Windows XP

Wenn Sie auf Ihrem PC/Notebook das Betriebssystem Windows XP (Voraussetzung ist Service Pack 2) verwenden, führen Sie bitte die folgenden Schritte aus:

- 1. Schalten Sie die WLAN-Funktion an Ihrem PC/Notebook ein.
- 2. Klicken Sie im Startmenü auf "Verbinden mit" und wählen Sie "Drahtlose Netzwerkverbindung" aus.
- 3. Das Fenster "Drahtlose Netzwerkverbindung" wird geöffnet. Alle in der Umgebung vorhandenen sichtbaren Drahtlosnetzwerke werden angezeigt. Ihr Speedport W 722V wird mit dem WLAN-Namen (SSID) angezeigt. Im Auslieferungszustand entspricht dieser WLAN-Name (SSID) der Angabe auf dem Typenschild auf der Rückseite des Gerätes. Sie können diese aber auch im Konfigurator des Speedport W 722V ändern (s. Seite 82).
- 4. Wählen Sie Ihren Speedport W 722V aus und klicken Sie auf "Verbinden".
- 5. Das Fenster "Drahtlosnetzwerkverbindung" wird geöffnet. Tragen Sie den WLAN-Schlüssel des Speedports W 722V ein. Im Auslieferungszustand entspricht dieser WLAN-Schlüssel der Angabe auf dem Typenschild auf der Rückseite des Gerätes. Sie können diesen aber auch im Konfigurator des Speedport W 722V ändern (s. Seite 83).
- 6. Klicken Sie auf "Verbinden". Die Verbindung zu Ihrem Speedport W 722V wird hergestellt.

#### **Hinweis**

Sind am WLAN-Adapter Ihres PCs/Notebooks der richtige WLAN-Name (SSID) und die Verschlüsselung eingetragen, wird die Funkverbindung automatisch hergestellt, wenn Ihr Speedport W 722V betriebsbereit und die WLAN-Funktion an Ihrem PC/Notebook eingeschaltet ist.

Falls keine Verbindung hergestellt wird, prüfen Sie, ob der Betrieb mit WLAN an Ihrem Speedport W 722V eingeschaltet ist (Leuchtanzeige "WLAN" leuchtet). Leuchtet diese Leuchtanzeige nicht, drücken Sie den Taster an der Rückseite des Gerätes (s. auch Seite U7, Umschlag hinten).

# Status abfragen

Sie können alle getätigten Einstellungen ansehen oder für eine Archivierung ausdrucken.

† Klicken Sie auf die Schaltfläche Status - [Übersicht] .

Es erscheint eine Übersicht zum Betriebszustand folgender Funktionen:

- WLAN (Wireless LAN)
- WLAN-Sicherheitseinstellungen
- Internetzugang
- DSL Telefonie
- Festnetz Telefonie
- Telefonnummern kommend
- Telefonnummern abgehend
- DSL-Anschluss
- Firmware des Gerätes

#### Hinweis

Auf der Startseite des Konfigurationsprogramms gibt es die Möglichkeit auch ohne Eingabe des Passwortes eine Übersicht über den Betriebszustand des Speedport W 722V zu erhalten.

# Speedport W 722V nutzen.

Nachdem Sie Ihren Speedport W 722V angeschlossen und konfiguriert haben, steht er sofort allen angeschlossenen PCs zur Verfügung.

In diesem Kapitel finden Sie Hinweise und Beispiele für folgende Anwendungsmöglichkeiten:

- † Einsatzmöglichkeiten (siehe unten)
- † Internetsurfen und E-Mail (Seite 53)
- † Hinweise zum Telefonieren (Seite 54)

# Einsatzmöglichkeiten.

## Anschluss an das Internet (DSL-Anschluss)

Ihr Speedport W 722V ermöglicht den Zugang aller angeschlossenen PCs zum Internet. Für den Zugang ins öffentliche Netzwerk (Internet) benötigen Sie einen DSL-Anschluss, der Ihnen von einem Dienstanbieter (Provider) wie der Deutschen Telekom zur Verfügung gestellt wird.

Der Speedport W 722V unterstützt die Übertragungsstandards ADSL, ADSL2+ und VDSL2. Er ist für diese Übertragungsverfahren ausgelegt und beinhaltet bereits das dafür notwendige Modem.

# Anschluss an das Internet (UMTS-/GSM-Stick)

Mit Hilfe eines UMTS-/GSM-Sticks ist es möglich, eine Internet-Verbindung via Mobilfunknetz aufzubauen.

## Aufbau eines lokalen Netzwerks

Mit dem Speedport W 722V können Sie ein lokales Netzwerk (Local Area Network, LAN), z. B. ein Heimnetzwerk, aufbauen. Alle PCs dieses Netzwerks können miteinander kommunizieren und erhalten den Zugang zum Internet. Sie haben verschiedene Möglichkeiten des Netzaufbaus. Sie können mit dem Speedport W 722V

- † ein kabelloses lokales Netzwerk (WLAN) aufbauen.
- † ein kabelgebundenes lokales Netzwerk (LAN) aufbauen.
- † ein lokales Netzwerk, bestehend aus kabellosen und kabelgebundenen Netzwerkkomponenten aufbauen.
- † gemeinsam mit dem Repeater Speedport W 100XR (oder einem zweiten Speedport W 722V, anderen Repeatern oder WLAN-Routern) die Reichweite Ihres kabellosen lokalen Netzwerkes erweitern.

#### Kabelloses lokales Netzwerk (WLAN)

Im kabellosen lokalen Netzwerk (WLAN) wird die Verbindung zwischen den PCs über Funk hergestellt. Die PCs müssen dazu mit einem WLAN-Adapter (z. B. einem Speedport W 102 Stick) gemäß Standard IEEE802.11b, 802.11g oder 802.11n ausgestattet sein. Moderne Notebooks verfügen in der Regel über einen internen WLAN-Adapter.

Tipp: Auch wenn Sie ein kabelloses Netzwerk betreiben wollen, empfehlen wir, dass Sie einen PC über ein Netzwerkkabel an den Speedport W 722V anschließen. Dieser PC kann zum Verwalten des Speedport W 722V und des Netzwerks dienen.

#### Infrastruktur-Netzwerk

Der Infrastruktur-Modus dient dazu, kabellose und kabelgebundene Netzwerke miteinander zu verbinden. Der Speedport W 722V bietet die Funktionalität einer WLAN-Basisstation. Sie können mit seiner Hilfe

- † kabellos oder mit Kabel verbundene PCs an das Internet anschließen und
- † kabellos verbundene PCs mit einem kabelgebundenen Netzwerk verbinden.

Zusätzlich zu den mobilen Stationen benötigt der Infrastruktur-Modus eine Basisstation (Zugangspunkt).

Im Infrastruktur-Modus findet die Kommunikation zwischen den Stationen im Netzwerk immer über eine Basisstation statt. Jede Station, die Teil des kabellosen Netzwerks sein will, muss sich bei der Basisstation anmelden, bevor ihr erlaubt wird, Daten auszutauschen. Der Einsatz einer WLAN-Basisstation vergrößert außerdem die Reichweite des kabellosen Netzwerks. Die Basisstation kann die Verbindung von den mobilen Stationen eines kabellosen Netzwerks zu einem kabelgebundenen Netzwerk (LAN) oder zum

Internet herstellen. In diesem Fall spricht man von der Router-Funktionalität des Speedport W 722V. Der Router leitet Datenpakete, die nicht an Stationen seines Netzwerks gerichtet sind, nach "draußen" weiter und übergibt Datenpakete, die von "außen" kommen, an die richtige Station seines Netzwerks.

## Kopplung eines kabellosen Netzwerks (WLAN) an ein kabelgebundenes Netzwerk (LAN)

Eine wesentliche Stärke kabelloser Netzwerke ist die Möglichkeit, einfach mit existierenden kabelgebundenen Netzwerken zusammenarbeiten zu können. Sie können ein kabelloses Netzwerk aufbauen, wenn Sie mobile Stationen mit einem existierenden kabelgebundenen Netzwerk verbinden möchten. Dies erfordert von allen Stationen des kabellosen Netzwerks, dass sie im Infrastruktur-Modus arbeiten.

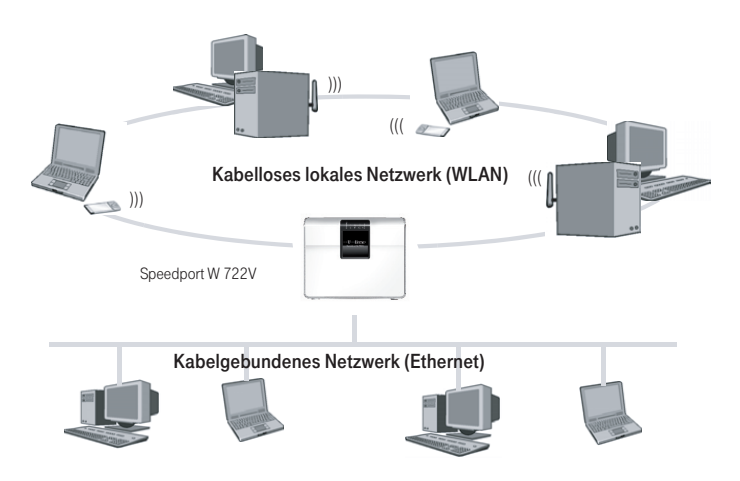

#### Kabelgebundenes lokales Netzwerk (LAN)

Im kabelgebundenen lokalen Netzwerk wird die Verbindung zwischen den PCs über eine Netzwerk-Verkabelung hergestellt. Der Speedport W 722V besitzt dazu vier LAN-Ports zum Anschluss von PCs. Wollen Sie ein kabelgebundenes Netzwerk mit mehr als vier PCs betreiben, können Sie an einen LAN-Port einen Hub/Switch anschließen (s. auch Tipp), über den Sie weitere PCs in das Netzwerk integrieren können. Die PCs müssen mit einer Netzwerkkarte ausgestattet sein, die über ein Netzwerkkabel mit einem LAN-Port des Routers bzw. einem LAN-Port des Hubs/Switches verbunden ist. Neue PCs sind häufig schon ab Werk mit einem entsprechenden Anschluss ausgestattet. Netzwerkkabel (Cat. 5) erhalten Sie im Fachhandel.

Hinweis: Wenn Sie in Ihrem kabelgebundenen lokalen Netzwerk (LAN) einen Hub/Switch verwenden, beachten Sie bitte, dass an diesen kein entertainfähiges Gerät angeschlossen wird, da es ansonsten zu Problemen (Bild / Tonstörungen) kommen kann.

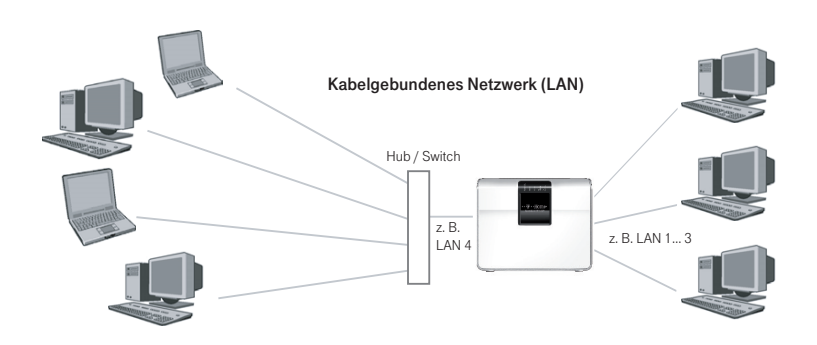

Tipp: Wollen Sie Ihr kabelgebundenes Netzwerk (LAN) auf mehr als vier PCs ausbauen: Die für den Betrieb notwendigen Hubs (Anschlussgerät für sternförmige Netzwerke) oder Switches (selbststeuernder Hub) ebenso wie die notwendigen Kabel (Patchkabel ISO/IEC 119018 & EN 50173) zum Anschluss an Hub oder Switch sind nicht im Lieferumfang enthalten. Die Deutsche Telekom AG berät Sie gern in ihrem Telekom Shop, über die Serviceline 0800 330 1000 oder im Internet über http://www.t-home.de.

# Anschluss von USB-Geräten

Der Speedport W 722V ist mit einem USB-Anschluss ausgerüstet, der die Standards USB 1.1 und USB 2.0 unterstützt. An den USB-Anschluss können Sie verschiedene USB-Geräte anschließen:

- † einen UMTS/GSM-Stick (zur drahtlosen Verbindung ins Internet / Einzelheiten dazu siehe ab Seite 24 bzw. Seite 90.
- † einen USB-Speicher (Festplatte, Speicher-Stick)
- † einen Drucker
- † einen USB-Hub.

Beim Zugriff ü ber FTP werden USB-Speicher mit den Dateisystemen FAT und FAT32 unterstützt.

Für einen angeschlossenen USB-Speicher (Stick oder Festplatte) müssen Sie im Konfigurator Zugriffsrechte und ein Passwort einrichten. Einzelheiten dazu siehe Seite 75.

## Nutzung angeschlossener USB-Speicher

#### Auf die Daten im USB-Speicher zugreifen

USB-Speicher, die direkt oder über einen USB-Hub an der Speedport W 722V angeschlossen sind, werden im Konfigurator-Menü "Status / Details / USB-Anschluss / USB-Massenspeicher" mit ihrem Gerätenamen angezeigt. Klicken Sie auf den Link zu Ihrem USB-Speicher, wenn der Inhalt angezeigt werden soll.

#### Zugriff über FTP (File Transfer Protocol) aus dem lokalen Netzwerk

Alle im Netzwerk vorhandenen Computer können gleichzeitig über FTP auf die Daten im USB-Speicher zugreifen.

Klicken Sie im Menü "Status / Details / USB-Anschluss / USB-Massenspeicher" auf den Gerätenamen des USB-Speichers oder öffnen Sie einen Internetbrowser und geben Sie im Adressfeld "ftp://speedport.ip" ein. In Ihrem Internetbrowser wird Ihnen die Ordnerstruktur des USB-Speichers angezeigt.

Dateien vom USB-Speicher können Sie erst ausführen oder öffnen, nachdem Sie sie auf Ihren Computer oder in Ihr lokales Netzwerk kopiert haben.

#### Zugriff über FTP aus dem Internet

Wenn Sie aus dem Internet über FTP auf Daten Ihres USB-Speicher zugreifen

wollen, müssen Sie zunächst einen so genannten Dynamic DNS-Domänennamen einrichten. Dynamisches DNS ist ein Dienst, der es ermöglicht, über einen festen Domänen-Namen auch bei wechselnder öffentlicher IP-Adresse immer aus dem Internet erreichbar zu sein. Dynamisches DNS wird sowohl von freien als auch von kommerziellen Anbietern zur Verfügung gestellt.

Damit Sie diesen Dienst nutzen können, müssen Sie sich bei einem Anbieter für Dynamisches DNS mit einem Benutzernamen und einem Passwort registrieren und einen Domänennamen festlegen.

Weitere Informationen und die Anleitung zur Konfiguration finden Sie im Abschnitt "Dynamisches DNS" auf Seite 118.

Wenn Sie einen Dynamic DNS-Domänennamen eingerichtet haben, führen Sie die folgenden Schritte aus:

- 1. Öffnen Sie einen Internetbrowser.
- 2. Tragen Sie folgende FTP-Adresse in der Adresszeile ein: ftp://FTPUSER:IHRPASSWORT@Dynamic DNS-Domainname (zum Beispiel: ftp://mustermann:geheim@speedport.dyndns.org)
- 3. Drücken Sie "Enter" auf Ihrer Tastatur.

#### Zugriff auf USB-Netzwerkspeicher

Der Speedport W 722V bietet Ihnen die Möglichkeit, USB-Speicher als Netzlaufwerke im Windows-Netzwerk verfügbar zu machen (Samba). Dateien auf dem USB-Speicher können Sie dann direkt auf dem USB-Speicher öffnen und bearbeiten. Die maximale Größe der Dateien ist abhängig vom verwendeten Dateisystem (FAT/FAT32).

- 1. Öffnen Sie den Windows-Explorer.
- 2. Geben Sie im Adressfeld "\\speedport.ip" ein.
- 3. Geben Sie das Passwort ein, dass Sie für Ihren USB-Datenträger eingerichtet haben.
- 4. Der Inhalt Ihres USB-Datenträgers wird angezeigt.

# USB-Drucker

Sie können an den USB-Anschluss einen USB-Drucker anschließen und den USB-Drucker als Netzwerkdrucker nutzen.

Wenn Sie einen USB-Drucker anschließen, dann beachten Sie bitte die folgenden Punkte:

Als Netzwerkdrucker

- werden ausschließlich Drucker unterstützt, die sich unter der Geräteklasse "Drucker" ansprechen lassen. Das trifft für manche Multifunktionsgeräte, zum Beispiel Fax-Scanner-Drucker-Kombinationen, nicht zu.
- † werden hostbasierte Drucker am Speedport W 722V nicht unterstützt.
- † ist die Nutzung des Statusmonitors eventuell nicht möglich.

Wenn Sie den Drucker als Netzwerkdrucker verwenden wollen, dann müssen Sie auf jedem Computer einen Druckeranschluss einrichten und anschließend den passenden Druckertreiber installieren. Über den Druckeranschluss werden Druckaufträge an die IP-Adresse des Drucker-Servers im lokalen Netzwerk weitergeleitet.

Tipp: Wenn auf dem Computer im Startmenuï "Programme" der Eintrag "Speedport W 722V" bereits vorhanden ist, dann ist der Druckeranschluss bereits auf dem Computer eingerichtet.

#### Druckertreiber installieren in Windows Vista

- 1. Klicken Sie in der Taskleiste auf die Schaltfläche "Start" und wählen Sie "Systemsteuerung".
- 2. Wählen Sie "Drucker".
- 3. Klicken Sie auf "Drucker hinzufügen".
- 4. Wählen Sie "Einen lokalen Drucker hinzufügen". Diese Auswahl müssen Sie treffen, da dieser Druckeranschluss am Computer wie ein lokaler Anschluss arbeitet. Markieren Sie die Option "Neuen Anschluss erstellen" und wählen Sie unter "Anschlusstyp" die Option "Standard TCP/IP Port" aus. Klicken Sie auf "Weiter".
- 5. Das Fenster "Einen Druckerhostnamen oder eine IP-Adresse einrichten" wird geöffnet. Wählen Sie unter "Gerätetyp" die Option "TCP/IP-Gerät".
- 6. Geben Sie "speedport.ip" im Feld "Hostname oder -IP-Adresse" ein und klicken Sie "Weiter".
- 7. Deaktivieren Sie die Option "Den Drucker abfragen und den zu verwendenden Treiber automatisch auswählen".
- 8. Klicken Sie auf "Weiter". Die Druckerdaten werden abgerufen.
- 9. Wählen Sie unter "Gerätetyp" die Option "Benutzerdefiniert" und klicken Sie auf "Einstellungen".
- 10. Wählen Sie unter "Protokoll" die Option "LPR", geben Sie "LPT1" in das Feld "Warteschlangenname" ein und klicken Sie "OK".
- 11. Klicken Sie in dem jetzt wieder erscheinenden Fenster "Weiter".
- 12. Überprüfen Sie die Einträge und klicken Sie "Fertig stellen".
- 13. Wählen Sie in der Liste "Hersteller" die Herstellerbezeichnung für den an den Speedport W 722V angeschlossenen USB-Drucker aus und wählen Sie dann in der Liste "Drucker" die exakte Modellbezeichnung aus. Sollte der Hersteller oder das Modell nicht in den Listen aufgeführt sein, dann verwenden Sie eine Installations -CD mit den entsprechenden Angaben und klicken Sie auf "Datenträger".
- 14. Im Feld "Druckername" können Sie eine Bezeichnung für den Drucker eingeben. Mit dieser Bezeichnung wird der Drucker vom Betriebssystem verwaltet.
- 15. Klicken Sie zum Abschluss der Installation auf "Fertig stellen".

#### Druckertreiber installieren in Windows XP / 2000

- 1. Klicken Sie im Startmenü des Computers auf den Eintrag "Drucker und Faxgeräte".
- 2. Doppelklicken Sie im Fenster "Drucker und Faxgeräte" auf "Drucker hinzufügen".

Der Druckerinstallations-Assistent wird gestartet.

- 3. Klicken Sie auf "Weiter".
- 4. Markieren Sie die Option "Lokaler Drucker, der an den Computer angeschlossen ist" und stellen Sie sicher, dass die Einstellung "Plug & Play-Drucker automatisch ermitteln und installieren" nicht aktiviert ist. Diese Auswahl müssen Sie treffen, da dieser Druckeranschluss sich am Computer wie ein lokaler Anschluss verhält.
- 5. Klicken Sie auf "Weiter".
- 6. Markieren Sie im Fenster "Druckeranschluss auswählen" die Option "Einen neuen Anschluss erstellen" und wählen Sie unter "Anschlusstvo" die Option "Standard TCP/IP Port" aus. Klicken Sie auf "Weiter".
- 7. Klicken Sie im Assistent zum Hinzufügen eines Standard TCP/IP-Druckerports auf "Weiter".
- 8. Geben Sie "speedport.ip" im Feld "Druckername oder -IP-Adresse" ein und klicken Sie "Weiter".

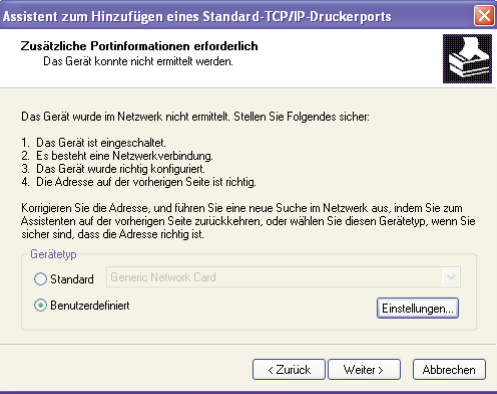

9. Wählen Sie unter "Gerätetyp" die Option "Benutzerdefiniert" und klicken Sie auf "Einstellungen".

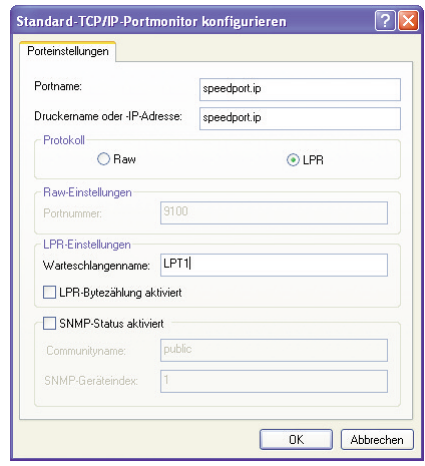

- 10. Wählen Sie unter "Protokoll" die Option "LPR", geben Sie "LPT1" in das Feld "Warteschlangenname" ein und klicken Sie "OK".
- 11. Klicken Sie in dem jetzt wieder erscheinenden Fenster (s. o.) "Weiter".

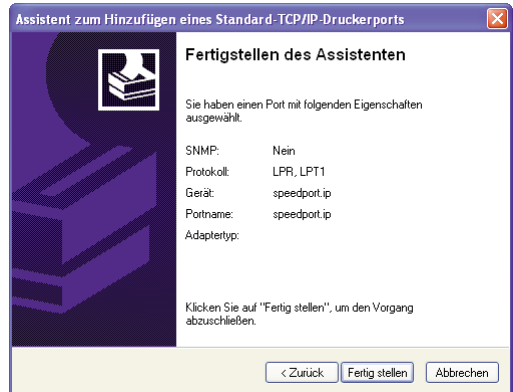

- 12. Überprüfen Sie die Einträge und klicken Sie "Fertig stellen".
- 13. Wählen Sie in der Liste "Hersteller" die Herstellerbezeichnung für den an den Speedport W 722V angeschlossenen USB-Drucker aus und wählen Sie dann in der Liste "Drucker" die exakte Modellbezeichnung aus. Sollte der Hersteller oder das Modell nicht in den Listen aufgeführt sein,dann verwenden Sie eine Installations -CD mit den entsprechenden Angaben und klicken Sie auf "Datenträger".

# USB-Hub

Sie können an den USB-Anschluss einen USB-Hub anschließen. Ein USB-Hub ist ein Gerät zur Erweiterung vorhandener USB-Anschlüsse. An den USB-Hub können Sie zwei USB-Speicher und einen USB-Drucker oder drei USB-Speicher (Festplatte, Speicher-Stick) anschließen.

Tipp: Wenn Sie mehr als ein USB-Gerät ohne eigene Stromversorgung an den Speedport W 722V anschließen, dann beachten Sie bitte, dass gemäß der USB-Spezifikation die Gesamtstromaufnahme den Wert von 500 mA nicht übersteigen darf. Andernfalls kann es zu unspezifischen Fehlerbildern mit den USB-Geräten oder auch zu Schäden am Speedport W 722V kommen.

# Internet-Telefonie und Anschluss von analogen Telefonen

Der Speedport W 722V ermöglicht die Kombination von Festnetz- und Internet-Telefonie für ein analoges Telefon.

Damit können Sie die Vorteile beider Technologien optimal einsetzen. Sie können die günstigen Tarife der Internet-Telefonie ohne zusätzliche Telefongeräte nutzen. Außerdem haben Sie weiterhin die Möglichkeit, Ihren Standard-Anschluss oder ISDN-Anschluss zu verwenden. Welche Art des Telefonierens für Sie günstiger ist, hängt von Ihrem Telefonverhalten und von den jeweiligen Tarifangeboten Ihrer Dienstanbieter ab. Der Speedport W 722V gibt Ihnen jederzeit die freie Wahl.

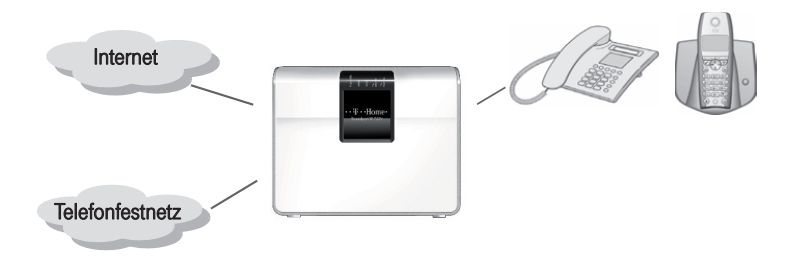

An die analogen Anschlüsse 1 und 2 können Sie ein beliebiges analoges Telefon, eine Basisstationen für ein schnurloses Telefon (DECT-Telefon), einen Anrufbeantworter oder ein Fax- bzw. Kombigerät anschließen. Wenn Sie einen ISDN-Anschluss haben, können Sie diesen Anschluss über das Konfigurationsprogramm des Speedport W 722V konfigurieren (s. ab Seite 125).

Für die Konfiguration der Internet-Telefonie benötigen Sie die entsprechenden Zugangsdaten Ihres Internet-Telefonie-Anbieters.

Selbstverständlich können Sie auch weiterhin Internet-Telefonie über einen der am Speedport W 722V angeschlossenen PCs betreiben. In diesem Fall muss der PC mit Lautsprecher und Mikrofon oder Headset und einer vollduplexfähigen Soundkarte ausgestattet sein und über die notwendige Software (z. B. Internet-Telefon 6.0 von T-Online) verfügen. Beachten Sie bitte, dass die telefonische Erreichbarkeit über das Internet nur bei aktiver Internetverbindung gegeben ist.

# Internetsurfen und E-Mail.

Zum Surfen im Internet starten Sie bitte den Internet-Browser auf Ihrem PC. Im Regelfall wird die Startseite angezeigt, die der Internet-Browser als Standard ausgewählt hat. Es können mehrere Benutzer in Ihrem Netzwerk gleichzeitig im Internet surfen (maximal 253).

Eine Einwahl ins Internet ist nicht extra erforderlich, da der Speedport W 722V die Verbindung stellvertretend für alle im Netzwerk befindlichen Geräte zur Verfügung stellt. Es genügt, die benötigte Anwendung (z. B. Internet Browser) zu starten, um auf die Verbindung des Speedports zugreifen zu können.

Bitte beachten Sie, dass Programme auf Ihrem PC auch ohne ihre Zustimmung auf das Internet zugreifen können. Wenn Sie dies kontrollieren möchten, empfehlen wir die Aktivierung oder Installation einer Firewall-Software auf Ihrem PC.

Damit von den einzelnen PCs schnell auf die Dienste Internet und E-Mail zugegriffen werden kann, empfehlen wir, dass Sie das Symbol Ihres Internet-Browsers und das Ihrer E-Mail-Anwendung in die Schnellstartleiste legen. Das erspart Ihnen das häufige Blättern in "Start -> Programme". Wie Sie Internet und E-Mail nutzen ist im folgenden Abschnitt beschrieben.

Durch Einstellungen im Internet-Browser, die meist unter Extras-Optionen zu finden sind, kann jeder Benutzer auf seinem PC eigene Einstellungen vornehmen, z. B. welche Startseite er möchte, ob Cookies übernommen werden sollen, ob temporäre Internetdateien längere Zeit aufbewahrt werden sollen und Ähnliches. Wie Sie Ihren Internet-Browser konfigurieren, entnehmen Sie bitte der Online-Hilfe des jeweiligen Internet-Browsers.

Hinweis: Einstellungen in den Bereichen Sicherheit und Verbindungen, die nicht zwischen den Einstellungen des Internet-Browsers und Ihres Speedport W 722V abgestimmt sind, können zu Störungen im Netzbetrieb führen.

Klicken Sie auf das Symbol der E-Mail-Anwendung, die Sie zu Ihrem Standard gewählt haben, wenn Sie E-Mails empfangen odersenden wollen. Der Zugriff auf die E-Mail erfolgt über die Konten, die in Ihrer E-Mail-Anwendung festgelegt sind. Es können nicht mehrere Nutzer gleichzeitig auf ein und dieselbe Mailbox zugreifen.

Auch für die E-Mail können Sie Einstellungen vornehmen. Wie das geht, entnehmen Sie bitte der Online-Hilfe Ihrer jeweiligen E-Mail-Anwendung.

# Hinweise zum Nutzen des Speedports mit einem Telefon.

In diesem Kapitel wird beschrieben, welche Funktionen des Speedport W 722V Sie am Telefon nutzen können. Die Einstellung der Telefonfunktionen mittels Konfigurationsprogramm ist im Kapitel "Telefonie" auf Seite 120 beschrieben. Verbindungen sind alle Anrufe über Ihren Festnetzanschluss (Standard-Anschluss oder ISDN) oder über Internet (Voice over IP).

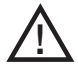

## Bei einem Ausfall der Stromversorgung des Speedport W 722V kann nur am Standardanschluss (analoger Anschluss/nicht ISDN) noch vom internen [Anschluss 1] über Festnetz telefoniert werden.

Zur Programmierung des Speedport W 722V eignen sich ausschließlich Telefone mit Tonwahlverfahren (Mehrfrequenzwahlverfahren). Korrekt vorgenommene Programmierungen werden mit einem positiven Quittungston (einmaliger Quittungston von 1 s Dauer) bestätigt. Ist die Programmierung fehlgeschlagen – etwa durch eine falsche Tastenkombination – hören Sie einen negativen Quittungston. Eine Übersicht der Hörtöne finden Sie im Abschnitt "Hörtöne" auf Seite 177.

#### MSN

Wenn Sie im Folgenden aufgefordert werden, die Mehrfachrufnummer (MSN) einzugeben, geben Sie bitte die vollständige ISDN-Telefonnummer ohne Ortsvorwahl ein.

# Telefongespräche führen

Ob Sie vorzugsweise über Festnetz oder über Internet telefonieren, hängt von den Konfigurationseinstellungen ab (s. im Konfigurationsprogramm [KONFIGURATION -> Telefonie -> Interner Anschluss -> Telefonnummer abgehend -> Prioritäts-Telefonnummer]). Sie können aber auch von Fall zu Fall entscheiden, über welche Leitung Sie ein Gespräch führen möchten (s. Seite 56).

## Intern telefonieren

Alle Gespräche, die zwischen den am Speedport W 722V angeschlossenen Telefonen geführt werden, sind interne Telefonate. Diese Telefonate sind kostenlos.

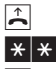

b Nehmen Sie den Hörer ab.

\* \* Wählen Sie zweimal die Stern-Taste.

<sup>第</sup> Wählen Sie die gewünschte interne Rufnummer [1] oder [2].

## Extern telefonieren

## Wählen mit verkürztem Wählvorgang

Der Speedport W 722V erkennt automatisch, wenn die Eingabe einer Rufnummer beendet ist, benötigt für diesen Vorgang aber einige Sekunden nach Eingabe der letzten Ziffer. Sie können den Wählvorgang verkürzen, wenn Sie nach Eingabe der letzten Ziffer einer Rufnummer zusätzlich # drücken.

## Wählvorgang verkürzen

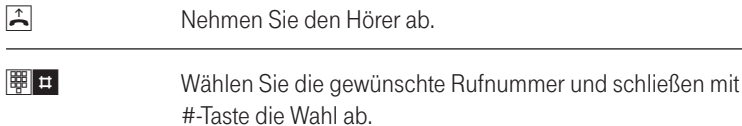

#### Wählen extern mit einer bestimmten Standard-, ISDN- oder DSL-Telefonnummer

Wenn Sie ausgehende Verbindungen mit einer alternativen Festnetz- oder Internetrufnummer herstellen möchten, dann können Sie das durch Voranstellen eines Tastencodes nutzen.

#### Standard-Festnetzverbindung für ausgehende Verbindungen nutzen

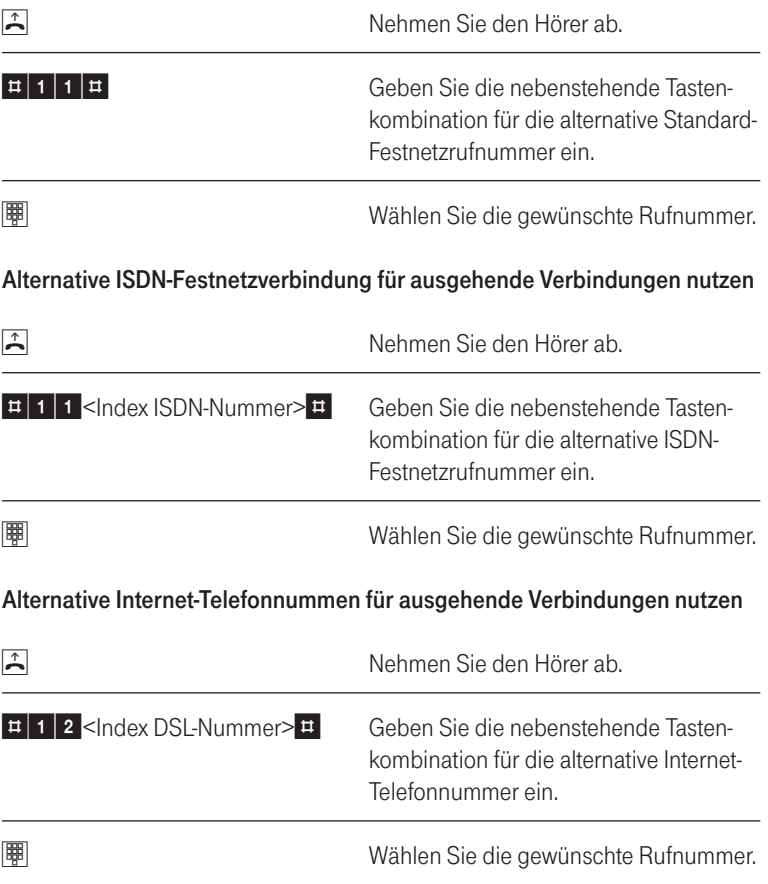

Unterdrückung der eigenen Rufnummer für einen Anruf (Anonym anrufen)

> Anonym anrufen: Der Angerufene erfährt Ihre Rufnummer nicht. Diese Einstellung gilt nur für diesen Anruf.

Sie müssen diese Funktion (CLIR) jedesmal aktivieren, wenn Sie eine Unterdrückung der Anzeige Ihrer Rufnummer wünschen.

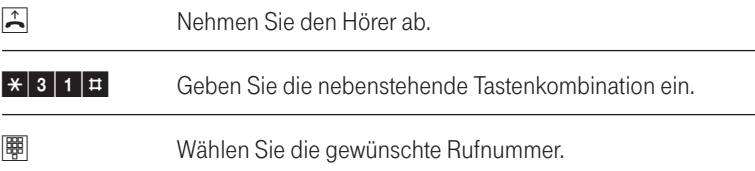

# Rufnummerunterdrückung für einen Anruf aufheben

Wenn Sie die Rufnummernübermittlung für Ihre Anrufe generell im Konfigurationsprogramm ausgeschaltet haben, können Sie gezielt für einzelne Anrufe die Übermittlung freigeben.

Bei eingeschalteter, genereller Rufnummernunterdrückung gilt diese Einstellung nur für den nächsten Anruf.

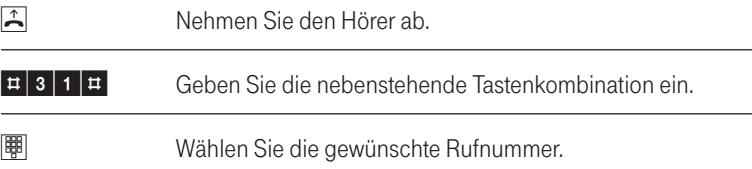

# Rückfrage / Halten / Makeln

Mit der Funktion "Rückfrage / Halten" können Sie ein aktuelles Gespräch halten, wenn Sie eine Rückfrage zu einem zweiten Gesprächspartner starten wollen. Mehrfaches Hin- und Herschalten zwischen den Verbindungen wird "Makeln" genannt.

## Rückfrage / Halten / Makeln

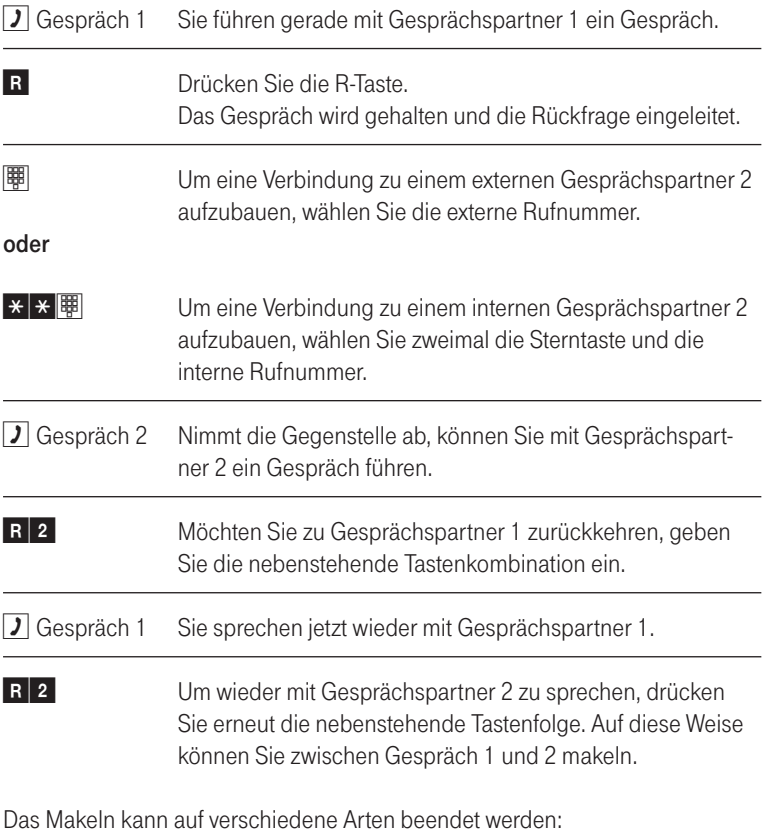

## Rückfrage / Halten / Makeln beenden

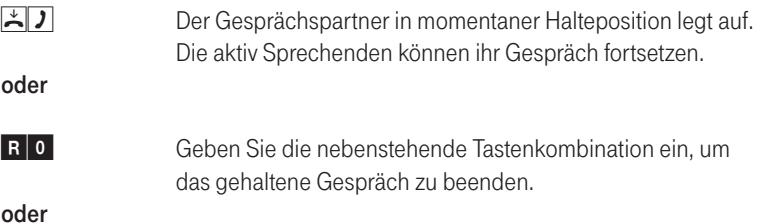

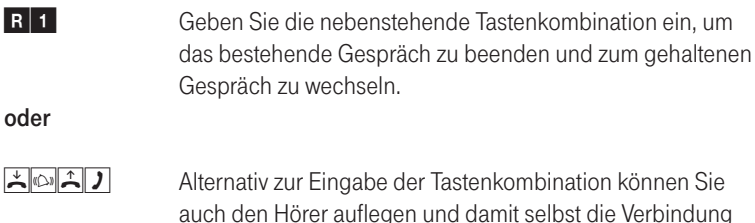

auch den Hörer auflegen und damit selbst die Verbindung beenden. Sie hören ein Klingelzeichen und sind nach Abnehmen des Hörers mit dem Gesprächspartner aus der Halteposition verbunden.

# Anklopfen

Die Funktion "Anklopfen" informiert Sie während eines Gesprächs, wenn Sie ein weiterer Anrufer sprechen möchte. Der ankommende externe Ruf wird durch einen Anklopfton im Hörer signalisiert.

## Anklopfende Gespräche annehmen

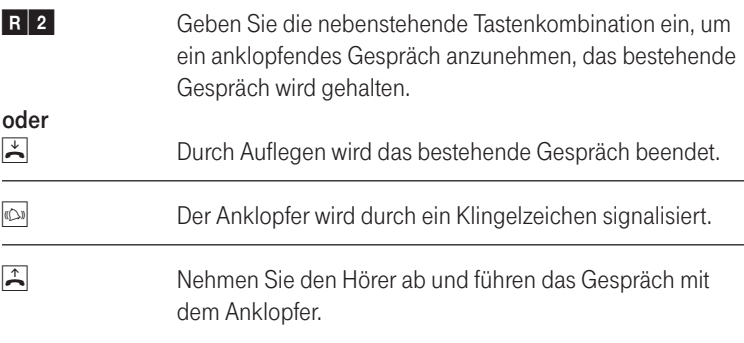

## Anklopfende Gespräche ablehnen

R 0 Zum Abweisen eines Anklopfers geben Sie die nebenstehendeTastenkombination ein.

# Anklopfen am Standard-Anschluss

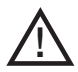

## Bei aktiviertem Anklopfen können Modem- und Faxverbindungen gestört werden.

#### Anklopfen aktivieren

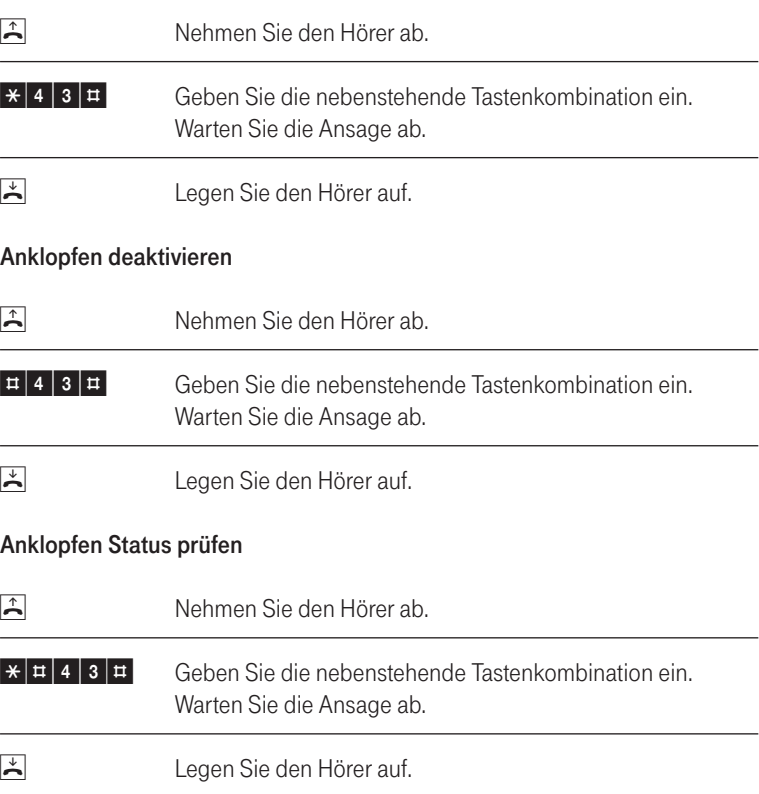

# Dreierkonferenz

Mit dem Speedport W 722V können Sie Dreierkonferenzen per Telefon abhalten. Dabei können zwei externe und ein interner Gesprächsteilnehmer oder

zwei interne und ein externer Gesprächspartner ein Konferenzgespräch miteinander führen.

## Dreierkonferenz abhalten

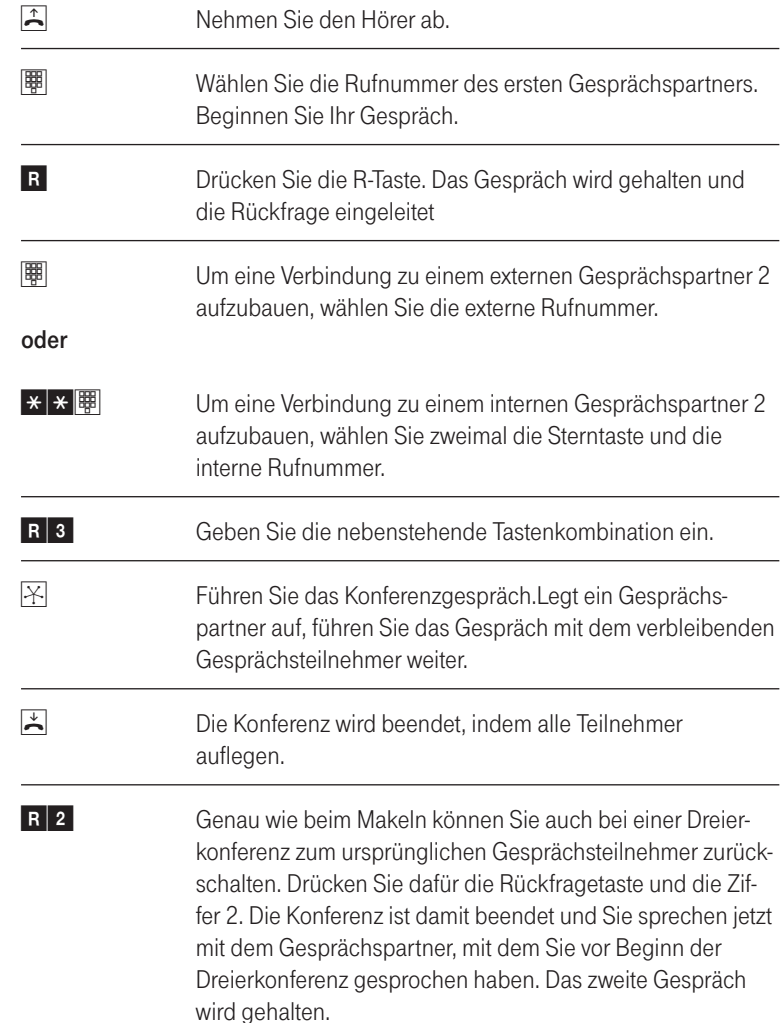

# Intern vermitteln

Mit der Funktion "Vermitteln" können Sie ein aktuelles Gespräch an die andere Nebenstelle des Speedport W 722V vermitteln. Gehen Sie dazu wie folgt vor:

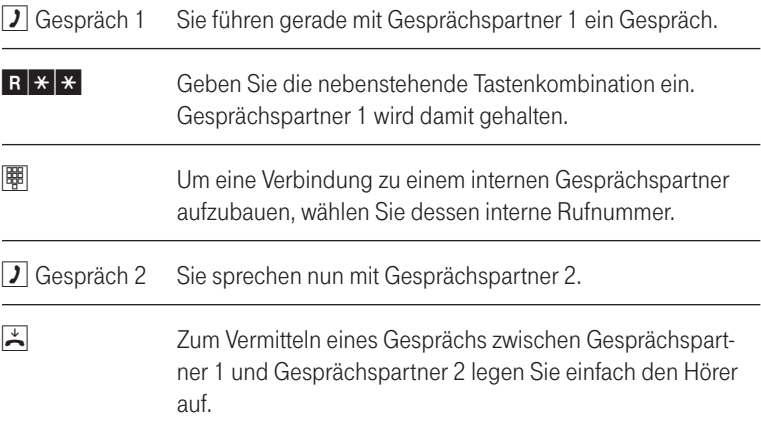

Vermitteln von 2 externen Verbindungen am ISDN-Anschluss und Internet-Telefonie

> Sie führen ein Gespräch und haben einen gehalten Gesprächpartner 2. Sie möchten diese beiden Gesprächspartner miteinander verbinden.

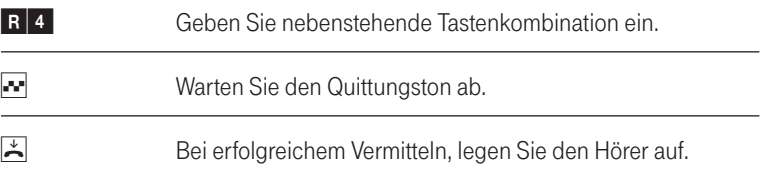

## Rückruf bei Besetzt am Standard- oder ISDN-Anschluss

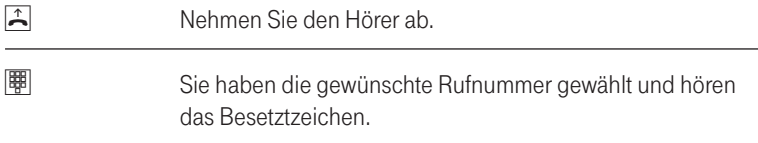

Folgen Sie den Anweisungen der Sprachansage.

- Legen Sie den Hörer auf. Sobald der von Ihnen angewählte Gesprächspartner sein Gespräch beendet hat, erhalten Sie einen Anruf.
- b Nehmen Sie den Hörer ab. Die Nummer Ihres Gesprächspartners wird gewählt.

Der Rückrufwunsch wird nach 45 Minuten bzw. nach erfolgreicher Durchführung gelöscht.

# Rückruf bei Nichtmelden am ISDN-Anschluss

#### Rückruf bei Nichtmelden aktivieren

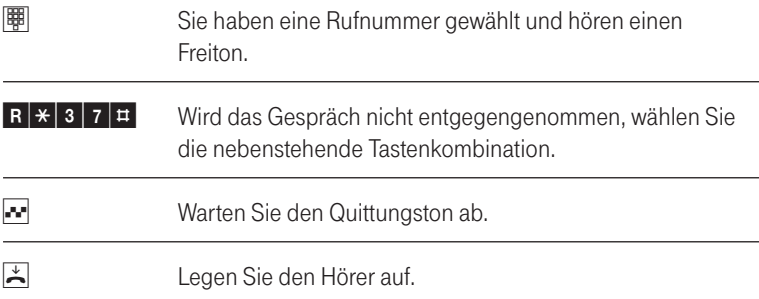

Ist der Gesprächspartner wieder erreichbar und führt von seinem Apparat ein Gespräch, erkennt die Funktion das Beenden dieses Gesprächs und leitet den Rückruf ein.

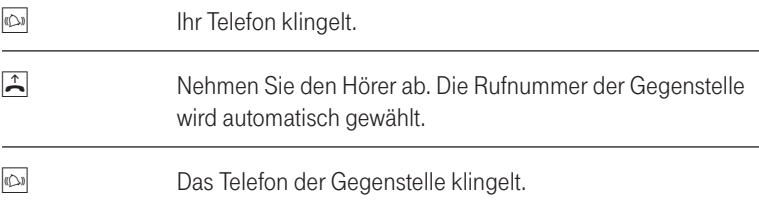

# Rückruf löschen

Einen eingerichteten Rückrufauftrag löschen Sie wie folgt:

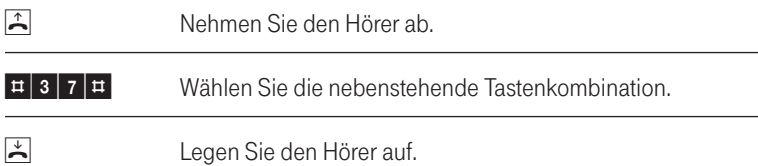

# Heranholen eines Gesprächs (Pickup)

Wenn ein anderes Telefon klingelt, dann haben Sie mit der Pickup-Funktion die Möglichkeit, das Gespräch auf Ihr Telefon zu holen. Um ein Gespräch von anderen internen Teilnehmern auf Ihr Telefon zu holen, führen Sie die folgenden Schritte aus:

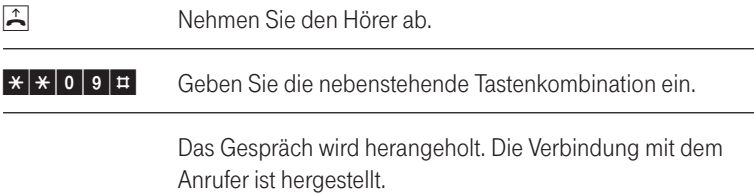

Tipp: Heranholen eines Gesprächs von einem Anrufbeantworter (wenn dieser das Gespräch bereits angenommen hat) ist möglich, wenn der interne Teilnehmer im Konfigurationsprogramm als Anrufbeantworter programmiert wurde.

## Anrufweiterschaltung

Die Organisation der Anrufweiterschaltung erfolgt in der Vermittlungsstelle. Sie können angeben, ob Sie einen ankommenden Ruf sofort, verzögert oder bei besetzter Leitung weiterleiten möchten.

## **ZRN**

Die Zielrufnummer (ZRN) ist die Rufnummer zu der die Anrufe weitergeleitet werden sollen.

Tipp: Mit der Anrufweiterschaltung können Sie die Sprachbox nutzen. Dazu muss als Zielrufnummer die Rufnummer 0800/330 24 24 in der Anrufweiterschaltung angegeben werden.

## Anrufweiterschaltung sofort an Standard-, ISDN-Anschluss und Internet-Telefonie für die "Prioritäts-Telefonnummer abgehend" einschalten

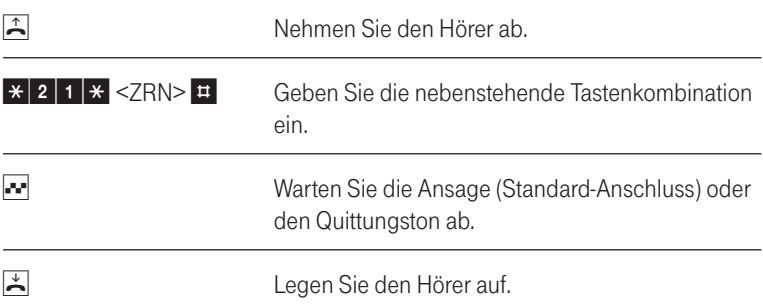

Ankommende Rufe werden sofort zur Zielrufnummer umgeleitet.

#### Anrufweiterschaltung sofort für die "Prioritäts-Telefonnummer abgehend" ausschalten

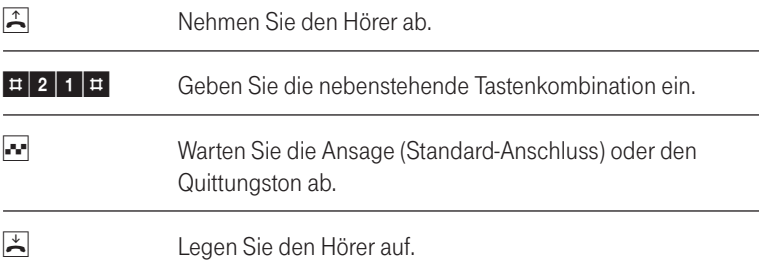

## Anrufweiterschaltung verzögert an Standard-, ISDN-Anschluss und Internet-Telefonie für die "Prioritäts-Telefonnummer abgehend" einschalten

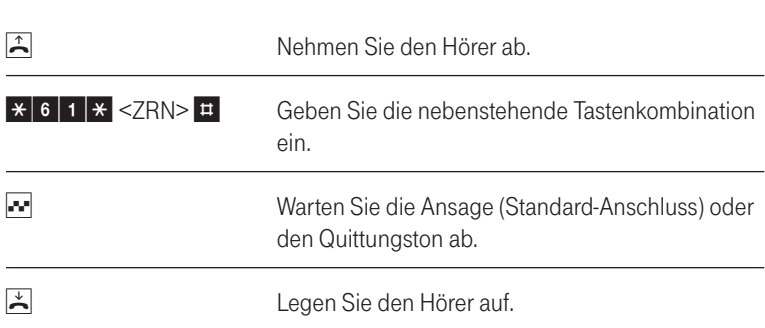

Ankommende Rufe werden nach 20 Sekunden (ca. fünf Klingelzeichen) zur Zielrufnummer umgeleitet.

## Anrufweiterschaltung verzögert für die "Prioritäts-Telefonnummer abgehend" ausschalten

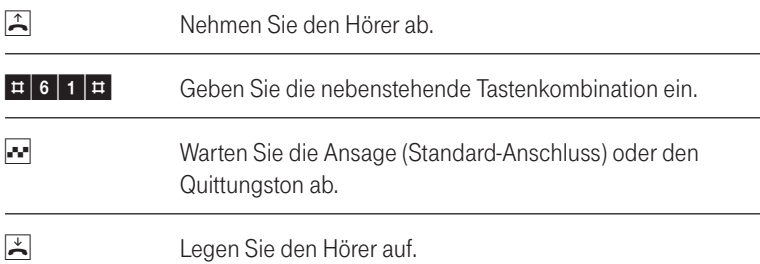

## Anrufweiterschaltung bei besetzt an Standard-, ISDN-Anschluss und Internet-Telefonie für die "Prioritäts-Telefonnummer abgehend" einschalten

Ankommende Rufe werden zur Zielrufnummer umgeleitet, wenn der Anschluss besetzt ist.

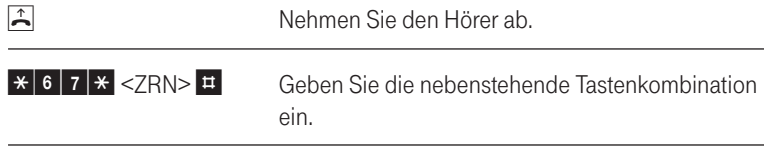

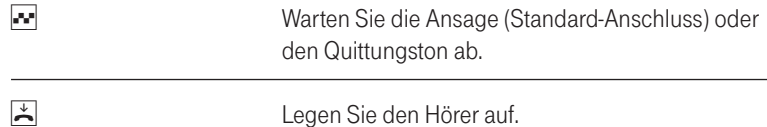

## Anrufweiterschaltung bei besetzt für die "Prioritäts-Telefonnummer abgehend" ausschalten

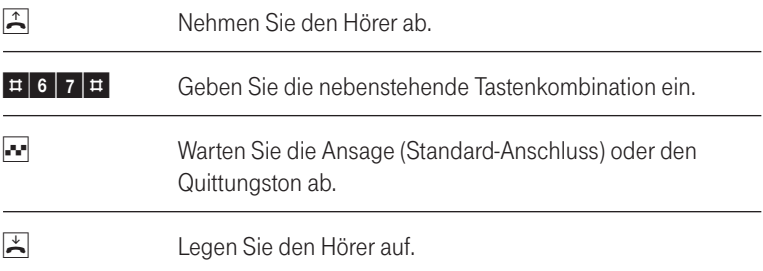

## Anrufweiterschaltung sofort an ISDN-Anschluss und Internet-Telefonie für eine alternative ISDN-Telefonnummer einschalten

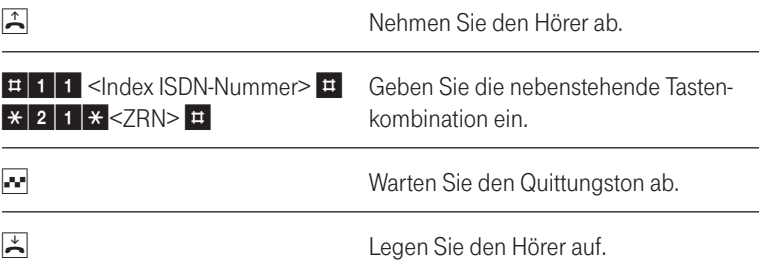
## Anrufweiterschaltung für eine alternative Telefonnummer ausschalten

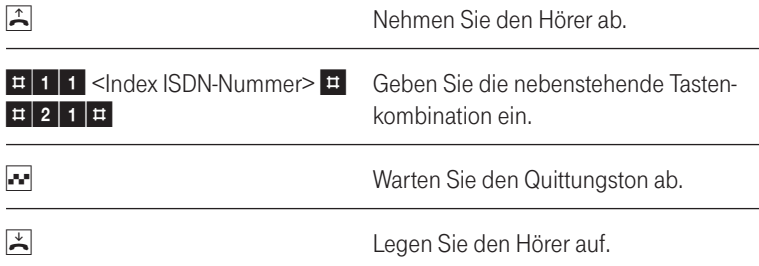

## Anrufweiterschaltung sofort an Standard-, ISDN-Anschluss und Internet-Telefonie für eine alternative Internet-Telefonnummer einschalten

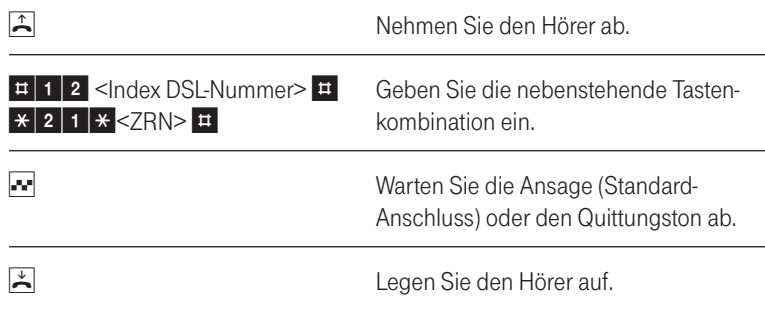

### Anrufweiterschaltung für eine alternative Internet-Telefonnummer ausschalten

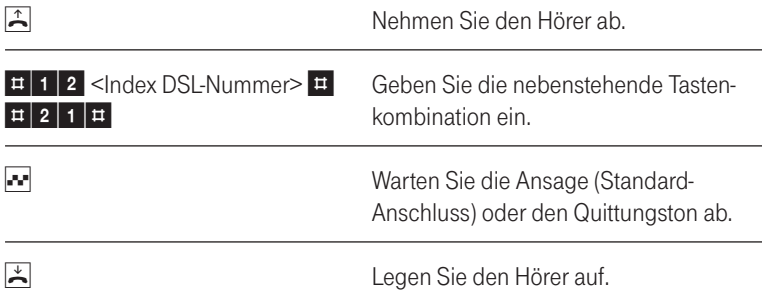

# Fangen am ISDN-Anschluss

Mit Hilfe des Leistungsmerkmals "Fangen" können Sie böswillige Anrufer identifizieren. Sie müssen dieses Leistungsmerkmal bei Ihrem ISDN-Anbieter freischalten lassen. Nach erfolgter Freischaltung aktivieren Sie die Funktion über Ihr Telefon.

Drücken Sie während des Gespräches oder nach Auflegen des Anrufers folgendeTastenkombination:

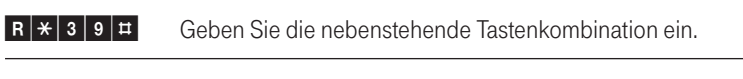

 $\overline{\mathcal{L}}$  Legen Sie den Hörer auf.

Nähere Angaben zu diesem Leistungsmerkmal erhalten Sie von Ihrem ISDN-**Anhieter** 

# WLAN-Funktion ein- und ausschalten übers Telefon

Mit den folgenden Befehlen können Sie die WLAN-Funktion ein- und ausschalten.

### Aktivieren der WLAN-Funktion

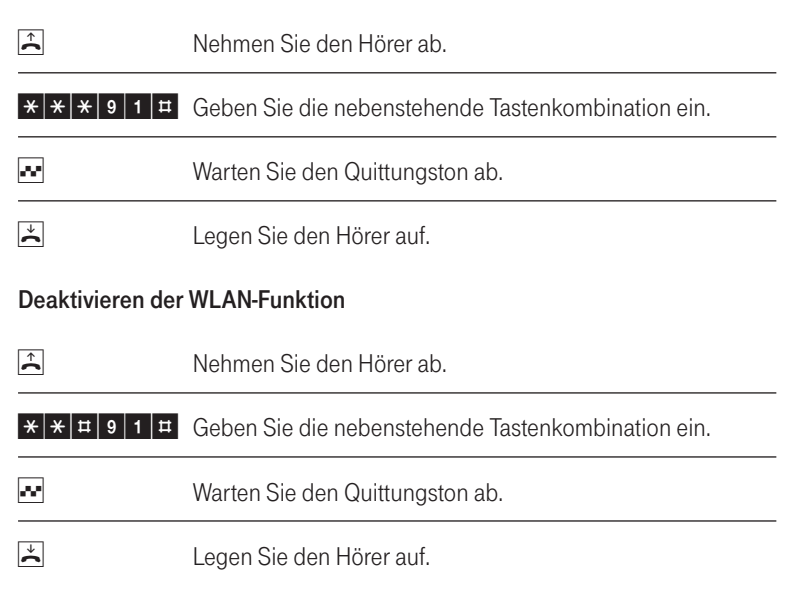

# Erweiterte Konfiguration.

In diesem Kapitel erfahren Sie, wie Sie weitere Funktionen Ihres Speedport W 722V aktivieren und konfigurieren können, z. B. wenn Sie die Sicherheit des Netzbetriebes auf Ihre Bedürfnisse einstellen, komfortables Telefonieren über Internet und Festnetz ermöglichen, eigene Dienste im Internet verfügbar machen oder die Reichweite Ihres WLAN vergrößern wollen. Die erweiterte Konfiguration erfolgt ebenfalls mit Hilfe des Konfigurationsprogramms (siehe Seite 18).

# Aufrufen des Konfigurationsprogramms.

Sie erreichen die Konfigurationsoberfläche des Speedport W 722V wie folgt:

- 1. Starten Sie Ihren Internet-Browser.
- 2. Geben Sie in die Adressleiste die URL des Konfigurationsprogramms ein: http://speedport.ip (alternativ die IP-Adresse 192.168.2.1).
- 3. Drücken Sie die Taste  $\left| \right|$ . Es erscheint die Seite zum Starten des Konfigurationsprogramms.
- 4. Klicken Sie auf die Schaltfläche [Konfiguration starten]. Nach kurzer Zeit wird das Fenster zum Anmelden angezeigt.
- 5. Klicken Sie in das Eingabefeld und geben Sie das Passwort ein (im Lieferzustand gilt das Gerätepasswort auf dem Aufkleber auf der Rückseite des Gerätes).
- 6. Klicken Sie auf [OK].
- Hinweis: Haben Sie sich vertippt, erscheint über dem Eingabefeld: "Falsches Passwort! Bitte versuchen Sie es erneut". Sie können dann das Passwort richtig eingeben.

Wird der Speedport W 722V bereits von einem anderen PC konfiguriert erhalten Sie die Mitteilung "Doppelter Administrator Zugriff. Dieses Gerät wird zurzeit von einem anderen PC verwaltet."

Während einer automatischen Konfiguration oder einem

automatischen Firmware-Update kann nicht auf die Benutzeroberfläche des Speedports zugegriffen werden. Dies erkennen Sie an dem Lauflicht der Leuchtanzeigen: Alle blinken nacheinander von links nach rechts. Nähere Informationen über die Automatische Konfiguration und das automatische Firmware-Update finden Sie im Kapitel "EasySupport" ab Seite 141.. Diese Vorgänge können einige Minuten dauern. Bitte warten Sie unbedingt bis zum Abschluss dieser Vorgänge und trennen Sie den Speedport nicht vom Stromnetz oder vom DSL-Anschluss. Der dadurch entstehende Datenverlust könnte zur Folge haben, dass Ihr Gerät nicht mehr funktioniert.

Nach kurzer Zeit wird die Startseite angezeigt.

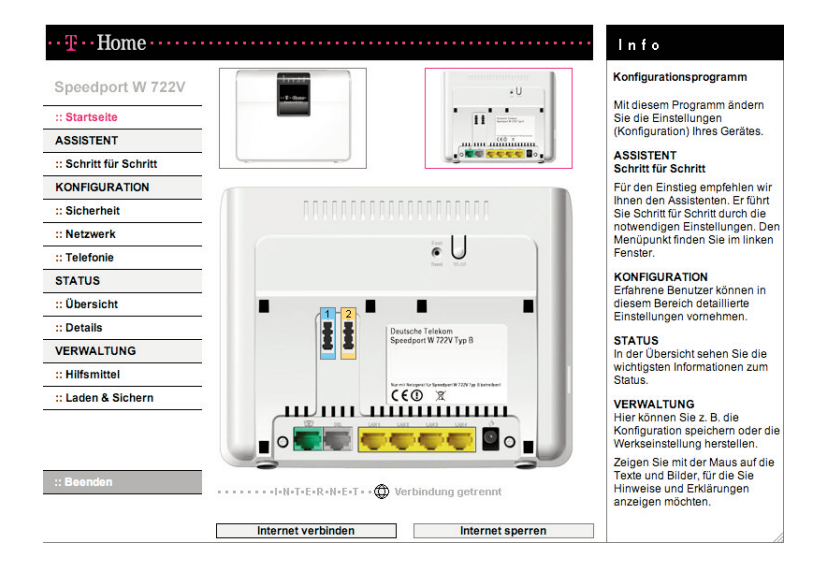

Hinweis: Haben Sie sich angemeldet und finden für ca. 10 Minuten keine Aktivitäten in einem der Fenster statt, z. B. Eingaben, werden Sie vom Speedport W 722V abgemeldet und es erscheint erneut das Anmelde-Fenster. Eventuell eingeleitete Funktionseingaben werden abgebrochen.

Das Konfigurationsprogramm stellt die folgenden Menüs zur Verfügung:

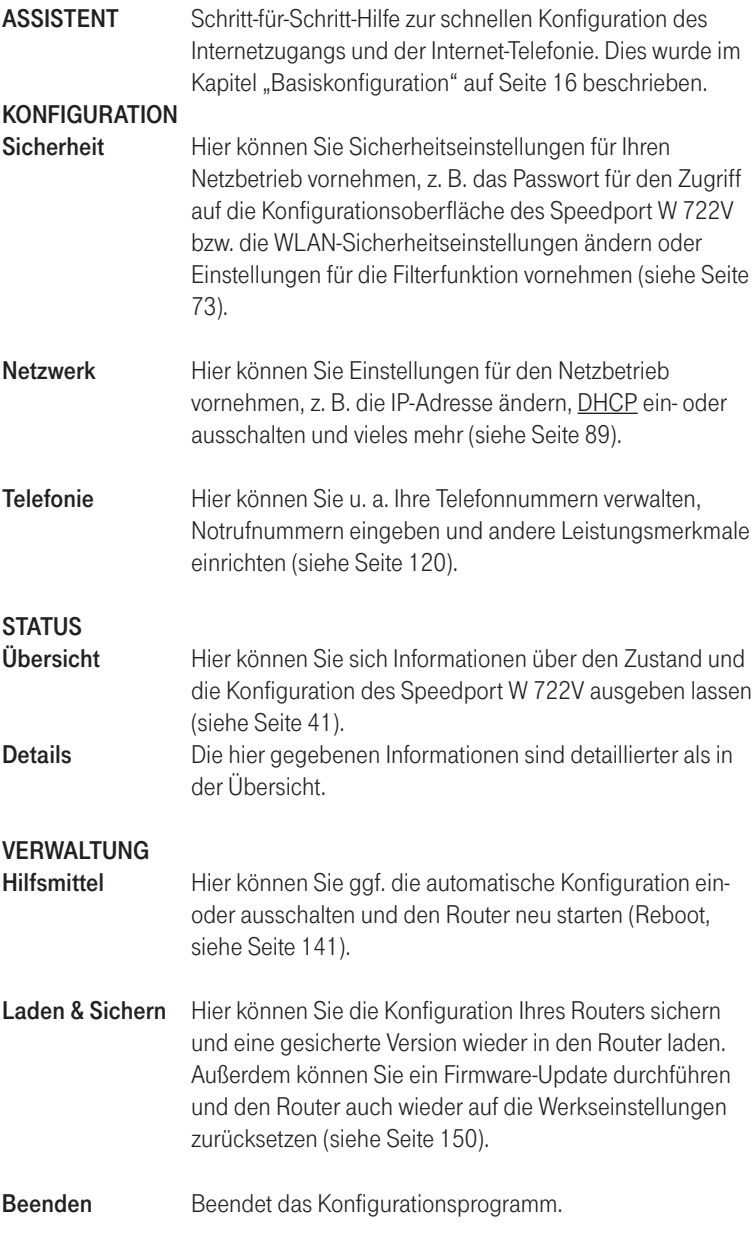

Durch Klicken auf den gewünschten Eintrag im linken Fensterbereich werden für jedes Menü die einzelnen Funktionen angezeigt. Im rechten Fensterbereich INFO finden Sie Informationen zum gewählten

Menü. Wenn Sie den Mauszeiger über einzelne Menüpunkte bewegen, erscheinen weitere Detail-Informationen zum Menüpunkt.

# Sicherheit für den Netzbetrieb.

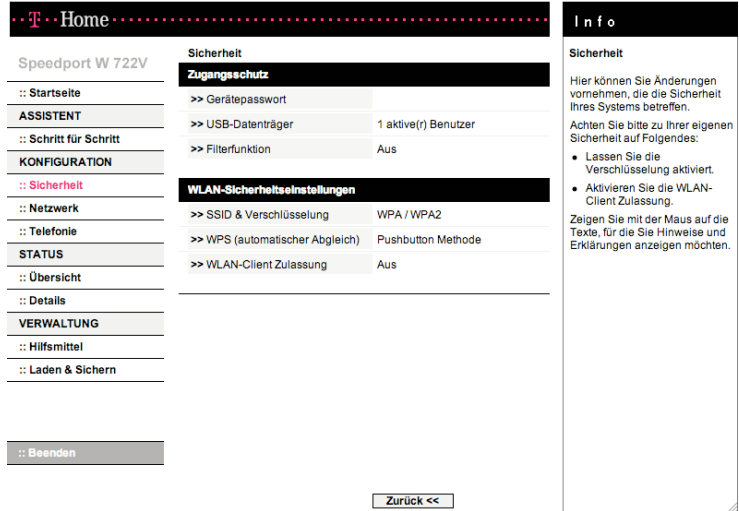

Sie können den Speedport W 722V und die angeschlossenen PCs umfassend gegen unberechtigten Zugriff innerhalb Ihres lokalen Netzes und von außen aus dem Internet schützen. Folgende Funktionen bietet das Menü Sicherheit:

- † Zugangsschutz (Gerätepasswort / Filterfunktion).
- † Wireless LAN Sicherheitseinstellungen (Verschlüsselung, WPS und WLAN-Client Zulassung)

# Zugangsschutz zum Konfigurationsprogramm einrichten

Das Konfigurationsprogramm des Speedport W 722V ist mit einem Zugangsschutz versehen. Im Lieferzustand gilt das auf dem Aufkleber auf der Rückseite des Gerätes aufgedruckte Gerätepasswort. Sie sollten aus Sicherheitsgründen ein anderes Passwort vergeben und dieses auch regelmäßig ändern.

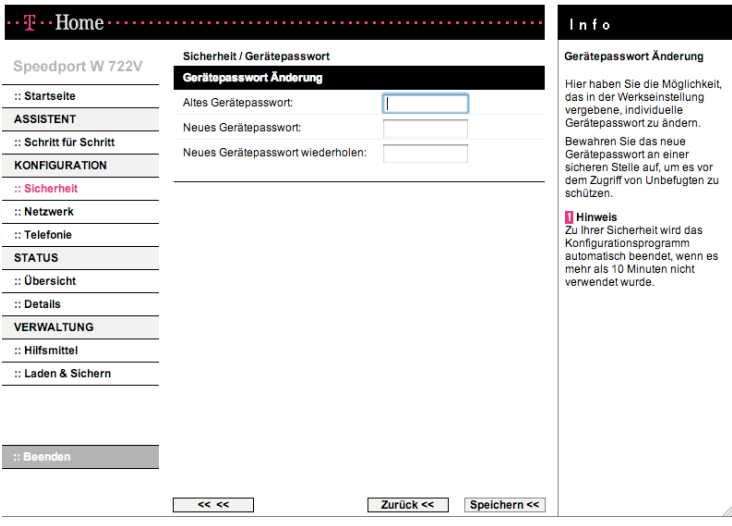

- 1. Öffnen Sie das Konfigurationsprogramm (s. Seite 70) und klicken Sie im Menü [Sicherheit] auf den Eintrag [Gerätepasswort].
- 2. Geben Sie im Feld Altes Gerätepasswort das alte Passwort ein. Im Lieferzustand gilt das auf dem Aufkleber auf der Rückseite des Gerätes aufgedruckte Gerätepasswort.
- 3. Geben Sie im Feld Neues Gerätepasswort ein neues Passwort ein und wiederholen Sie dieses im Feld darunter. Das Passwort darf aus höchstens 12 alphanumerischen Zeichen (A-Z, a-z, 0-9) bestehen. Groß- und Kleinschreibung werden berücksichtigt. Vermeiden Sie Eigennamen und allzu offensichtliche Begriffe. Mischen Sie Buchstaben und Zahlen.
- 4. Wenn Sie Ihr Passwort vergessen haben, müssen Sie Ihren Speedport W 722V zurücksetzen. Dazu drücken Sie mindestens fünf Sekunden lang

die Reset-Taste auf der Rückseite des Geräts. Beachten Sie, dass Sie damit alle Einstellungen auf die Werkseinstellungen zurücksetzen. Als Passwort gilt dann wieder das auf dem Aufkleber auf der Rückseite des Gerätes aufgedruckte Gerätepasswort.

5. Klicken Sie auf [Speichern], die Einstellungen werden übernommen.

## Benutzerverwaltung für USB-Datenträger

Für den Zugriff auf USB-Datenträger können Sie Benutzer eintragen. Nur diese haben die Möglichkeit, auf ein am USB-Anschluss vorhandenes Speichermedium zuzugreifen.

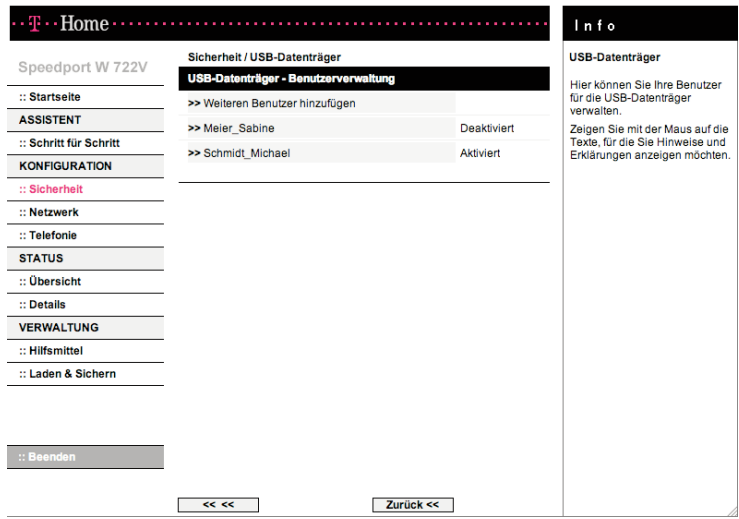

- 1. Öffnen Sie das Konfigurationsprogramm (s. Seite 70) und klicken Sie im Menü [Sicherheit] den Eintrag [USB-Datenträger].
- 2. Es werden alle eingerichteten Benutzer angezeigt. Wenn Sie auf den gewünschten Nutzer klicken, können Sie die entsprechenden Eigenschaften bearbeiten.
- 3. Klicken Sie auf [>>Weiteren Benutzer hinzufügen], wenn Sie einen neuen Benutzer einrichten wollen.

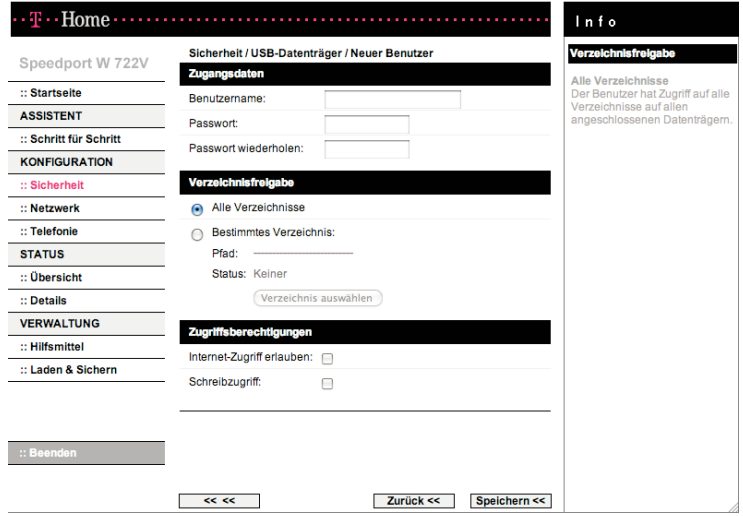

#### 4. Benutzername / Passwort

Geben Sie einen Benutzernamen und ein Passwort vor, die der Zugangsberechtigte bei der Anmeldung angeben muss.

#### 5. Verzeichnisfreigabe

Markieren Sie Alle Verzeichnisse, wenn der Zugriff auf alle Verzeichnisse gewährt werden soll oder markieren Sie Bestimmtes Verzeichnis und wählen Sie nach Klicken auf die Schaltfläche [Verzeichnis auswählen] das freizugebende Verzeichnis aus.

#### 6. Zugriffsberechtigungen

Markieren Sie das entsprechende Kontrollkästchen, wenn Sie dem betreffenden Nutzer Internet-Zugriff erlauben wollen. Dieser hat dann über das Internet Zugriff auf den USB-Speicher (siehe auch Seite 46). Markieren Sie das Kontrollkästchen für Schreibzugriff, kann der betreffende Nutzer Daten auf dem USB-Speichermedium ändern. Ist dieses Kästchen nicht markiert, können die Daten nur gelesen werden.

#### Einstellungen der Filterfunktion

Die Filterfunktion versetzt Sie in die Lage, für alle Geräte im Netzwerk des Speedports detaillierte Zugangsbeschränkungen einzurichten.

- 1. Öffnen Sie das Konfigurationsprogramm (s. Seite 70) und klicken Sie im Menü [Sicherheit] den Eintrag [Filterfunktion].
- 2. Sie schalten die Filterfunktion über den Menüpunkt [>> Betriebszustand] ein oder aus.

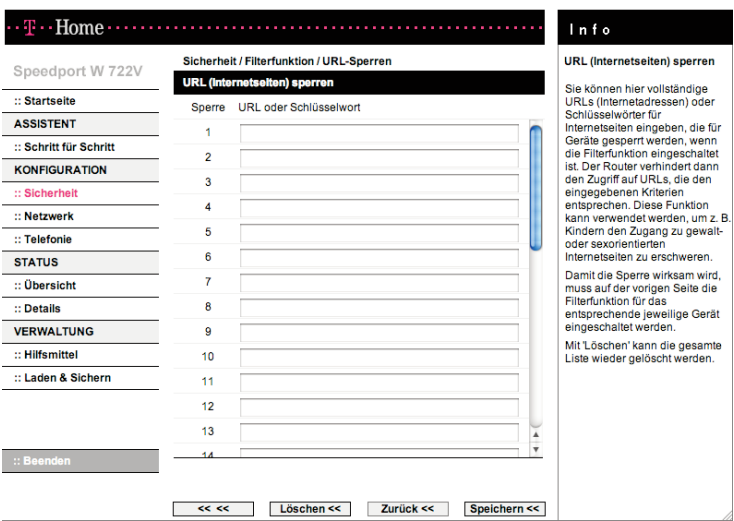

#### URL sperren

- 1. Öffnen Sie das Konfigurationsprogramm (s. Seite 70) und klicken Sie im Menü [Sicherheit] den Eintrag [URL sperren].
- 2. Sie können vollständige URLs (Internetadressen) oder Schlüsselwörter für Internetseiten eingeben, die für Geräte gesperrt werden, wenn die Filterfunktion eingeschaltet ist. Der Router verhindert dann den Zugriff auf URLs, die den eingegebenen Kriterien entsprechen. Durch diese Funktion können Sie z. B. Kindern den Zugang zu gewalt- oder sexorientierten Internetseiten erschweren.

Mit **[Löschen]** kann die gesamte Liste wieder gelöscht werden.

Sperrzeitregeln

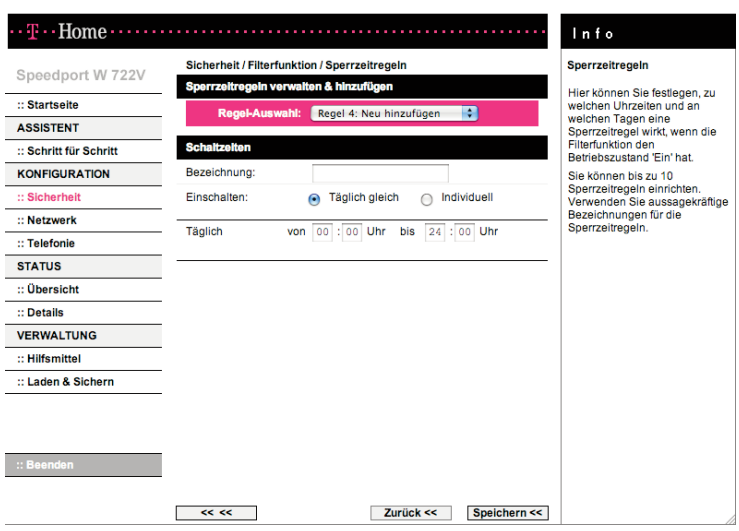

- 1. Öffnen Sie das Konfigurationsprogramm (s. Seite 70) und klicken Sie im Menü [Sicherheit] den Eintrag [Sperrzeitregeln].
- 2. Hier können Sie festlegen, zu welchen Uhrzeiten und an welchen Tagen eine Sperrzeitregel wirkt, wenn die Filterfunktion den Betriebszustand [Ein] hat.

Sie können bis zu 10 Sperrzeitregeln einrichten. Verwenden Sie aussagekräftige Bezeichnungen für die Sperrzeitregeln.

### Liste für Geräte mit Filterfunktion

#### Hinzufügen neuer Geräte in die Liste

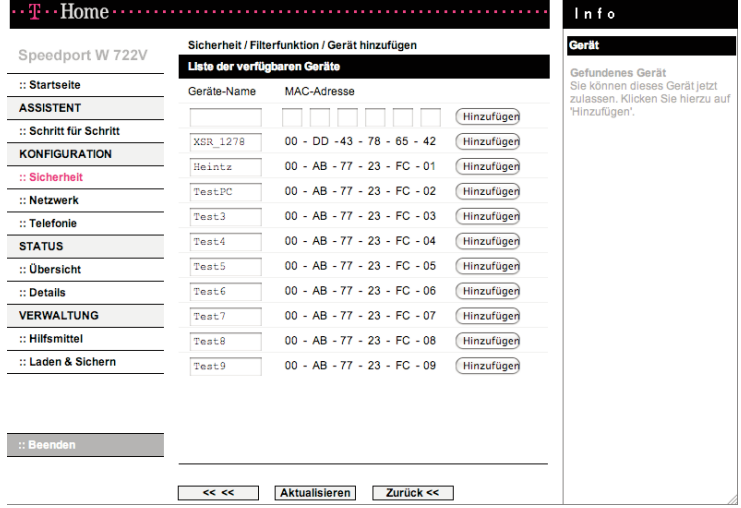

- 1. Sie befinden sich im Menü "Sicherheit / Filterfunktion". Klicken Sie auf die Schaltfläche [Weiteres Gerät hinzufügen]. Die aktuell verfügbaren Geräte werden aufgelistet.
- 2. Drücken Sie ggf. auf [Aktualisieren].
- 3. Klicken Sie auf die dem Gerät entsprechende Schaltfläche [Hinzufügen].

Hinweis: Es können nur Geräte angezeigt werden, die zum Zeitpunkt der Suche eingeschaltet sind.

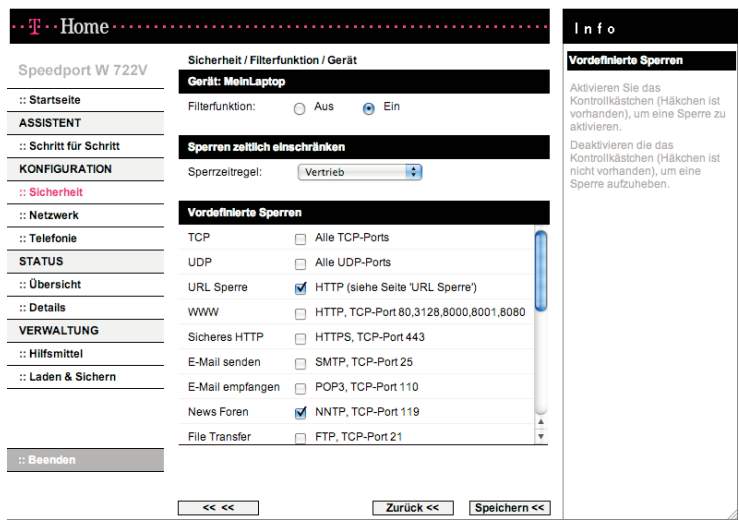

Einstellen der Filterfunktion je Gerät

- 1. Sie befinden sich im Menü "Sicherheit / Filterfunktion" und der Betriebszustand steht aus [Ein]. Klicken Sie auf den Namen eines der aufgelisteten Geräte.
- 2. Sie können für dieses Gerät die Filterfunktion ein- oder ausschalten, eine Sperrzeitregel zuweisen und detaillierte Zugangsbeschränkungen einrichten.

# Einstellungen zur Sicherheit des kabellosen lokalen Netzwerks(WLAN)

Wenn Sie vertrauliche Daten über kabellose Kanäle übertragen, empfehlen wir Ihnen, als Verschlüsselung mindestens WPA einzustellen. Standardmäßig ist Ihr Speedport W 722V mit WPA/WPA2 vorkonfiguriert. Sie finden den Schlüssel auf dem Typenschild auf der Rückseite des Gerätes (siehe Seite 38). Falls Unbefugte Zugang zu Ihrem Speedport W 722V haben könnten, sollten Sie diesen Schlüssel ändern.

Wenn Sie Komponenten in Ihrem kabellosen Netzwerk verwenden, die WPA/ WPA2 nicht unterstützen, können Sie als Verschlüsselungsmodus WEP einstellen.

Ihr Speedport W 722V bietet Ihnen vier Verschlüsselungsmöglichkeiten an:

- † WEP
- † WPA-Personal
- † WPA2-Personal
- † WPA/WPA2

WPA und WPA2 verwenden dynamische Schlüssel, basierend auf dem Protokoll TKIP (Temporal Key Integration Protocol) bzw. AES (Advanced Encryption Standard) und bieten höchste Sicherheit. Wir empfehlen Ihnen, WPA2-Personal als Verschlüsselung zu wählen, wenn dies von allen Komponenten Ihres Netzwerkes unterstützt wird. Jeder PC (WLAN-Adapter), der auf ein WPA-geschütztes kabelloses Netzwerk zugreifen möchte, muss auch WPA unterstützen. Informationen dazu, ob und wie Sie WPA auf Ihrem PC einsetzen können, finden Sie in der Bedienungsanleitung Ihres WLAN-Adapters.

Bitte schließen Sie den PC, mit dem Sie die Verschlüsselung einstellen, über Kabel an den Speedport W 722V an. Es besteht sonst die Gefahr, dass bei fehlerhafter Einstellung der Verschlüsselung die Verbindung zum Speedport W 722V unterbrochen wird und Sie das Gerät auf die Werkseinstellungen zurücksetzen müssen.

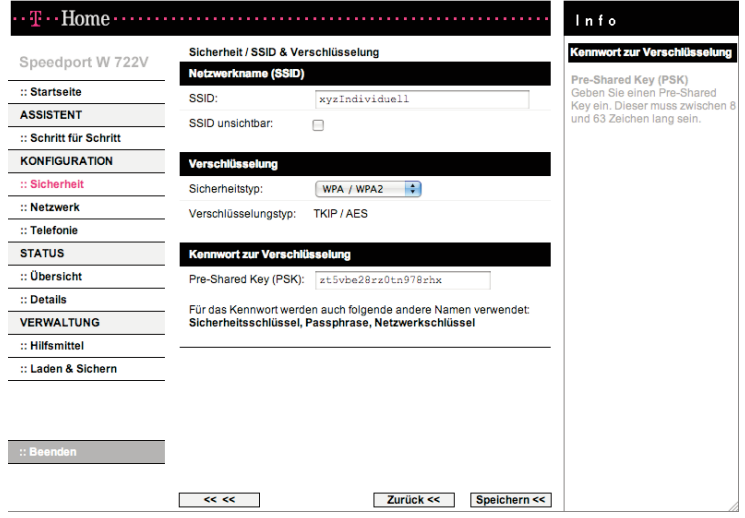

1. Öffnen Sie das Konfigurationsprogramm (s. Seite 70) und wählen Sie im Menü [Sicherheit - WLAN Sicherheitseinstellungen] den Eintrag [SSID & Verschlüsselung]. Es wird zunächst die an Ihrem Speedport W 722V voreingestellte Verschlüsselung angezeigt.

## 2. Netzwerkname (WLAN-Name)

Netzwerkname

In der Werkseinstellung hat der WLAN-Router einen individuellen WLAN-Namen (SSID). Sie können den WLAN-Namen (SSID) natürlich auch auf einen für Sie merkbaren Namen ändern. Der WLAN-Name (SSID) kann bis zu 32 Zeichen lang sein und aus Ziffern, Zeichen und Sonderzeichen bestehen. Sie sollte möglichst keine Informationen über die Identität des WLANs, also keine Nachoder Firmennamen sowie Geburtsdaten, enthalten. Beachten Sie Großund Kleinschreibung. Die Verbindung zu WLAN-Clients, die keinen gültigen WLAN-Namen (SSID) verwenden, wird so lange unterbrochen, bis auch dort ein gültiger WLAN-Name (SSID) eingerichtet ist.

† SSID unsichtbar

Markieren Sie das Kontrollkästchen, wenn Sie verhindern wollen, dass der WLAN-Name (SSID) öffentlich ausgestrahlt wird. Dieses erhöht die Sicherheit gegen unbefugtes Eindringen in Ihr WLAN. Merken Sie sich den WLAN-Namen (SSID) und tragen Sie diesen bei allen beteiligten WLAN-Clients ein.

Ist das Kontrollkästchen nicht markiert, sendet der WLAN-Router den WLAN-Namen (SSID) bei allen Datenübertragungen mit und sie wird an Rechnern, die über einen WLAN-Client verfügen, angezeigt. Das Risiko unbefugten Eindringens in Ihr WLAN erhöht sich dadurch.

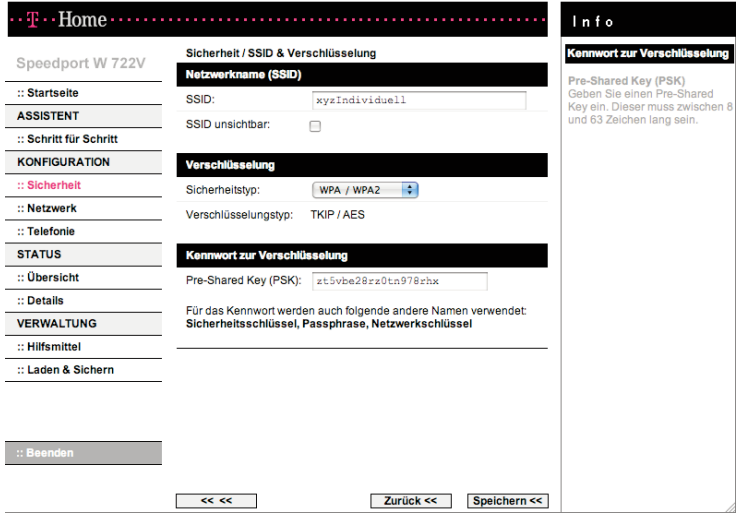

#### 3. Verschlüsselung: WPA-, WPA2- und WPA/WPA2

WPA und WPA2 erhöhen die Sicherheit im kabellosen Netzwerk durch ein neues Verfahren der Schlüsselvergabe (TKIP, Temporal Key Integration Protocol) bzw. den neuen Verschlüsselungsalgorithmus AES (Advanced Encryption Standard) mit 128-, 192- oder 256- Bit-Schlüsseln. Dabei wird der Zugangscode aus einer Kombination von MAC-Adresse und einem frei zu vergebenden Schlüssel erzeugt. Bei beiden Modi wird der Schlüssel fortlaufend verändert. Dadurch wird eine höhere Sicherheit erreicht. Die Einstellungen sind für die WPA-Betriebsarten gleich. Verwenden Sie WPA2-Personal, wenn dies von allen Komponenten Ihres

kabellosen Netzwerkes unterstützt wird. Verwenden Sie WPA/WPA2, wenn nicht alle Komponenten Ihres kabellosen Netzwerkes WPA2 unterstützen.

- 4. Wenn Sie die Verschlüsselung ändern wollen, wählen Sie die gewünschte Betriebsart der Verschlüsselung.
	- WEP ist eine Verschlüsselung für Funksignale in kabellosen Netzwerken gemäß Standard IEEE 802.11 (weitere Info s. u.).
- Wählen Sie die Option WPA-Personal, wenn WPA2 von keinen Komponenten in Ihrem kabellosen Netzwerk unterstützt wird.
- Wählen Sie die Option WPA2-Personal, wenn WPA2 von allen Komponenten in Ihrem kabellosen Netzwerk unterstützt wird.
- Wählen Sie die Option WPA/WPA2, wenn einige oder alle Komponenten des kabellosen Netzwerks nur WPA unterstützen.
- Wenn Sie keine Verschlüsselung der Daten wollen (z. B. wenn Sie kein kabelloses Netzwerk betreiben), wählen Sie die Option Aus.
- 5. Geben Sie im Feld Kennwort zur Verschlüsselung / Pre-shared key (PSK) einen Schlüssel bestehend aus mindestens 8 und höchstens 63 Zeichen ein. Es dürfen keine Leerzeichen enthalten sein. Je länger Sie den WLAN-Schlüssel wählen, desto sicherer ist er.
- 6. Notieren Sie sich den Schlüssel und bewahren Sie ihn sicher auf.
- 7. Klicken Sie auf [Speichern].
- Hinweis: Die Funkverbindung wird so lange unterbrochen, bis Sie die WPA-Verschlüsselung auch an den WLAN-Adaptern Ihrer PCs eingerichtet haben.

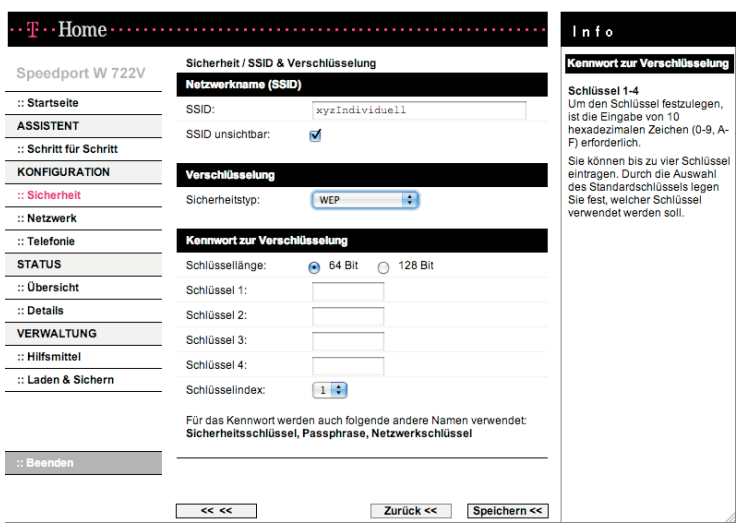

### Verschlüsselung: WEP

- 1. Wählen Sie die gewünschte Schlüssellänge aus: 64- oder 128-Bit. Empfohlen wird der 128-Bit-Modus, da er die Verschlüsselung sicherer macht.
- 2. Da als Schlüsseltyp Hex verwendet wird, können Sie die Zeichen 0 bis 9 sowie A bis F verwenden.
	- Bei einer Verschlüsselungstiefe von 64-Bit ist der Schlüssel genau 10 Zeichen lang.
	- Bei einer Verschlüsselungstiefe von 128-Bit ist der Schlüssel genau 26 Zeichen lang.
- 3. Sie können 1 bis 4 Schlüssel in die entsprechenden Felder eingeben.
- 4. Wählen Sie nun die Nummer des Standard Schlüssel, den Sie aktuell verwenden wollen.
- 5. Notieren Sie unbedingt den Wert für den ausgewählten Schlüssel. Nach dem Speichern werden die Schlüssel nicht mehr in Klartext, sondern nur noch verschlüsselt angezeigt. Sie benötigen diesen Wert, zur entsprechenden Konfiguration der WLAN-Adapter Ihrer PCs.
- 6. Klicken Sie auf [Speichern], die Einstellungen werden übernommen.

Hinweis: Die Funkverbindung wird so lange unterbrochen, bis Sie den WEP-Schlüssel auch an den WLAN-Adaptern Ihrer PCs eingerichtet haben.

## WPS (automatischer Abgleich)

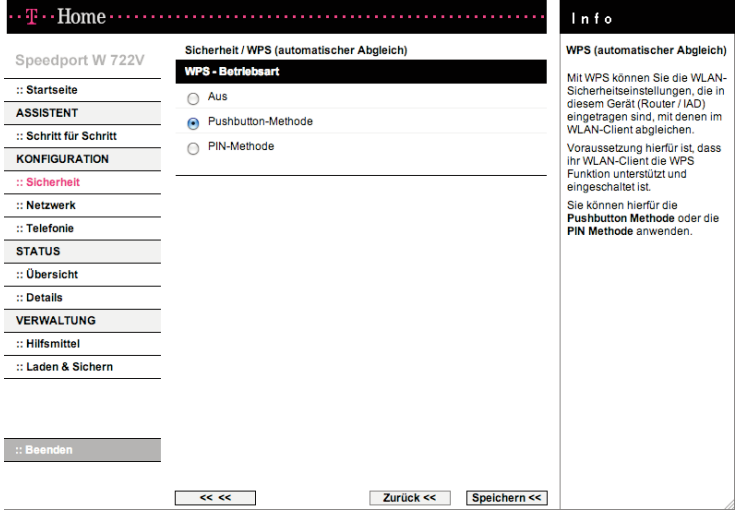

Mit WPS können Sie die WLAN-Sicherheitseinstellungen, die in Ihrem Speedport W 722V eingetragen sind, mit denen im WLAN-Adapter abgleichen. Voraussetzung hierfür ist, dass ihr WLAN-Adapter die WPS Funktion unterstützt und eingeschaltet ist.

Sie können hierfür die Pushbutton Methode oder die PIN Methode anwenden.

### Pushbutton Methode

Wenn Sie diese Methode ausgewählt haben, dann funktioniert der automatische Abgleich wie folgt:

- 1. Den WLAN-Schalter am Gehäuse des Speedport W 722V länger als ca. 3 Sekunden drücken.
- 2. Dann den Softwareschalter im WLAN-Adapter innerhalb von 2 Minuten betätigen.

#### PIN Methode

Wenn Sie diese Methode auswählen, dann funktioniert der automatische Abgleich über eine WPS-PIN. Je nach ausgewähltem Modus wird der Abgleich vom Speedport W 722V oder vom jeweiligen WLAN-Client gesteuert.

- 1. Geben Sie die gleiche PIN ein, die in Ihrem WLAN-Adapter eingetragen ist. Diese PIN besteht aus 8 Ziffern.
- 2. Klicken Sie dann die Schaltfläche [Start]. Die beiden Geräte werden dann einen sicheren Abgleich der WLAN-Sicherheitseinstellungen vornehmen.
- 3. Wiederholen Sie den Vorgang für jeden WLAN-Adapter mit der dazugehörigen individuellen WPS-PIN.

#### WLAN-Client Zulassung

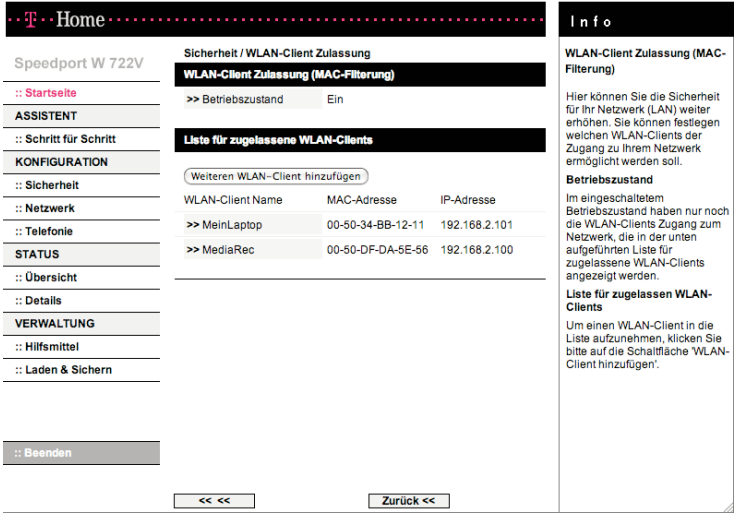

Über die WLAN-Client Zulassung (MAC-Filterung) können WLAN-Clients bestimmt werden, die Zugang zum WLAN erhalten sollen.

Mit eingeschalteter Funktion [>>Betriebszustand] = [Ein] erhöhen Sie die Sicherheit vor unberechtigtem Zugriff auf ihr Netzwerk. WLAN-Clients (beispielsweise PCs, die kabellos angeschaltet sind) haben nur noch Zugriff auf Ihr Netzwerk, wenn sie in der Liste für zugelassene WLAN-Clients aufgelistet sind.

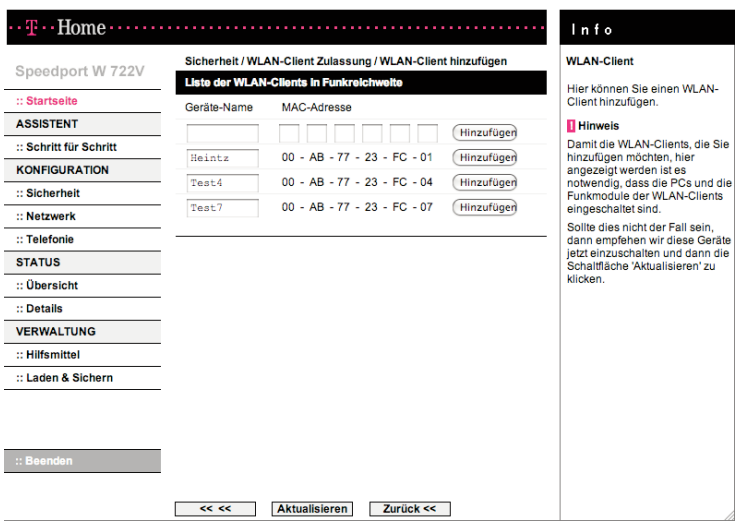

## Weitere WLAN-Clients hinzufügen

- 1. Klicken Sie auf die Schaltfläche [Weiteren WLAN-Client hinzufügen]. Damit die WLAN-Clients, die Sie hinzufügen möchten, in der Liste angezeigt werden ist es notwendig, dass die PCs und die Funkmodule der WLAN-Clients eingeschaltet sind.
- 2. Sollte dies nicht der Fall sein, schalten Sie das entsprechende Gerät ein und klicken auf die Schaltfläche [Aktualisieren].
- 3. Klicken Sie in der Zeile des gewünschten Gerätes auf [Hinzufügen], wenn Sie einen WLAN-Client in die Liste der zugelassenen Geräte aufnehmen wollen.

# Netzwerkeinstellungen.

Im Menü Netzwerk können Sie Einstellungen für folgende Bereiche Ihres Netzbetriebs vornehmen:

- † Internetzugang
- † Lokales Netzwerk (LAN)
- † DHCP-Funktion
- † Wireless LAN (WLAN) vom Speedport W 722V verwaltetes kabelloses Netzwerk
- † Repeater
- † Gerät als DSL-Modem nutzen (PPPoE Pass-Through)
- † NAT & Portregeln
- † Dynamisches DNS

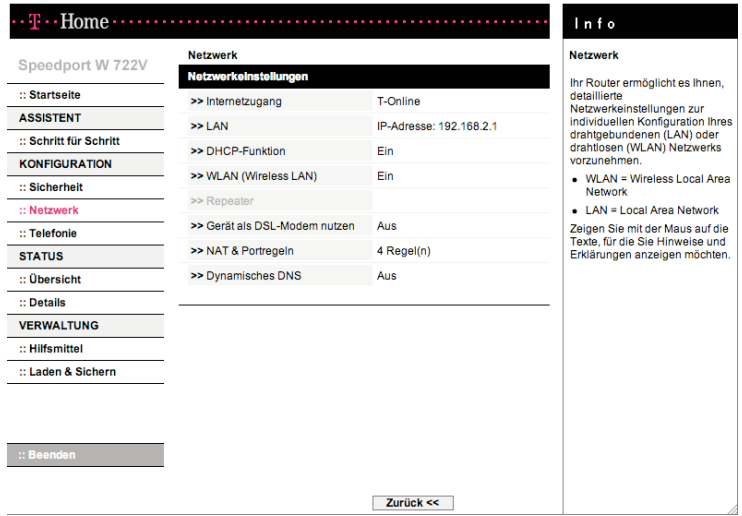

# Internetzugang

Das Menü Internetzugang bietet Ihnen Funktionen, über die Sie Ihren Internetzugang einrichten und konfigurieren können. Normalerweise haben Sie diese Konfiguration bereits über den Assistenten vorgenommen und Sie verwenden den Funktionsbereich Netzwerk - Internetzugang nur zur Überprüfung oder für etwaige Änderungen.

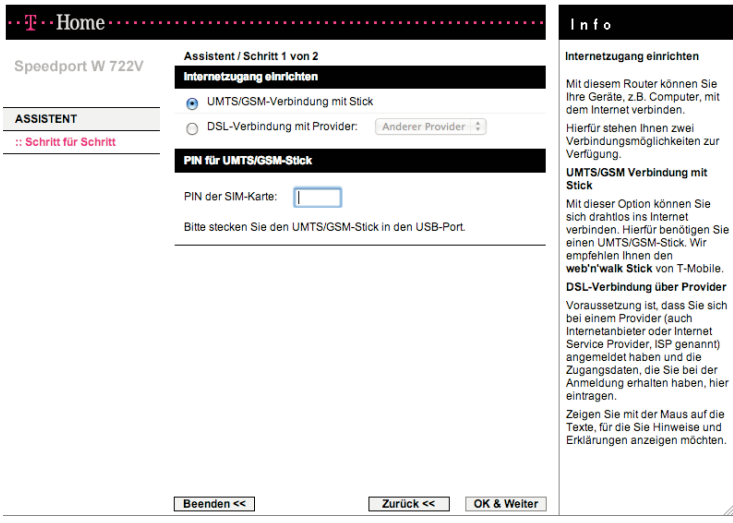

1. Öffnen Sie das Konfigurationsprogramm (s. Seite 70) und wählen Sie im Menü [Netzwerk] den Eintrag [Internetzugang].

#### 2a. Internetzugang über eine UMTS-/GSM-Verbindung

- 1. Markieren Sie den entsprechenden Punkt unter [Internetzugang einrichten], wenn Sie sich drahtlos mit dem Internet verbinden möchten. Hierfür benötigen Sie einen UMTS/GSM-Stick. Wir empfehlen Ihnen den web'n'walk Stick von T‑Mobile.
- 2. Geben Sie die PIN der SIM-Karte Ihres UMTS-/GSM-Sticks ein und klicken Sie auf [Speichern].

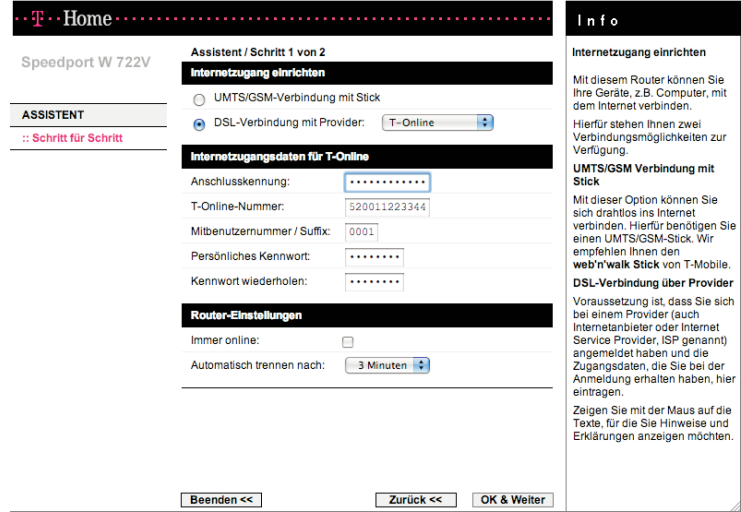

#### 2b. Internetzugang über eine DSL-Verbindung

- 1. Markieren Sie den entsprechenden Punkt unter [Internetzugang einrichten], wenn Sie sich über eine DSL-Verbindung mit dem Internet verbinden möchten.
- 2. Wählen Sie Ihren Provider (Dienstanbieter): T-Online oder Anderer **Provider**

#### 3.a Internetzugangsdaten für T-Online eingeben

- 1. Geben Sie Anschlusskennung, T-Online-Nummer, Mitbenutzernummer / Suffix und Persönliches Kennwort ein.
- 2. Wiederholen Sie das Kennwort noch einmal im entsprechenden Feld.
- 3. Klicken Sie auf die Schaltfläche [Speichern]. Der Speedport W 722V versucht dann, mit den eingetragenen Daten eine Internetverbindung aufzubauen. Ihre Internetverbindung wird mit den aktuellen Einstellungen getestet. Das Ergebnis wird in einem Popup-Fenster angezeigt. Wenn die Verbindung nicht zustande kommt, erhalten Sie in diesem Fenster Hinweise zu möglichen Fehlern und Korrekturen.

#### 3.b Internetzugangsdaten für andere Provider eingeben

Wenn Sie einen anderen Provider haben, geben Sie die Daten ein, die Sie von ihm erhalten haben:

- 1. Benutzername: Tragen Sie den Benutzernamen ein, den Sie von Ihrem Provider erhalten haben.
- 2. Passwort: Tragen Sie hier das Passwort ein, das Ihnen Ihr Provider genannt hat, und wiederholen Sie es zur Kontrolle.
- 3. Name des Dienstes: Falls Ihnen von Ihrem Internetanbieter der Name eines Dienstes angegeben wurde, tragen Sie ihn hier bitte ein.

## 4. Router-Einstellungen

Sie können hier weitere Einstellungen zur Internetverbindung des Speedport W 722V vornehmen.

- 1. Feste IP-Adresse (nur bei Provider-Auswahl: Anderer Provider): Wurde Ihnen von Ihrem Provider eine Adresse genannt, z. B. weil Sie bei der Deutschen Telekom eine feste Datenleitung beauftragt haben, tragen Sie die Adresse hier ein.
- 2. Primärer DNS-Server (nur bei Provider-Auswahl: Anderer Provider): Haben Sie von Ihrem Provider eine DNS-Adresse erhalten, geben Sie sie hier ein. Ansonsten müssen Sie nichts eingeben.
- 3. Sekundärer DNS-Server (nur bei Provider-Auswahl: Anderer Provider): Hier können Sie die IP-Adresse eines alternativen DNS-Servers eingeben.
- 4. MTU (nur bei Provider-Auswahl: Anderer Provider) Die MTU (Maximum Transmission Unit) gibt an, wie viele Bytes an Daten in einem Datenpaket übertragen werden. Wenn Sie T-Online oder eine DSL Variante der Deutschen Telekom als Provider ausgewählt haben, erscheint dieses Eingabefeld nicht, weil bereits die optimale MTU automatisch voreingestellt ist. Wenn Sie einen anderen Provider haben, tragen Sie den entsprechenden Wert in das Feld ein.

5. Immer online

Wenn Sie diese Option aktivieren, ist Ihr Speedport W 722V immer mit dem Internet verbunden. Wenn Sie einen zeitbasierten Internettarif haben, kann diese Einstellung hohe Kosten verursachen.

- 6. Automatisch trennen nach Dies ist die Zeit, nach der die Internetverbindung automatisch getrennt wird, wenn keine Daten übertragen werden. Die Zeit ist auf 3 Minuten voreingestellt.
- 5. Wenn Sie alle Einstellungen vorgenommen haben, klicken Sie auf [Speichern].

Der Speedport W 722V versucht dann, mit den eingetragenen Daten eine Internetverbindung aufzubauen. Ihre Internetverbindung wird mit den aktuellen Einstellungen getestet. Das Ergebnis wird in einem Popup-Fenster angezeigt. Wenn die Verbindung nicht zustande kommt, erhalten Sie in diesem Fenster Hinweise zu möglichen Fehlern und Korrekturen.

# LAN

Über die LAN-Konfiguration können Sie eine IP-Adresse für den Speedport W 722V festlegen.

Die voreingestellte IP-Adresse des Speedport W 722V ist 192.168.2.1. Es handelt sich hierbei um die private IP-Adresse des Speedport W 722V. Das ist die Adresse, über die der Speedport W 722V im lokalen Netzwerk erreichbar ist. Diese Adresse kann aus dem Bereich der möglichen Adressen frei vergeben werden (192.168. ...). Wenn Sie diese Adresse ändern, müssen u. U. sämtliche angeschlossenen Geräte eine neue IP-Adresse zugeteilt bekommen.

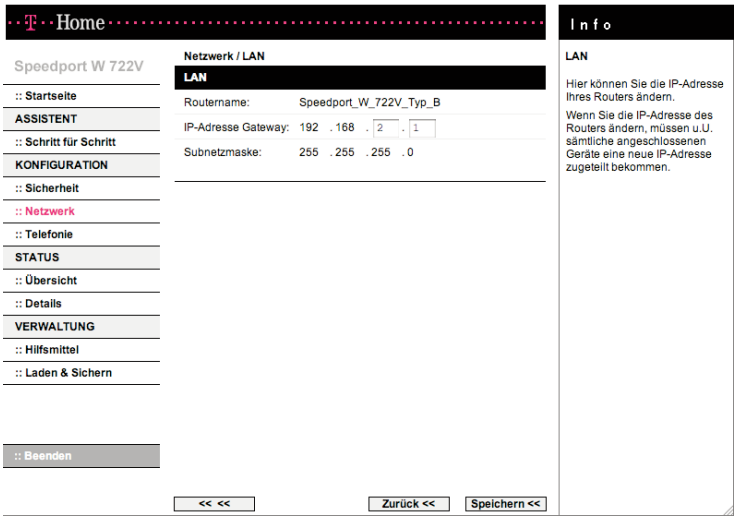

- 1. Öffnen Sie das Konfigurationsprogramm (s. Seite 70) und wählen Sie im Menü [Netzwerk] den Eintrag [LAN].
- 2. Der Name Ihres Speedport W 722V im Feld Routername dient der Identifikation im lokalen Netzwerk. Dieser Name kann nicht geändert werden.
- 3. Wenn Sie dem Speedport W 722V eine andere IP-Adresse zuweisen wollen, geben Sie diese Adresse im Feld IP-Adresse Gateway ein. Tipp: Wir empfehlen, diese Einstellung nicht zu ändern.
- 4. Die Subnetzmaske ist fest auf 255.255.255.0 eingestellt. Der Wert dient der Information für erfahrene Benutzer.
- 5. Klicken Sie auf [Speichern], die Einstellungen werden übernommen.
- Hinweis: Bitte beachten Sie, dass der Konfigurator bei geänderter IP-Adresse nicht mehr über http://speedport.ip aufgerufen werden kann, sondern nur noch per https und der neuen IP-Adresse, z.B. https://192.168.2.254.

# DHCP-Funktion

Der Speedport W 722V verfügt über einen DHCP-Server.

- † Der DHCP-Server ist standardmäßig aktiviert. Bei Bedarf können Sie ihn deaktivieren.
- † Ist der DHCP-Server des Speedport W 722V aktiviert, konfigurieren Sie die Netzwerkeinstellung der PCs so, dass die Option IP-Adresse automatisch beziehen eingestellt ist. Lesen Sie dazu das Kapitel "Automatisches Beziehen der IP-Adresse einstellen" auf Seite 159.
- † Wenn Sie den DHCP-Server des Speedport W 722V deaktivieren, müssen Sie den PCs über die Netzwerkeinstellung eine feste IP-Adresse zuweisen. Eine Beschreibung dazu finden Sie auf Seite 167.

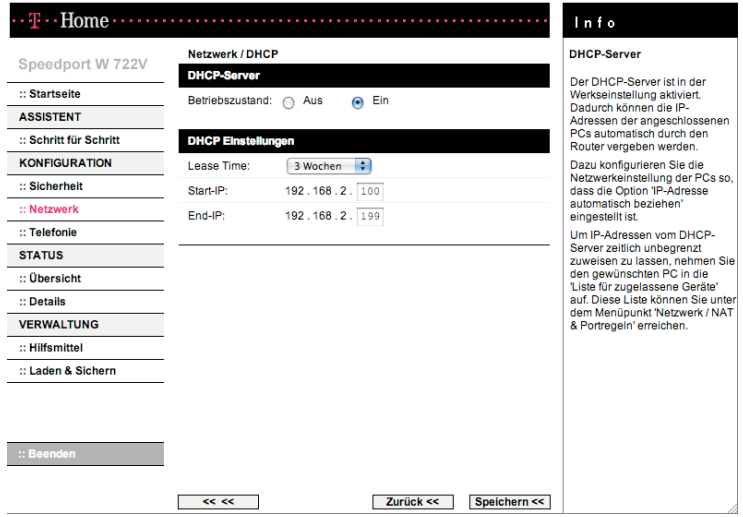

- 1. Öffnen Sie das Konfigurationsprogramm (s. Seite 70) und klicken Sie im Menü [Netzwerk] auf [DHCP-Funktion].
- 2. Wenn der DHCP-Server aktiviert ist, wählen Sie über die Lease Time den Zeitraum, in dem die PCs die ihnen zugewiesenen IP-Adressen behalten und nicht wechseln.
- 3. Definieren Sie über die Start-IP und End-IP den Bereich von IP-Adressen, die der Speedport W 722V für die automatische Vergabe der IP-Adressen an die PCs verwenden soll.
- 4. Klicken Sie auf [Speichern], die Einstellungen werden übernommen.

## WLAN (Wireless LAN) - Konfiguration für das kabellose Netzwerk

Damit die kabellos verbundenen Netzwerkkomponenten (z. B. PCs oder Notebooks) miteinander kommunizieren können, müssen sie einen gemeinsamen Funkkanal und den gleichen Netzwerknamen (WLAN-Namen/SSID) verwenden. Der Speedport W 722V wird mit einem individuellen Netzwerknamen ausgeliefert. Sie entnehmen diesen dem Typenschild des Geräts.

Im Menü Netzwerk - WLAN (Wireless LAN) können Sie das WLAN ein- und ausschalten.

Weiterhin können Sie die Sendeleistung, den Funkkanal und die Option für eine erhöhte Geschwindigkeit einstellen.

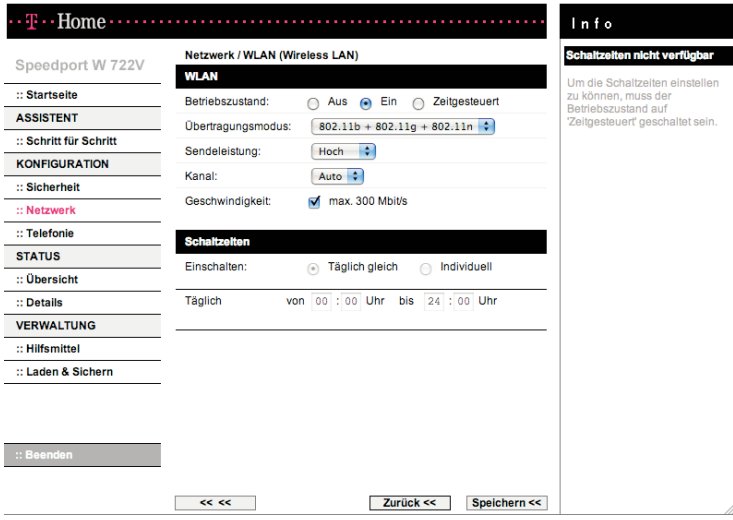

- 1. Öffnen Sie das Konfigurationsprogramm (s. Seite 70) und wählen Sie im Menü [Netzwerk] den Eintrag [WLAN (Wireless LAN)].
- 2. Wenn Sie die Option [Aus] für den Betriebszustand markieren, ist das Funkmodul ausgeschaltet. Der Speedport W 722V ist nicht mehr über einen kabellosen Zugang zu erreichen. Die Einstellung [Zeitgesteuert] eröffnet Ihnen die Möglichkeit, das Funkmodul nur zu bestimmten Zeiten zu aktivieren. Führen Sie dazu unter [Schaltzeiten] Ihre gewünschten Einstellungen durch.
- 3. Übertragungsmodus

Der Übertragungsmodus gibt an, mit welchem Standard die WLAN-Übertragung erfolgt. Der wesentliche Unterschied zwischen den Standards 802.11b, 802.11g und 802.11n liegt in der Übertragungsgeschwindigkeit. Wenn Sie IP-TV an diesem Gerät betreiben möchten, ist es gegebenenfalls vorteilhaft, den Standard 802.11a + 802.11n einzustellen. Die Funkübertragung erfolgt hierbei in einem höheren Frequenzband und ist eventuell stabiler.

Nutzen die Geräte im kabellosen Netzwerk unterschiedliche Standards, empfehlen wir Ihnen hier die Voreinstellung 802.11b + 802.11g + 802.11n beibehalten, damit die Kompatibilität zwischen den verschiedenen Standards gewährleistet ist.

4. Sendeleistung

Wir empfehlen Ihnen, die Sendeleistung so zu wählen, dass die Reichweite den räumlichen Gegebenheiten Ihres lokalen Netzes angepasst ist. Eine deutlich größere Reichweite ermöglicht leichter unbefugtes Abhören Ihrer kabellosen Datenübertragung.

5. Kanal

Funkkanal, über den Speedport W 722V mit anderen kabellosen Netzwerkkomponenten kommuniziert. Sie müssen einen gemeinsamen Funkkanal verwenden.

- Hinweis: Die verfügbaren Kanaleinstellungen können durch länderspezifische Regelungen eingeschränkt sein. Die Anzahl der verfügbaren Kanäle wird dadurch festgelegt. Möglicherweise unterstützen daher einige WLAN-Adapter nicht alle Kanäle.
- 6. Geschwindigkeit max. 300 Mbit/s Wird diese Option gewählt, versucht dieses Gerät Funkkanäle mit einer Bandbreite von 40 MHz zu belegen. Damit lassen sich maximal 300 Mbit/s über WLAN nach dem 802.11n-Standard transportieren, bei 20 MHz sind es maximal 130 Mbit/s. Steht im Funkspektrum nicht genügend Raum für eine störungsfreie Übertragung auf einem Funkkanal mit 40 MHz Kanalbandbreite zur Verfügung, so erfolgt eine automatische Reduktion auf 20 MHz Kanalbandbreite ("fall back") mit einer entsprechend geringeren Übertragungskapazität.
- 7. Klicken Sie auf [Speichern], die Einstellungen werden übernommen.

# Repeater konfigurieren

Mit WDS (Wireless Distribution System) können Sie die Funkabdeckung Ihres kabellosen Netzwerks erweitern. Dazu benötigen Sie zusätzlich zum Speedport W 722V einen so genannten Repeater - aufgestellt an der Reichweitengrenze des bisherigen kabellosen Netzwerks. Der Repeater leitet den Datenverkehr aus dem bisherigen Netzwerk in seinen eigenen Funkbereich weiter. Diese Technik ermöglicht den Aufbau von kabellosen Netzwerken, die ein viel größeres Gebiet abdecken, als dies allein mit dem Speedport W 722V möglich wäre. Ändert sich der Standort eines PCs im Netzwerk und er ist nicht mehr direkt über die WLAN-Basisstation, sondern über den Repeater verbunden, bleiben seine Verbindungen davon unberührt (Roaming).

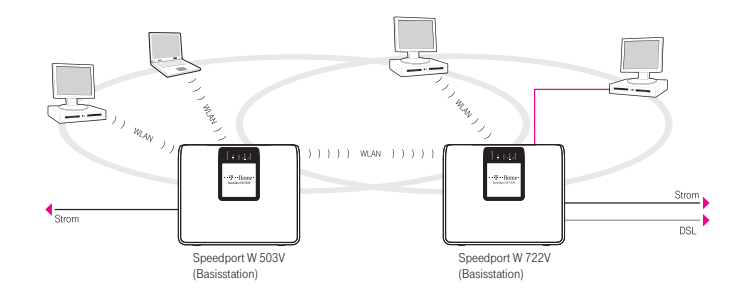

Zur Erweiterung Ihres kabellosen Netzwerks können Sie am Speedport W 722V bis zu 3 Repeater betreiben. Alle Speedports der neueren Baureihe (Speedport W 303V, Speedport W 503V und Speedport W 722V) unterstützen diese Funktion sowohl als Basisstation wie auch als Repeater.

Im folgenden Beispiel wird eine Repeater-Konfiguration mit einem Speedport W 503V gezeigt. Der Speedport W 722V wird dabei als Basis verwendet. Voraussetzung ist, dass beide Geräte unterschiedliche IP-Adressen besitzen, der WLAN-Name (SSID) nicht unsichtbar ist und die gleiche Verschlüsselung für den Repeater-Betrieb haben.

Hinweis: Die Verschlüsselung für den Repeater-Betrieb ist unabhängig von der Verschlüsselung für "normale" WLAN-Clients.

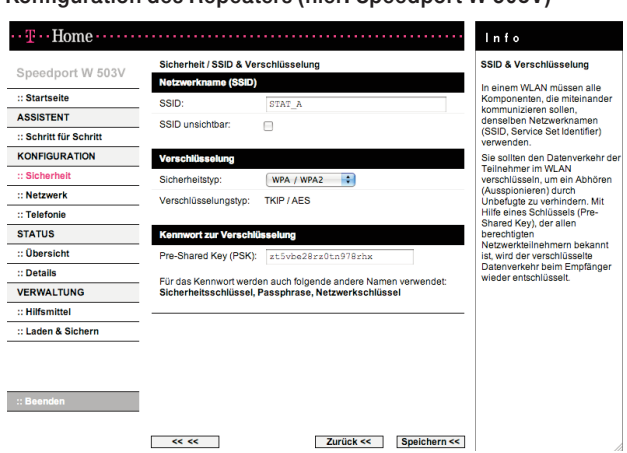

Konfiguration des Repeaters (hier: Speedport W 503V)

- 1. Öffnen Sie das Konfigurationsprogramm (s. ggf. entsprechende Bedienungsanleitung) und wählen Sie im Menü [Sicherheit] den Eintrag [SSID&Verschlüsselung].
- 2. Ändern Sie ggf. den Namen unter SSID (hier: STAT\_A).
- 3. Stellen Sie sicher, dass die Funktion SSID unsichtbar nicht aktiviert ist (Häkchen ist nicht gesetzt).
- 4. Klicken Sie auf [Speichern], die Einstellungen werden übernommen.

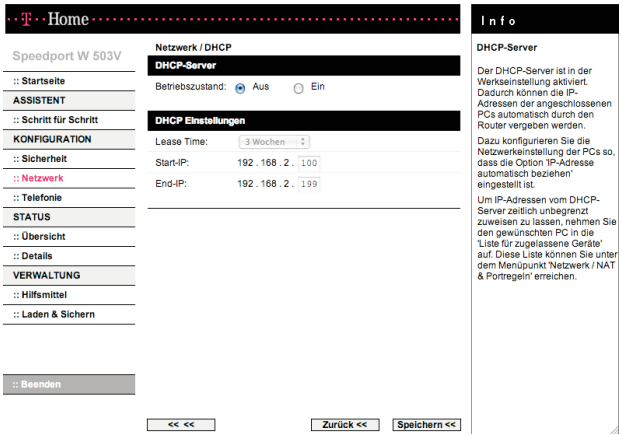

- 5. Wählen Sie im Menü [Netzwerk] den Eintrag [DHCP-Funktion].
- 6. Schalten Sie die DHCP-Funktion aus. Dadurch wird sichergestellt, dass die angeschlossenen PCs ihre DHCP-Information über den Speedport W 722V beziehen.
- 7. Klicken Sie auf [Speichern], die Einstellungen werden übernommen.
	- Hinweis: Da Basis und Repeater unterschiedliche IP-Adressen haben müssen, ändern Sie, falls noch nicht geschehen, die LAN-IP Adresse des Gerätes von 192.168.2.1 auf eine andere freie IP-Adresse z.B. 192.168.2.254. Bitte beachten Sie, dass zur weiteren Konfiguration der Aufruf über https erfolgen muss, also z.B. https://192.168.2.254.

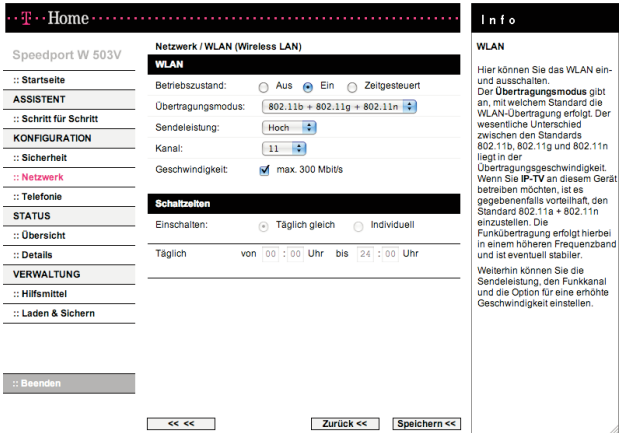

- 8. Wählen Sie im Menü [Netzwerk] den Eintrag [WLAN (Wireless LAN)].
- 9. Wählen Sie einen festen Kanal (hier: 11) aus. Wenn die Kanalauswahl nicht möglich ist, prüfen Sie, ob der Betriebszustand auf "Ein" steht. Den eingestellten Kanal wählen Sie bitte auch später bei der Konfiguration der Basis aus.
- 10. Klicken Sie auf **[Speichern]**, die Einstellungen werden übernommen.

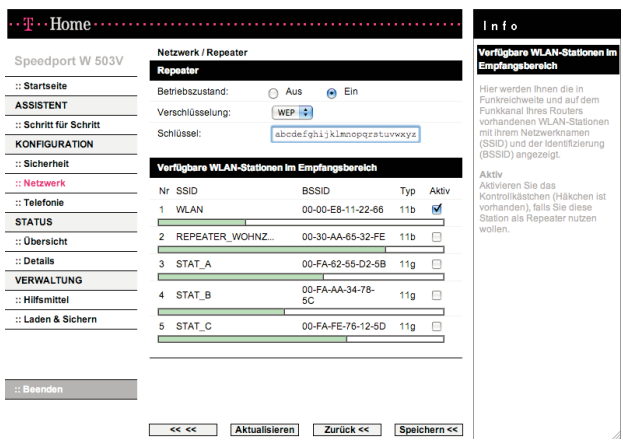

- 11. Wählen Sie im Menü [Netzwerk] den Eintrag [Repeater].
- 12. Aktivieren Sie unter Betriebszustand [Ein].
- 13. Wählen Sie unter [Verschlüsselung] WEP aus.
- 14. Geben Sie einen Schlüssel ein. Diesen Schüssel geben Sie bitte auch später bei der Konfiguration der Basisstation ein.
- 15. Markieren Sie ggf. in einer Liste die WLAN-Station, die Sie als Basis nutzen wollen (hier: WLAN).
- 16. Klicken Sie auf [Speichern], die Einstellungen werden übernommen.

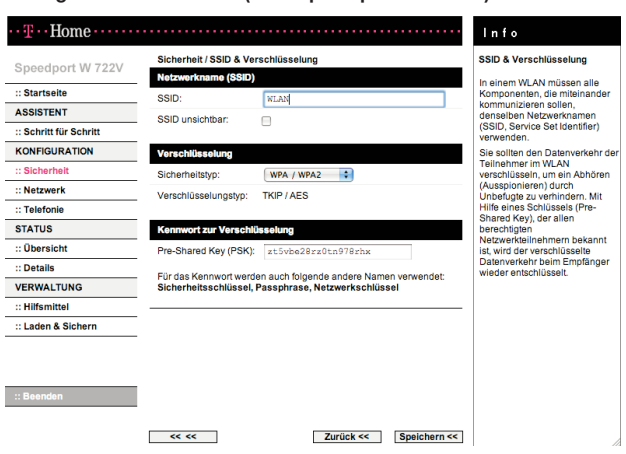

Konfiguration der Basis (hier Speedport W 722V)

- 1. Öffnen Sie das Konfigurationsprogramm (s. Seite 70) und wählen Sie im Menü [Sicherheit] den Eintrag [SSID&Verschlüsselung].
- 2. Ändern Sie ggf. den Namen unter SSID (hier: WLAN).
- 3. Stellen Sie sicher, dass die Funktion SSID unsichtbar nicht aktiviert ist (Häkchen ist nicht gesetzt).
- 4. Klicken Sie auf [Speichern], die Einstellungen werden übernommen.

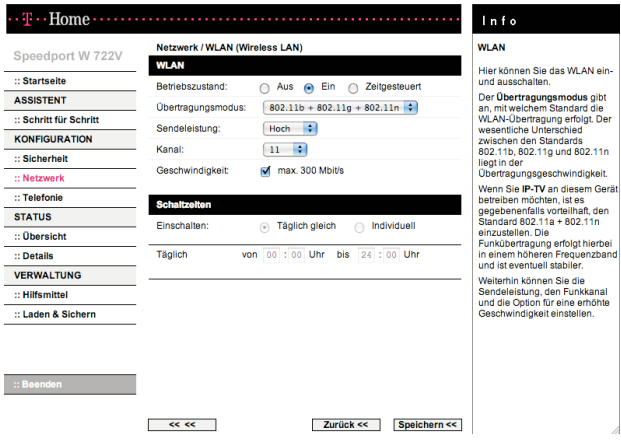
- 5. Wählen Sie im Menü [Netzwerk] den Eintrag [WLAN (Wireless LAN)].
- 6. Wählen Sie einen festen Kanal (hier: 11) aus. Wenn die Kanalauswahl nicht möglich ist, prüfen Sie, ob der Betriebszustand auf "Ein" steht. Der eingestellte Kanal muss mit dem am Repeater eingestellten Kanal identisch sein.
- 7. Klicken Sie auf [Speichern], die Einstellungen werden übernommen.

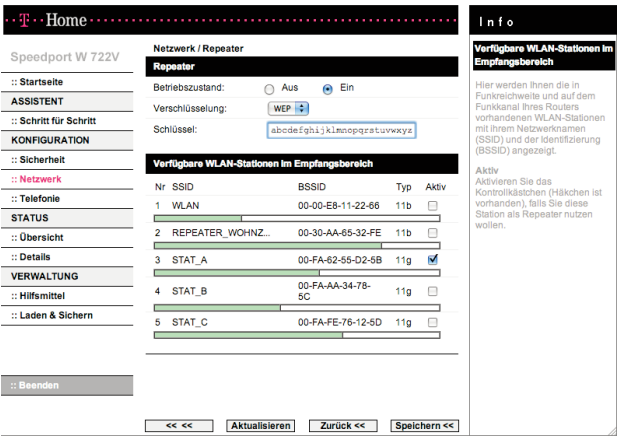

- 8. Wählen Sie im Menü [Netzwerk] den Eintrag [Repeater].
- 9. Aktivieren Sie unter Betriebszustand [Ein].
- 10. Wählen Sie unter [Verschlüsselung] WEP aus (in diesem Beispiel ist am Repeater als Verschlüsselung WEP eingestellt worden).
- 11. Geben Sie unter Schlüssel die Zeichenfolge ein, die Sie bereits beim Client eingegeben haben.
- 12. Auf der Seite wird eine Liste aller erreichbaren WLAN-Stationen angezeigt. Klicken Sie auf [Aktualisieren] wird die Anzeige erneuert.
- 13. Markieren Sie das Kästchen **[Aktiv]** in der Zeile der WLAN-Station, die Sie als Repeater nutzen wollen (hier: STAT\_A).
- 14. Klicken Sie auf **[Speichern]**, die Einstellungen werden übernommen.

## Gerät als DSL-Modem nutzen

Sie nutzen dieses Gerät als DSL-Modem und können von bis zu 10 angeschlossenen Computern separate Internetverbindungen aufbauen. Dies kann sinnvoll sein, wenn Sie gleichzeitig unterschiedliche Internetzugänge benötigen. Eine in diesem Gerät eingerichtete Internetverbindung bleibt parallel nutzbar.

Hinweis: Diese Möglichkeit ist abhängig von Ihrem Anschluss und funktioniert wie beschrieben nur bei einem ADSL -Anschluss.

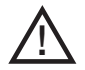

Beachten Sie bitte, dass die Firewall-Funktionalität des Routers für PCs, die diese Funktion verwenden, nicht wirksam ist. Zum Schutz vor Angriffen aus dem Internet wird empfohlen, eine entsprechende Software-Firewall auf diesen PCs zu installieren.

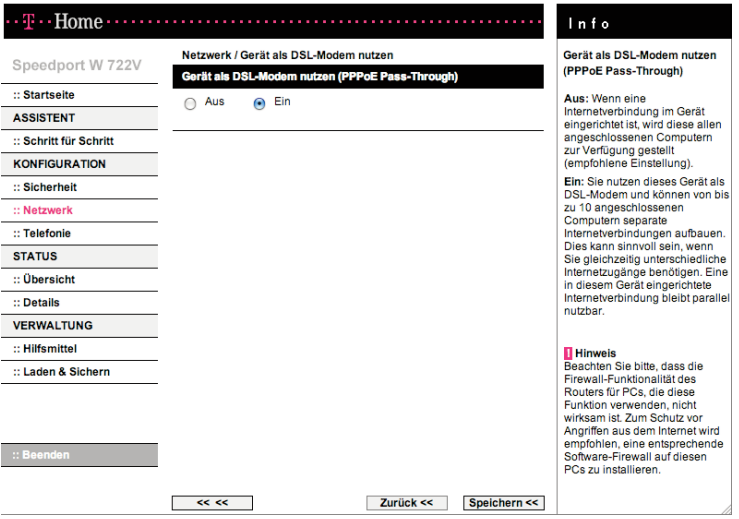

- 1. Öffnen Sie das Konfigurationsprogramm (s. Seite 70) und wählen Sie im Menü [Netzwerk] den Eintrag [Gerät als DSL-Modem nutzen].
- 2. Markieren Sie die Option [Ein], wenn der Speedport als DSL-Modem genutzt werden soll.
- 3. Klicken Sie auf [Speichern], die Einstellungen werden übernommen.

## NAT & Portregeln

Der Speedport W 722V ist mit der NAT-Funktion (Network Address Translation) ausgestattet. Die NAT-Funktion sorgt dafür, dass einzelne PCs nicht direkt aus dem Internet angesprochen werden können.

- † Der Speedport W 722V erhält vom Internetprovider eine öffentliche IP-Adresse dynamisch zugewiesen. Die lokalen IP-Adressen der PCs im lokalen Netzwerk werden auf die öffentliche IP-Adresse des Speedport W 722V umgesetzt. Das heißt, dass die Kommunikation jedes PCs des lokalen Netzwerks im Internet unter der IP-Adresse des Speedport W 722V stattfindet. Ein Vorteil ist, dass für mehrere PCs nur ein Internetzugang beim Internetanbieter vorhanden sein muss. Ein weiterer Vorteil ist, dass so die lokalen IP-Adressen der PCs nach außen unbekannt bleiben und damit kein direkter Zugriff auf die PCs des lokalen Netzwerks möglich ist. Der Speedport W 722V weiß, welcher PC welche Internetanwendung gestartet hat, und sorgt dafür, dass jeder PC mit den richtigen Daten versorgt wird.
- † Die NAT-Funktion bildet eine Firewall gegen Zugriffe aus dem Internet. Es werden keine Daten aus dem Internet in Ihr lokales Netzwerk gelassen, die nicht explizit von einem PC des lokalen Netzwerks angefordert wurden.
- † Der Speedport W 722V öffnet die Zugänge (Ports) für die Internetanwendungen, die von einzelnen PCs aufgerufen werden (z. B. für E-Mail, FTP oder HTTP) und schließt sie wieder nach dem Beenden der Anwendung.

Über den Funktionsbereich Netzwerk / NAT & Portregeln können Sie

- † die Port-Weiterleitung (Port Forwarding) einstellen. Wenn Sie in Ihrem Netzwerk z. B. einen Web-Server, einen FTP-Server oder einen E-Mail-Server betreiben wollen, dann müssen Sie Port-Weiterleitung einrichten.
- Port-Umleitung einrichten. Wenn Sie in Ihrem Netzwerk z. B. einen zweiten Web-Server betreiben wollen, müssen Sie die Port-Umleitung einrichten. Port-Umleitung ist ein Sonderfall der Port-Weiterleitung, bei der öffentliche und private Ports verschieden sind.
- † Port-Öffnung (dynamisch) (Port Triggering) konfigurieren. Manche Anwendungen wie etwa Spiele und Netzkonferenzen im Internet funktionieren nicht, wenn Network Address Translation (NAT) aktiviert ist. Wenn Sie solche Anwendungen trotzdem ausführen wollen, müssen Sie Port-Öffnung konfigurieren.
- † PCs in die Liste für zugelassene Geräte aufnehmen In dieser Liste sind alle Geräte eingetragen, denen Sie den Zugang zu Ihrem Netzwerk erlauben möchten. Diese Einstellung ist erforderlich, um manche Portregeln verwenden zu können. Das Zulassen wird vereinfacht, wenn die Geräte bzw. deren Funkmodule eingeschaltet sind.

### Port-Weiterleitung

Wenn Sie Dateien oder Web-Dienste, die sich auf einem PC Ihres lokalen Netzwerks befinden, anderen Internetnutzern anbieten wollen, richten Sie diesen PC als Server ein (z. B. als FTP- oder HTTP-Server). Die NAT-Funktion des Speedport W 722V lässt allerdings normalerweise nicht zu, dass von "außen" auf PCs des lokalen Netzwerks zugegriffen wird. Wenn Sie Dienste von lokalen PCs im Internet zur Verfügung stellen möchten, richten Sie Port-Weiterleitung ein.

Nach außen übernimmt der Speedport W 722V die Rolle des Servers. Er empfängt die Anforderungen ferner Benutzer unter seiner öffentlichen IP-Adresse und leitet diese automatisch auf lokale PCs um. Die privaten IP-Adressen der Server im lokalen Netzwerk bleiben geschützt.

Internetdienste werden über festgelegte Portnummern angesprochen (z. B. Port Nr. 80 für "www"-Seiten). Für die Umleitung der Dienstanforderungen an den Server, der den Dienst tatsächlich zur Verfügung stellt, benötigt der Speedport W 722V eine Abbildungstabelle für die Portnummern. Diese Abbildungstabelle müssen Sie erstellen.

Sobald ein PC der PC-Liste hinzugefügt wurde erhält er eine feste IP-Adresse, damit die NAT-Funktion sichergestellt wird.

† Sie müssen die IP-Adressen der PCs, die als Server eingerichtet sind, kennen.

Tipp: Sollten Sie vergessen haben, welche IP-Adressen Sie vergeben haben, können Sie die IP-Adresse an jedem PC über das Betriebssystem herausfinden (siehe Seite 165).

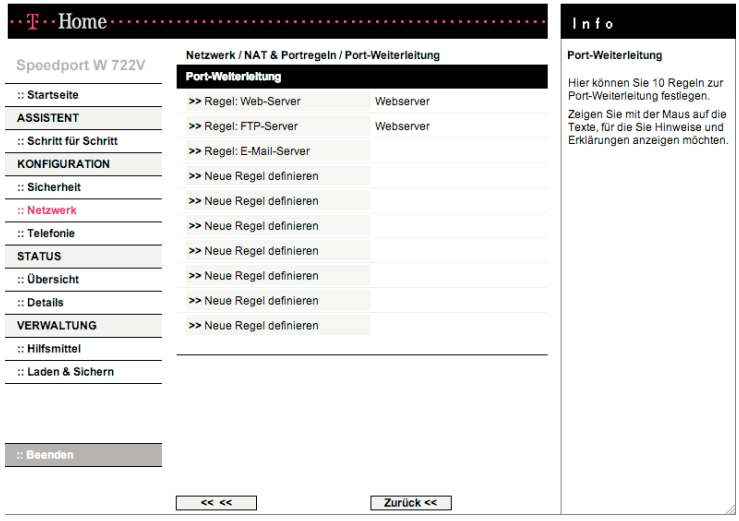

1. Öffnen Sie das Konfigurationsprogramm (s. Seite 70) und wählen Sie im Menü [Netzwerk / NAT & Portregeln] den Eintrag [Port-Weiterleitung].

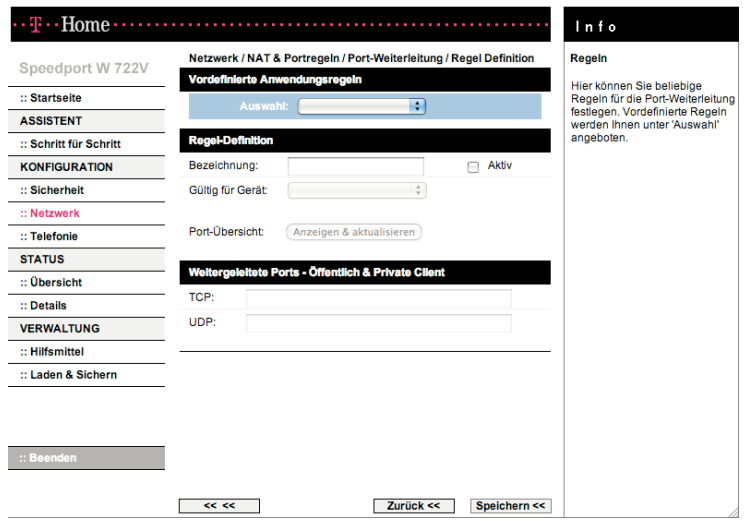

- 2. Klicken Sie auf [Neue Regel definieren]. Sie können für bis zu 10 Anwendungen Regeln zur Port-Weiterleitung definieren.
- 3. Wählen Sie aus der Liste Vordefinierte Anwendungsregeln eine Regel aus. Es werden dann automatisch in den entsprechenden Feldern der Name und die Ports für diese Regel eingetragen.
- 4. Aktvieren Sie die Regel durch Markieren der Option [Aktiv].
- 5. Sie können nun aus der Liste der übernommenen Geräte diejenigen auswählen, für die die Regel gelten soll.
- 6. Wenn Sie eine neue Regel definieren wollen, geben Sie im Feld Bezeichnung einen Namen für diese neue Regel ein.
- 7. Tragen Sie in den Feldern TCP bzw. UDP Portnummern und/oder Bereiche von Portnummern ein, unter denen von außen auf den Dienst zugegriffen wird. Auflistungen von Ports werden durch Komma getrennt (z. B. 80, 88, 90), Portbereiche durch ein Minuszeichen anzeigt (z. B. 50-55, 95-100). Innerhalb einer Regel können sowohl einzelne Ports als auch Portbereiche genannt werden (z. B.: " 50-55, 80, 88")
- 8. Aktvieren Sie die Regel durch Markieren der Option **[Aktiv]**.
- 9. Sie können nun aus der Liste der übernommenen Geräte diejenigen auswählen, für die die Regel gelten soll. Die Port-Übersicht zeigt Ihnen an, welche Ports von bereits definierten Regeln verwendet werden.
- 10. Klicken Sie hierzu auf die Schaltfläche [Anzeigen & aktualisieren]. Bei weitergeleiteten Ports sind der öffentliche und der private Port immer gleich.

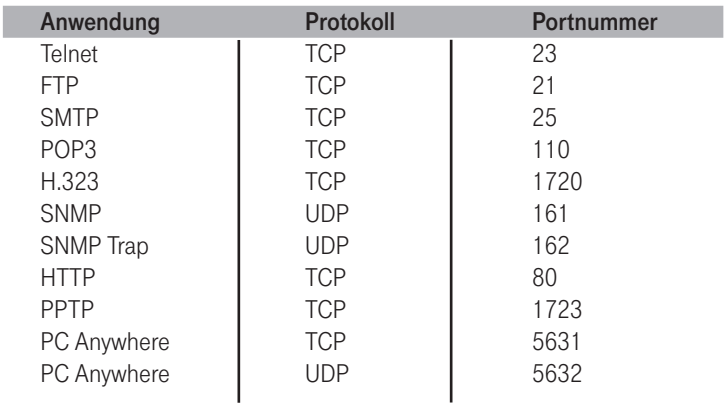

Hier einige wichtige Portnummern von Internetdiensten:

11. Klicken Sie auf [Speichern], die Einstellungen werden übernommen.

## Port-Umleitung

Wenn Sie in Ihrem Netzwerk z. B. einen zweiten Web-Server betreiben möchten, dann müssen Sie eine Port-Umleitung definieren. In diesem Fall sind der öffentliche und der private Port verschieden.

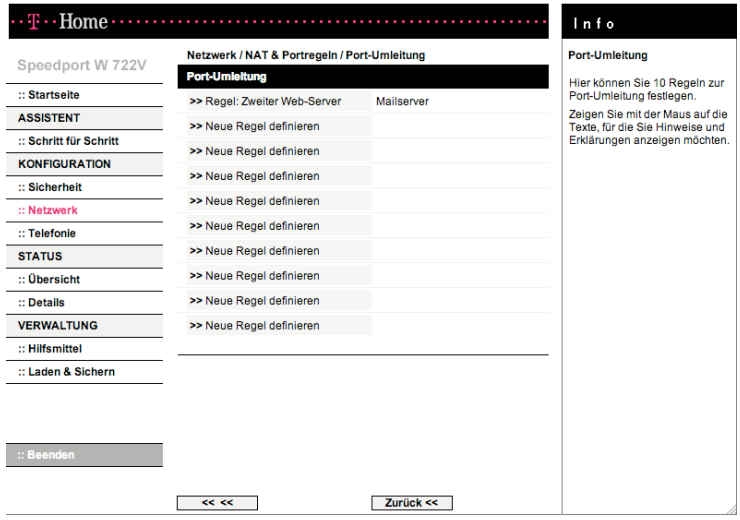

1. Öffnen Sie das Konfigurationsprogramm (s. Seite 70) und wählen Sie im Menü [Netzwerk / NAT & Portregeln] den Eintrag [Port-Umleitung]. Sie können für bis zu 10 Anwendungen Regeln zur Port-Umleitung definieren.

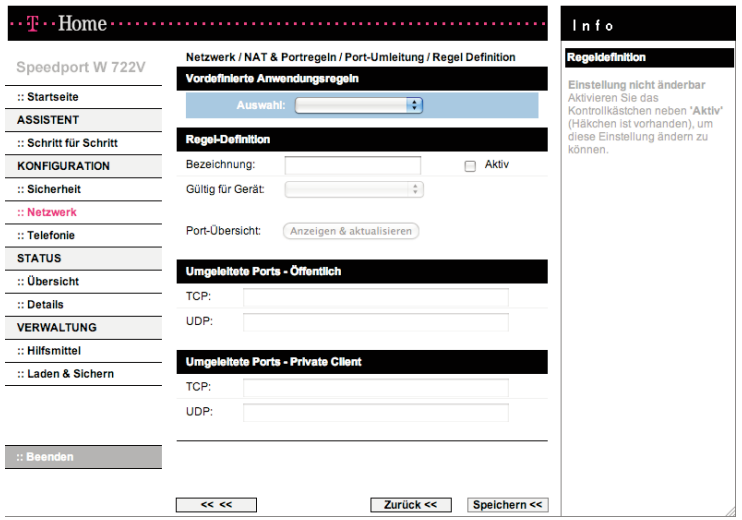

- 2. Klicken Sie auf [Neue Regel definieren].
- 3. Wählen Sie ggf. aus der Liste Vordefinierte Anwendungsregeln eine Regel aus. Es werden dann automatisch in den entsprechenden Feldern der Name und die Ports für diese Regel eingetragen. Die im Auslieferungszustand vorhandene Regel "Zweiter Web-Server" z. B. definiert eine Portumleitung vom öffentlichen TCP-Port 8080 (WAN) zum TCP-Port 80 eines bestimmten PCs.
- 4. Aktivieren Sie die Regel durch Markieren der Option [Aktiv].
- 5. Sie können nun aus der Liste der übenommenen Geräte diejenigen auswählen, für die die Regel gelten soll.
- 6. Wenn Sie eine neue Regel definieren wollen, geben Sie im Feld Bezeichnung einen Namen für die neue Regel ein.
- 7. Tragen Sie unter Umgeleitete Ports Öffentlich in den Feldern TCP bzw. UDP Portnummern oder Bereiche von Portnummern ein, unter denen von außen auf den Dienst zugegriffen wird. Auflistungen von Ports werden durch Komma getrennt (z. B. 80, 88, 90), Portbereiche durch ein Minuszeichen anzeigt (z. B. 50-55, 95-100).
- 8. Tragen Sie unter Umgeleitete Ports Private Client in den Feldern TCP bzw. UDP Portnummern oder Bereiche von Portnummern ein, auf die von außen zugegriffen wird. Auflistungen von Ports werden durch Komma getrennt (z. B. 80, 88, 90), Portbereiche durch ein Minuszeichen anzeigt (z. B. 50-55, 95-100).
- 9. Aktvieren Sie die Regel durch Markieren der Option [Aktiv].
- 10. Sie können nun aus der Liste der am Speedport W 722V angemeldeten Geräte diejenigen auswählen, für die die Regel gelten soll.

Die Port-Übersicht zeigt Ihnen an, welche Ports von bereits definierten Regeln verwendet werden.

- 1. Klicken Sie hierzu auf die Schaltfläche [Anzeigen & aktualisieren].
- 2. Klicken Sie auf [Speichern], die Einstellungen werden übernommen.

## Port-Öffnung (dynamisch)

Manche Anwendungen, wie etwa Spiele im Internet oder Internetkonferenzen, benötigen mehrere Verbindungen, das heißt mehrere Ports, über welche die Teilnehmer miteinander kommunizieren können. Außerdem muss für diese Anwendungen auch die Möglichkeit zugelassen sein, dass Anforderungen von Teilnehmern aus dem Internet direkt an Teilnehmer im lokalen Netzwerk gerichtet werden. Diese Anwendungen können also zunächst nicht funktionieren, wenn Network Address Translation (NAT) aktiviert ist. Wenn Sie solche Anwendungen trotzdem ausführen wollen, müssen Sie Port-Öffnung (Port-Triggering) konfigurieren. Das bedeutet:

- † Sie legen für die Anwendung einen so genannten Trigger-Port fest und das Protokoll (TCP oder UDP), das dieser Port verwendet. Sie ordnen diesem Trigger-Port die öffentlichen Ports zu, die für die Anwendung geöffnet werden müssen.
- † Der Speedport W 722V überprüft alle ausgehenden Daten nach Portnummer und Protokoll. Erkennt er eine Übereinstimmung von Port und Protokoll mit einem definierten Trigger-Port, öffnet er die zugeordneten öffentlichen Ports und merkt sich die IP-Adresse des PCs, der die Daten gesendet hat. Kommen nun Daten aus dem Internet über einen dieser öffentlichen Ports zurück, lässt er diese Daten durch und leitet sie an den richtigen PC weiter. Die Kommunikation startet immer von einem PC innerhalb des lokalen Netzwerks. Wird ein Trigger-Port von außen angesprochen, wird das vom Speedport W 722V ignoriert.
- † Eine Anwendung, für die Port-Öffnung konfiguriert ist, kann zu einer Zeit immer nur von einem Teilnehmer im lokalen Netzwerk ausgeführt werden.

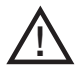

Solange die öffentlichen Ports geöffnet sind, können Sie auch von Unberechtigten benutzt werden, um Zugriff auf einen PC im lokalen Netzwerk zu erhalten.

† Zur Konfiguration von Trigger-Port, Protokoll und öffentliche Ports einer Anwendung benötigen Sie Informationen über die Ports und Protokolle, die eine Anwendung verwendet. Diese Informationen finden Sie in der Dokumentation zu dieser Anwendung oder auf der Web-Seite des Anbieters. Einige häufig genutzte Anwendungen sind an Ihrem Speedport W 722V bereits vorkonfiguriert.

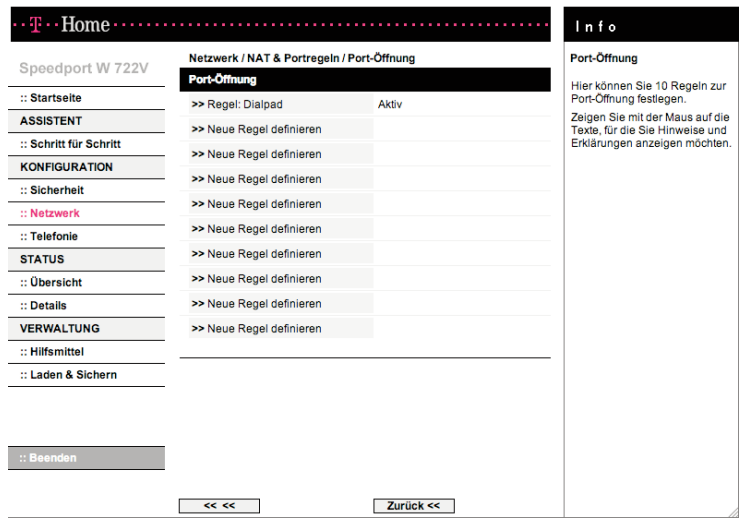

- 1. Öffnen Sie das Konfigurationsprogramm (s. Seite 70) und wählen Sie im Menü [Netzwerk / NAT & Portregeln] den Eintrag [Port-Öffnung (dynamisch)]. Sie können für bis zu 10 Anwendungen Regeln zur Port-Öffnung definieren.
- 2. Klicken Sie auf [Neue Regel definieren].

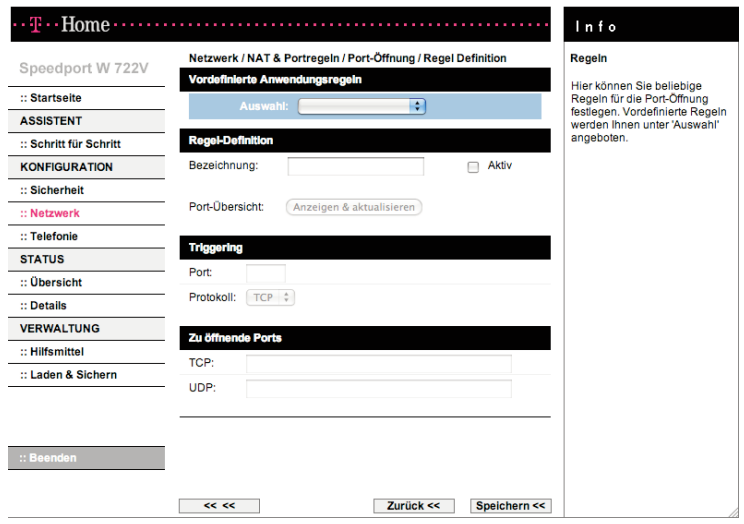

- 3. Wählen Sie ggf. aus der Liste eine vordefinierte Anwendungsregel. Im Auslieferungszustand ist bereits eine Regel vorhandenen: "Dialpad". "Dialpad" definiert als Triggerport TCP 7175 und öffnet die UDP-Ports 51200, 51201 und 51210.
- 4. Klicken Sie auf [Speichern].
- 5. Wenn Sie eine eigene Regel für Port-Öffnung definieren wollen, tragen Sie den Namen für diese Regel im Feld Bezeichnung ein und markieren die Option [Aktiv].
- 6. Tragen Sie den Trigger-Port in das Feld neben Port ein.
- 7. Wählen Sie das zugehörige Protokoll aus der Liste.
- 8. Tragen Sie die zu öffnenden Ports im entsprechenden Feld (Protokoll) ein. Die Informationen finden Sie in der Dokumentation zur Anwendung.
- 9. Klicken Sie auf [Speichern], die Einstellungen werden übernommen.

### Liste für zugelassene Geräte

Sie können bis zu 32 PCs festlegen, die Zugang zu Ihrem lokalen Netzwerk erhalten sollen. Allen anderen wird der Zugang verwehrt. Die Zugangskontrolle erfolgt über die MAC-Adressen der Geräte. Die MAC-Adresse ist die physikalische Adresse eines Gerätes bzw. des WLAN-Adapters eines PCs. Sie finden die MAC-Adresse in der Regel auf dem Typenschild des Gerätes. Weitere Informationen zur Ermittlung der MAC- Adresse finden Sie auf Seite 165. Die Geräte, die in die Liste aufgenommen werden sollen, müssen zu diesem Zeitpunkt eingeschaltet sein.

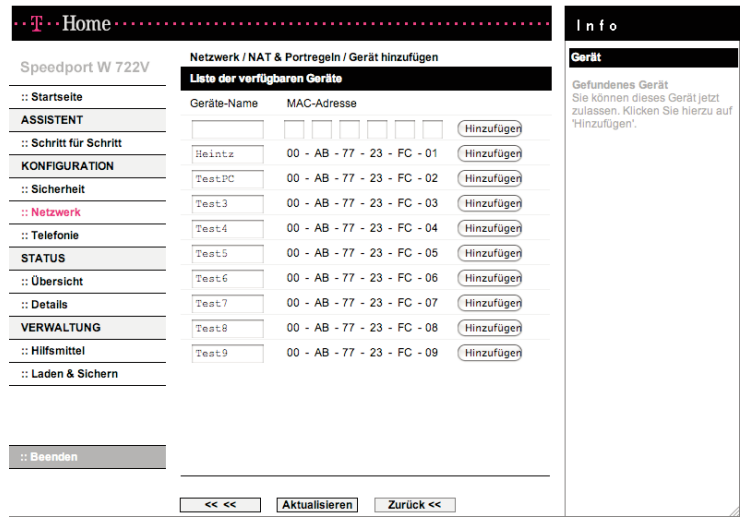

- 1. Öffnen Sie das Konfigurationsprogramm (s. Seite 70) und klicken Sie im Menü [Netzwerk / NAT & Portregeln] unter "Liste für zugelassene Geräte" auf die Schaltfläche [Weiteres Gerät hinzufügen].
- 2. Übernehmen Sie ein Gerät aus der Liste der verfügbaren Geräte durch Klicken auf die Schaltfläche [Hinzufügen]. Alternativ können Sie manuell die Daten eines gewünschten Gerätes eingeben.
	- Hinweis: Wenn der PC, mit dem Sie die Konfiguration durchführen, nicht in der Liste der übernommenen PCs enthalten ist und kabellos mit dem Speedport W 722V verbunden ist, erhalten Sie einen Hinweis.
- 3. Klicken Sie auf [Speichern].

### Dynamisches DNS - Domänennamen bei dynamischer IP-Adresse zuordnen

Wenn Sie im Internet einen eigenen Dienst (z. B. eine eigene Homepage) zur Verfügung stellen, ist diese über einen Domänennamen (z. B. www.meinedomain.de) erreichbar. Diesem Domänennamen ist die öfffentliche IP-Adresse Ihres Speedport W 722V zugeordnet. Wenn Ihr Internetprovider für den Internetanschluss Ihres Heimnetzwerks die IP-Adresse dynamisch vergibt, dann kann sich diese IP-Adresse des Speedport W 722V ändern. Damit ist die Zuordnung zu Ihrem Domänennamen nicht mehr gegeben.

Die Zuordnung von Domänennamen (z. B. www.meine-domain.de) und IP-Adressen (z. B. 66.230.188.82) wird über den Domain Name Service (DNS) realisiert. Für dynamische IP-Adressen wird dieser Service durch das so genannte dynamische DNS ergänzt. Es ermöglicht die Nutzung eines PCs mit wechselnder IP-Adresse als Server im Internet. Dynamisches DNS stellt sicher, dass ein Dienst im Internet unabhängig von der aktuellen IP-Adresse immer unter dem gleichen Domänennamen angesprochen werden kann.

In unserem Fall ist es nicht ein PC, sondern der Speedport W 722V, der für alle PCs des lokalen Netzwerks die Verbindung ins Internet realisiert und über den der Dienst eines PCs im Internet bereitgestellt wird.

Der Speedport W 722V muss dynamisches DNS eines Service-Anbieters nutzen, um einen Dienst auf einem PC in seinem Heimnetzwerk im Internet bereitstellen zu können. Über dynamisches DNS können Sie dem Speedport W 722V einen individuellen, festen Domänennamen im Internet zuweisen, auch wenn er keine feste IP-Adresse hat.

Es gibt im Internet verschiedene Anbieter, die dynamisches DNS zur Verfügung stellen. Mit einem Speedport W 722V können Sie u. a. folgende Serviceangebote nutzen (s. Anbieter-Auswahl):

- http://www.dyndns.org
- † http://www.no-ip.com
- † http://www.selfhost.de
- † http://www.TZO.com

Informationen und Nutzungsbedingungen finden Sie auf der jeweiligen Internetseite.

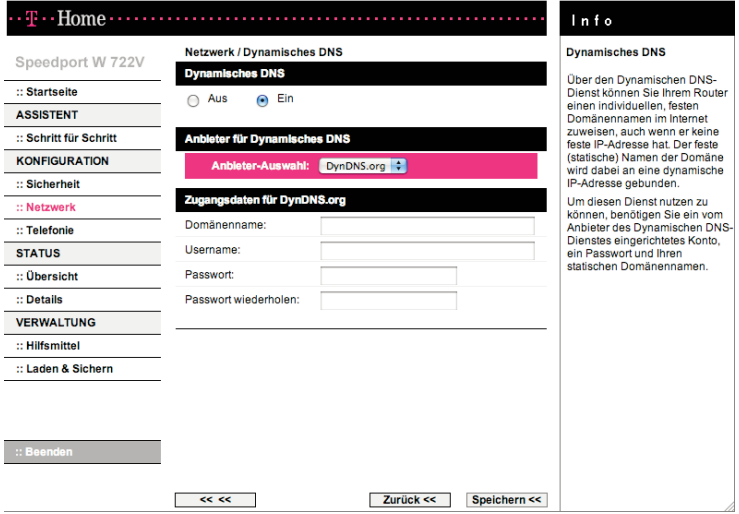

- 1. Öffnen Sie das Konfigurationsprogramm (s. Seite 70) und wählen Sie im Menü [Netzwerk] den Eintrag [Dynamisches DNS].
- 2. Aktivieren Sie die Funktion mit der Option [Ein].
- 3. Wählen Sie den gewünschten Anbieter aus der Liste.
- 4. Geben Sie die geforderten Benutzerdaten ein. Die Werte dazu haben Sie von Ihrem DynDNS-Anbieter bei Ihrer Anmeldung erhalten.
- 5. Klicken Sie auf [Speichern], die Einstellungen werden übernommen.

## Telefonie.

Ihr Speedport W 722V bietet umfangreiche Möglichkeiten für das Telefonieren über Internet und Festnetz (Standard-Anschluss oder ISDN-Anschluss). Im Menü Telefonie des Konfigurationsprogramm haben Sie vielfältige Möglichkeiten, Einstellungen für das Telefonieren über Internet und über Festnetz vorzunehmen. Sie können

- † die Telefonnummern für Internet-Telefonie und Festnetzanschluss eintragen, ändern oder löschen (siehe Seite 121) sowie Anrufzuordnung vornehmen,
- † Einstellungen für die internen Anschlüsse (1 und 2) vornehmen (abgehende Telefonnummer, Anklopfen),
- † weitere Funktionen wie z. B. Notrufnummern konfigurieren (siehe Seite 132).

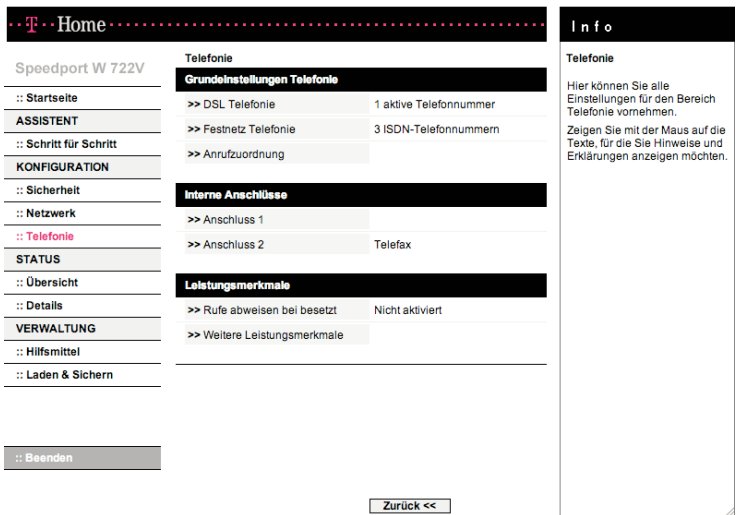

## Telefonnummern

### DSL-Telefonie

Sie können verschiedene Telefonnummern für Internet-Telefonie und die zugehörigen Zugangsdaten eintragen und verwalten - auch von unterschiedlichen Anbietern.

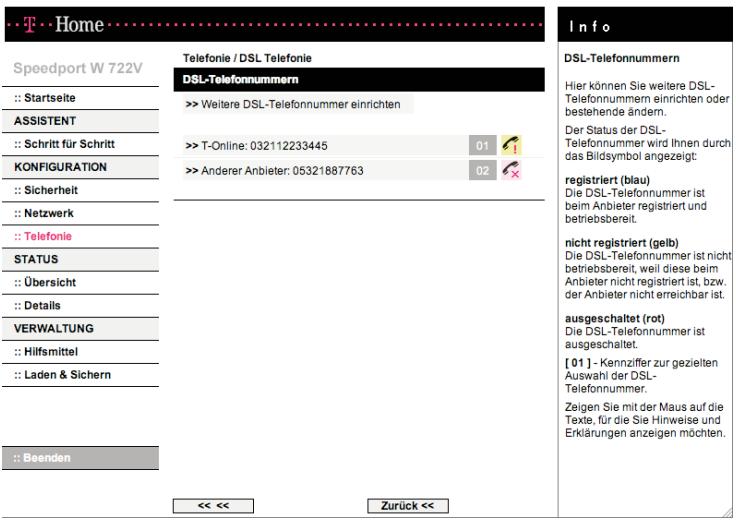

- 1. Öffnen Sie das Konfigurationsprogramm (s. Seite 70) und wählen Sie im Menü [Telefonie / Grundeinstellungen Telefonie] den Eintrag [DSL Telefonie]. Wenn die Internet-Telefonie bereits konfiguriert ist, werden die Telefonnummer und der Anbieter angezeigt.
- 2. Klicken Sie auf die Telefonnummer, wenn Sie den Eintrag ändern oder löschen wollen.

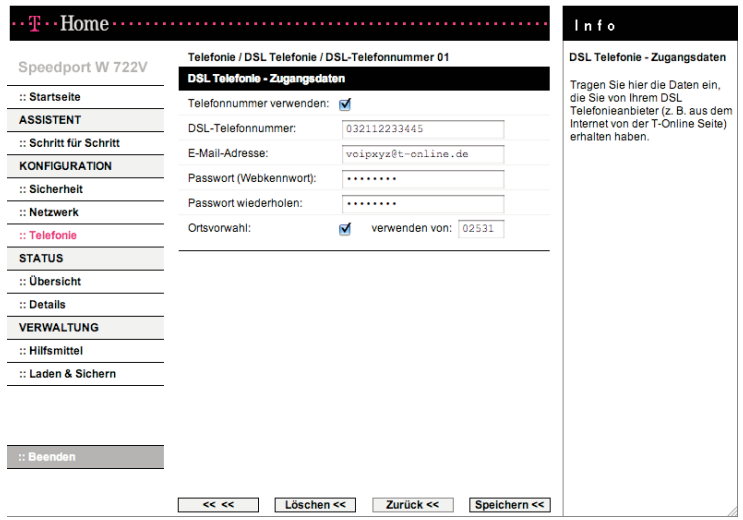

- 3. Ändern Sie die Daten, wenn Sie neue Daten von Ihrem Anbieter erhalten haben.
- 4. Deaktivieren Sie die Option [Telefonnummer verwenden], wenn Sie die Nummer zur Zeit nicht verwenden wollen.
- 5. Klicken Sie auf [Löschen], wenn Sie diese DSL-Telefonnummer löschen wollen.
- 6. Klicken Sie auf [Speichern], die Einstellungen werden übernommen.
- 7. Klicken Sie auf der Seite DSL Telefonie auf [Weitere DSL-Telefonnummer einrichten], wenn Sie einen neuen Eintrag vornehmen wollen.

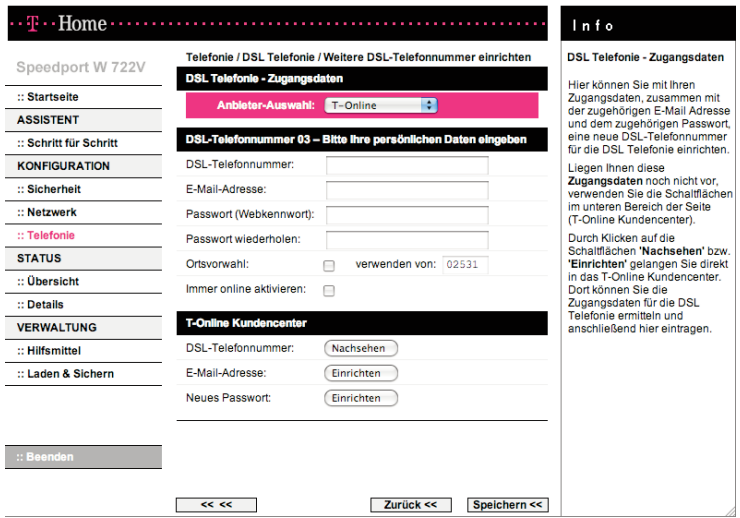

- 8. Wählen Sie als Anbieter T-Online oder Anderer Anbieter.
- 9. Tragen Sie die Zugangsdaten Ihres Anbieters für Internet-Telefonie ein.
- 10. Wenn Sie die Option [Ortsvorwahl] aktivieren, können Sie Ihre Ortsvorwahl in das Feld eintragen. Wenn Sie ein Ortsgespräch über Internet führen, d. h. eine Telefonnummer eingeben, die nicht mit einer 0 beginnt, wird diese Nummer automatisch durch die Ortsvorwahl ergänzt (gilt nicht für Notrufnummern 110 und 112).
- 11. Wenn Sie die Option [Immer online aktivieren] markieren, sind Sie "Immer online", auch wenn Ihr PC ausgeschaltet ist. Diese Einstellung sollten Sie nicht wählen, wenn Sie einen zeitabhängigen Tarif nutzen.

Wenn Sie DSL Telefonie im Zusammenhang mit einem

- Internet Flatrate Tarif nutzen, empfiehlt sich die Option "Immer online", um ständig erreichbar zu sein und abgehende Telefon-Verbindungen zu beschleunigen.
- volumenbasierten Tarif nutzen, beachten Sie bitte, dass DSL-Telefonate Datenvolumen erzeugen.

## 12. Kundencenter

Wenn Sie bereits eine DSL-Telefonnummer haben, diese Ihnen aber momentan nicht bekannt ist, können Sie sie durch Klicken auf [Nachsehen] in Erfahrung bringen. Die für eine DSL-Telefonnummer notwendige E-Mail-Adresse sowie das Passwort richten Sie nach Klicken auf die entsprechende Schaltfläche ein.

- 13. Klicken Sie auf [Speichern], die Einstellungen werden übernommen.
	- Hinweis: Wenn Sie Internet-Telefonie nutzen, geben Sie beim angeschlossenen Telefon keine Netzkennzahl für Call-by-Call ein, da diese Telefonnummern nicht über das Internet angewählt werden können.

#### **Festnetzanschluss**

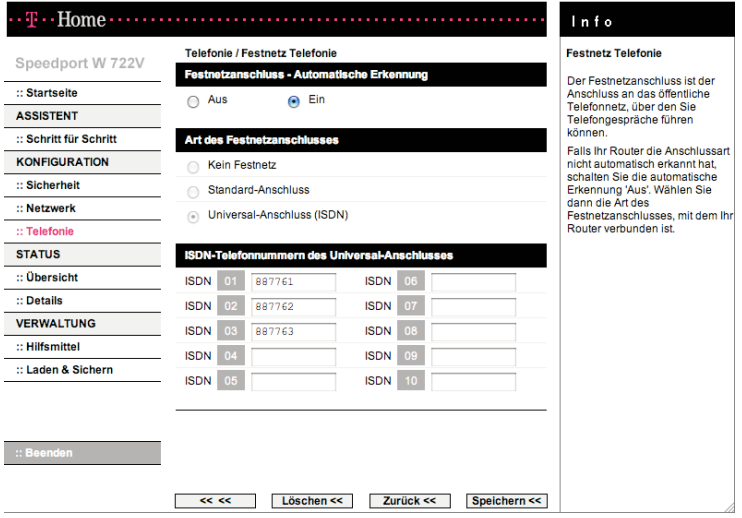

- 1. Öffnen Sie das Konfigurationsprogramm (s. Seite 70) und wählen Sie im Menü [Telefonie / Grundeinstellungen Telefonie] den Eintrag [Festnetz Telefonie].
- 2. Automatische Erkennung des Festnetzanschlusses Der Festnetzanschluss ist der Anschluss an das öffentliche Telefonnetz, über den Sie Telefongespräche führen können.

Falls Ihr Speedport W 722V die Art des Festnetzanschlusses nicht automatisch erkannt hat, schalten Sie die automatische Erkennung [Aus]. Wählen Sie dann die Art des Festnetzanschlusses, mit dem Ihr Endgerät verbunden ist.

Wenn Sie die automatische Erkennung des Anschlusses ausschalten, können Sie die Konfiguration auch "Offline" also ohne Anschaltung an das Netz durchführen.

Hinweis: Beachten Sie jedoch, dass der angeschaltete Anschluss nur funktioniert, wenn Sie die richtige Anschlussart einstellen.

- 3. Wählen Sie die Art des Festnetzanschlusses:
	- Standard- oder ISDN-Anschluss. Wenn die Anschlussart automatisch erkannt wurde, stehen diese Optionen nicht zur Verfügung.
	- Wenn Sie die Option Kein Festnetz wählen, wird der Festnetzanschluss für abgehende Telefonate nicht verwendet.

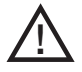

Wenn Sie den Festnetzanschluss für abgehende Telefonate nicht verwenden wollen, ist das Absetzen von Notrufen über 110 und 112 nicht gewährleistet.

Standard-Anschluss

Wählen Sie diese Option für abgehende Telefonate und Notrufe, wenn Sie einen analogen Telefonanschluss (Standard) an Ihrem Speedport W 722V angeschlossen haben.

† ISDN-Anschluss

Wählen Sie diese Option für abgehende Telefonate und Notrufe, wenn Sie einen ISDN-Telefonanschluss (Universal) an Ihrem Speedport W 722V angeschlossen haben. Tragen Sie in diesem Fall die ISDN-Telefonnummern (MSN) in die Liste ein, soweit Sie dies nicht schon im Assistenten vorgenommen haben.

### Anrufzuordnung

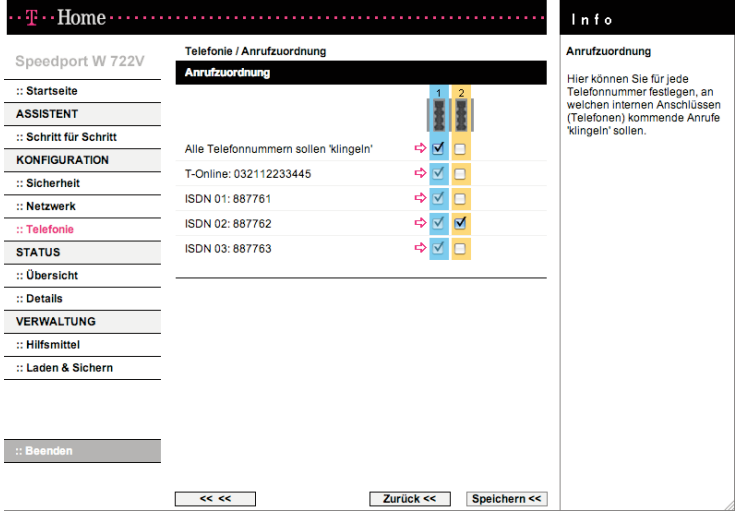

- 1. Öffnen Sie das Konfigurationsprogramm (s. Seite 70) und wählen Sie im Menü [Telefonie / Grundeinstellungen Telefonie] den Eintrag [Anrufzuordnung].
- 2. Sie können für jede Telefonnummer festlegen, an welchen internen Anschlüssen (Telefonen) kommende Anrufe "klingeln" sollen. Aktivieren Sie das entsprechende Kontrollkästchen (Häkchen ist vorhanden). Für die Einstellung der Anrufzuordnung für einzelne Telefonnummern muss "Alle Telefonnummern sollen klingeln" deaktiviert sein (Häkchen ist nicht vorhanden).

Im Beispiel sollen alle ankommenden Rufe am Anschluss 1 signalisiert werden, Anrufe für die Rufnummer 887762 nur am Anschluss 2.

#### Hinweis:

Dieselbe Einstellung können Sie im Menü [Telefonie -Grundeinstellungen Telefonie] , [Anschluss 1] oder [Anschluss 2], [Telefonnummer kommend] vornehmen.

## Interne Anschlüsse

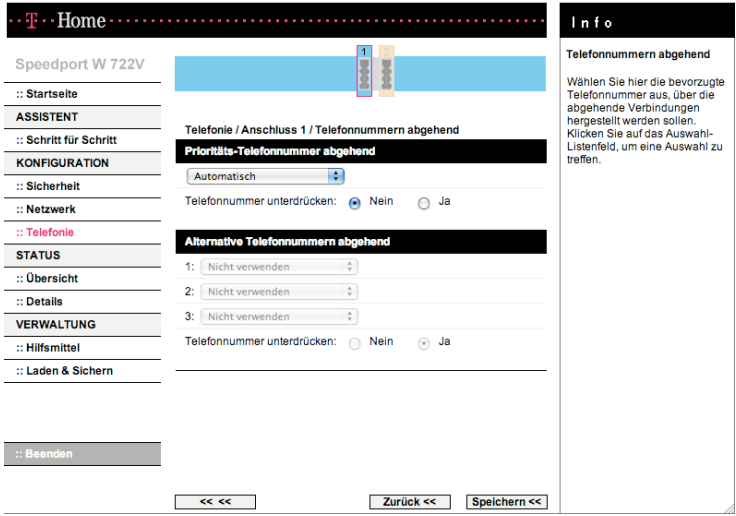

- 1. Öffnen Sie das Konfigurationsprogramm (s. Seite 70) und wählen Sie im Menü [Telefonie / Interne Anschlüsse] einen der beiden Anschlüsse aus. Klicken Sie auf **[Telefonnummer kommend]**. Sie können festlegen, welcher Anschluss bei einem Anruf für eine bestimmte Telefonnummer "klingeln" soll (Anrufzuordnung/Einzelheiten s. vorige Seite).
- 2. Wählen Sie im Menü [Interne Anschlüsse] einen der beiden Anschlüsse aus. Klicken Sie auf [Telefonnummer abgehend].
- 3. Wählen Sie im Aufklappfeld Prioritäts-Telefonnummer die Nummer aus, mit der Sie die abgehende Verbindung führen wollen.
- 4. Wählen Sie weitere alternative Telefonnnummern in den Feldern, die verwendet werden sollen, wenn die Prioritäts-Telefonnummer belegt oder nicht verfügbar ist. Wenn Sie keine alternativen Telefonnummern verwenden wollen, belassen Sie die Einstellung Nicht verwenden.
- 5. Wählen Sie außerdem durch markieren von [Ja] oder [Nein], ob die jeweilige Telefonnummer beim Anrufer angezeigt oder die Anzeige unterdrückt werden soll.

6. Klicken Sie auf [Speichern], die Einstellungen werden übernommen.

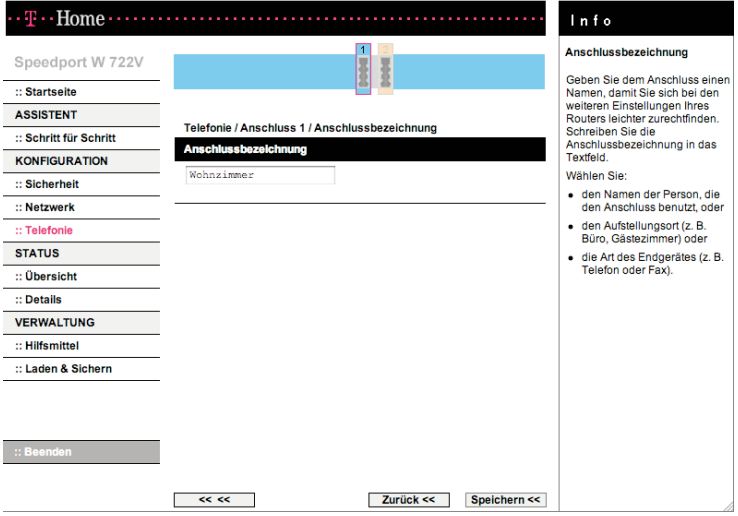

### Anschlussbezeichnung

- 1. Öffnen Sie das Konfigurationsprogramm (s. Seite 70) und wählen Sie im Menü [Telefonie / Interne Anschlüsse] einen der beiden Anschlüsse aus. Klicken Sie auf [Anschlussbezeichnung].
- 2. Geben Sie dem Anschluss einen Namen, damit Sie sich bei den weiteren Einstellungen Ihres Routers leichter zurechtfinden. Schreiben Sie die Anschlussbezeichnung in das Textfeld. Wählen Sie:
	- † den Namen der Person, die den Anschluss benutzt, oder
	- † den Aufstellungsort (z. B. Büro, Gästezimmer) oder
	- † die Art des Endgerätes (z. B. Telefon oder Fax).

## Endgerätetyp

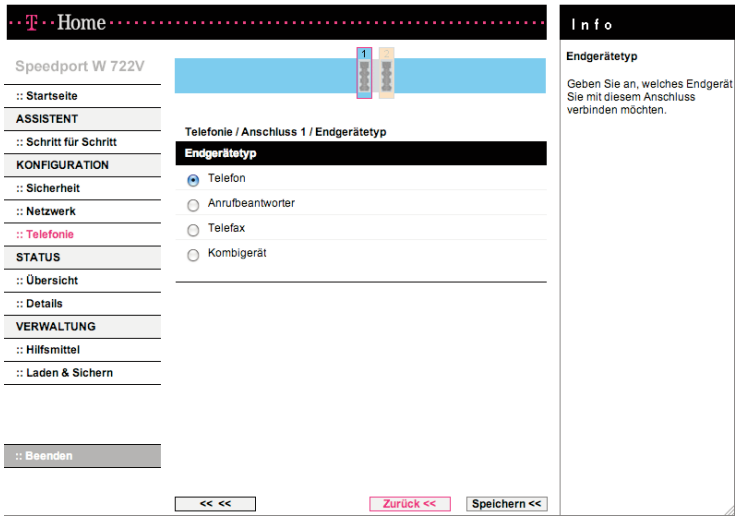

- 1. Öffnen Sie das Konfigurationsprogramm (s. Seite 70) und wählen Sie im Menü [Telefonie / Interne Anschlüsse] einen der beiden Anschlüsse aus. Klicken Sie auf [Endgerätetyp].
- 2. Geben Sie an, welches Endgerät Sie mit diesem Anschluss verbinden möchten. Hinweis: Ein Kombigerät ist die Kombination aus Telefon und Faxgerät. Eventuell sind noch weitere Gerätefunktionen vorhanden (scannen, drucken, kopieren etc.).

#### Anklopfen

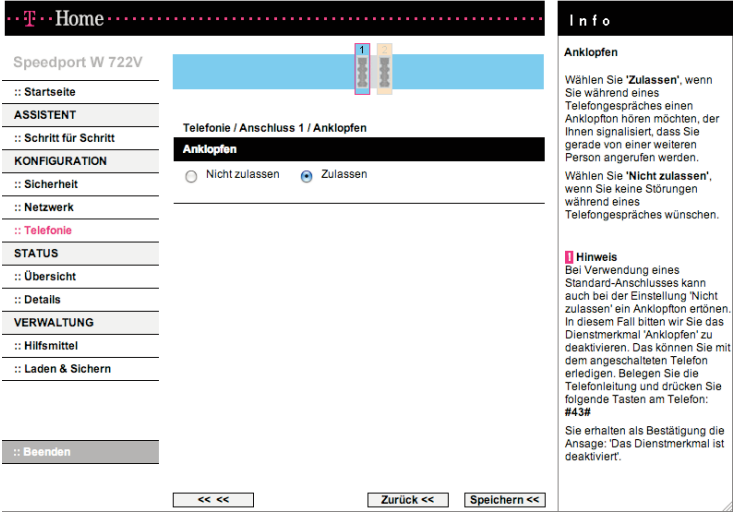

- 1. Öffnen Sie das Konfigurationsprogramm (s. Seite 70) und wählen Sie im Menü [Telefonie / Interne Anschlüsse] einen der beiden Anschlüsse aus. Klicken Sie auf [Anklopfen].
- 2. Wählen Sie [Zulassen], wenn Sie während eines Telefongespräches einen Anklopfton hören möchten, der Ihnen signalisiert, dass Sie gerade von einer weiteren Person angerufen werden. Wählen Sie [Nicht zulassen], wenn Sie keine Störungen während eines Telefongespräches wünschen.
	- Hinweis: Bei Verwendung eines Standard-Anschlusses kann auch bei der Einstellung "Nicht zulassen" ein Anklopfton ertönen. In diesem Fall bitten wir Sie das Dienstmerkmal "Anklopfen" zu deaktivieren. Das können Sie mit dem angeschalteten Telefon erledigen.

Belegen Sie die Telefonleitung und drücken Sie folgende Tasten am Telefon: #43#. Sie erhalten als Bestätigung die Ansage: "Das Dienstmerkmal ist deaktiviert".

## Leistungsmerkmale

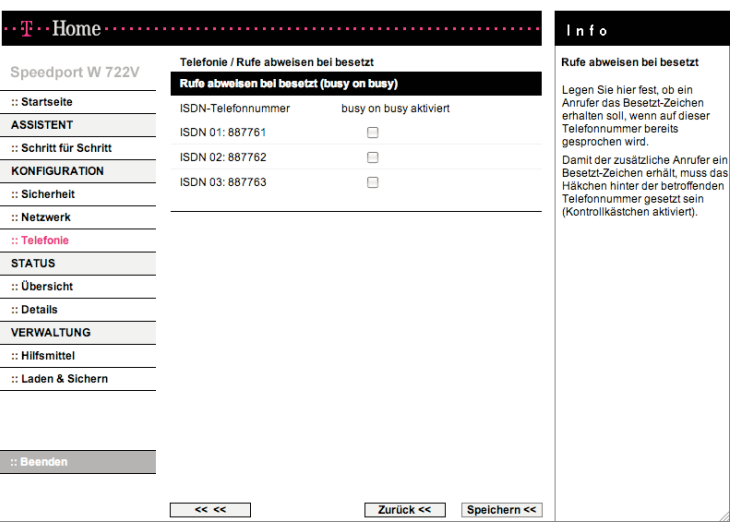

## Rufe abweisen bei Besetzt (nur bei ISDN-Anschluss)

- 1. Öffnen Sie das Konfigurationsprogramm (s. Seite 70) und wählen Sie im Menü [Telefonie / Leistungsmerkmale] den Eintrag [Rufe abweisen bei Besetzt].
- 2. Legen Sie fest, ob ein weiterer Anrufer auf einer bestimmten ISDN-Telefonnummer ein Besetzt-Zeichen erhalten soll. Damit der zusätzliche Anrufer ein Besetzt-Zeichen erhält, muss das Häkchen vor der betroffenden ISDN-Telefonnummer gesetzt sein (Kontrollkästchen aktiviert).

## Weitere Leistungsmerkmale

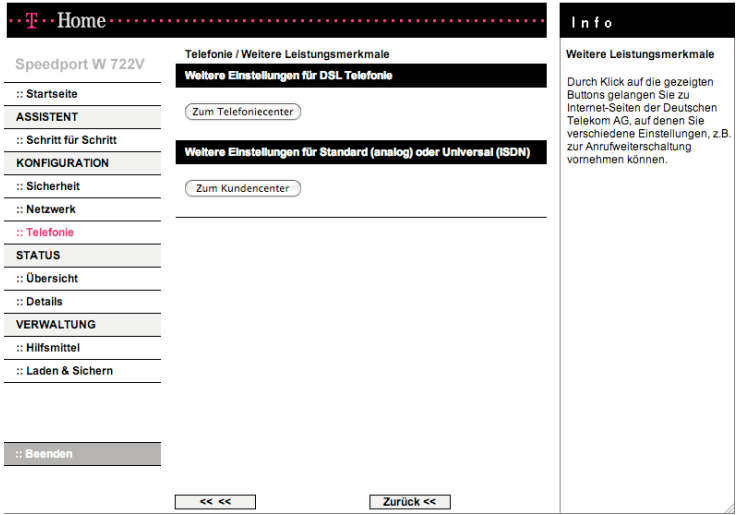

- 1. Öffnen Sie das Konfigurationsprogramm (s. Seite 70) und wählen Sie im Menü [Telefonie / Leistungsmerkmale] den Eintrag [Weitere Leistungsmerkmale].
- 2. Durch Klick auf die gezeigten Schaltflächen gelangen Sie zu Internet-Seiten der Deutschen Telekom AG, auf denen Sie verschiedene Einstellungen, z. B. zur Anrufweiterschaltung vornehmen können.

# Verwaltung des Speedport W 722V.

Die Bedienoberfläche des Speedport W 722V enthält noch einige hilfreiche Funktionen für die Verwaltung Ihres Speedport W 722V. Sie können:

- † sich über Konfiguration und Status des Speedport W 722V informieren,
- † ein Firmware-Update des Speedport W 722V durchführen,
- den Speedport W 722V neu starten,
- † die Konfigurationsdaten des Speedport W 722V sichern und bei Bedarf wiederherstellen oder auf die Werkseinstellungen zurücksetzen.

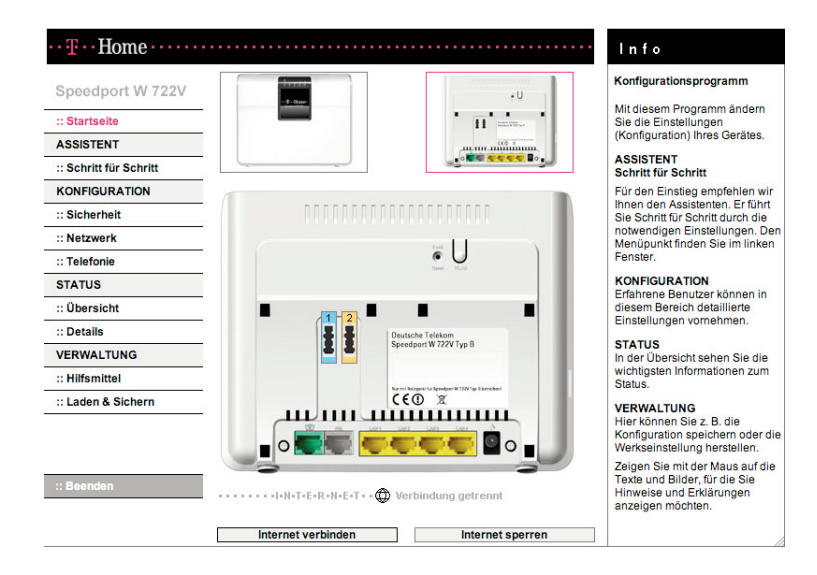

## Status des Speedport W 722V anzeigen.

Das Menü [Status] zeigt Informationen über Konfiguration und Status des Speedport W 722V an.

Im Menüpunkt [Übersicht] erhalten Sie Informationen zum Status folgender Funktionen:

- † WLAN (Wireless LAN)
- † WLAN Sicherheitseinstellungen
- † Internetzugang
- † DSL Telefonie
- † Festnetz-Anschluss
- † Telefonnummern kommend / abgehend
- † DSL-Anschluss
- † Firmware des Routers

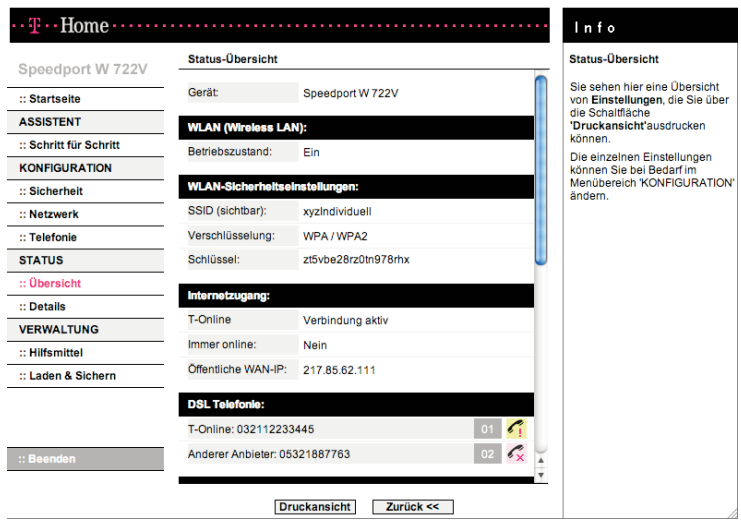

Im Menüpunkt [Details] können Sie sich Informationen zu folgenden Themen ausgeben lassen:

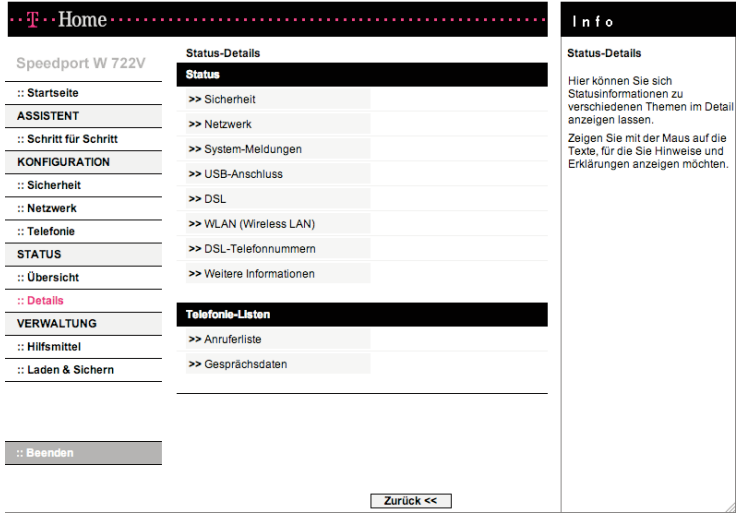

† Sicherheit / Schutz gegen Angriffe

Zeigt an, ob die Filterfunktion aktiviert ist, wieviele Sperrzeitregeln definiert sind und ob URL-Sperren eingerichtet sind.

† Sicherheit / WLAN-Einstellungen

#### SSID

WLAN-Name (SSID)/Netzwerkname des Speedport W 722V. Zusätzlich die Information, ob der WLAN-Name (SSID) sichtbar oder unsichtbar ist. Sie ändern den Netzwerknamen über den Menüeintrag [Netzwerk / WLAN (Wireless LAN)].

#### Verschlüsselung

Zeigt an, ob und welche Verschlüsselung eingeschaltet ist. Sie aktivieren bzw. ändern die Verschlüsselung über den Menüeintrag [Sicherheit / SSID&Verschlüsselung].

Schlüssel Zeigt den verwendeten Schlüssel an. † Netzwerk

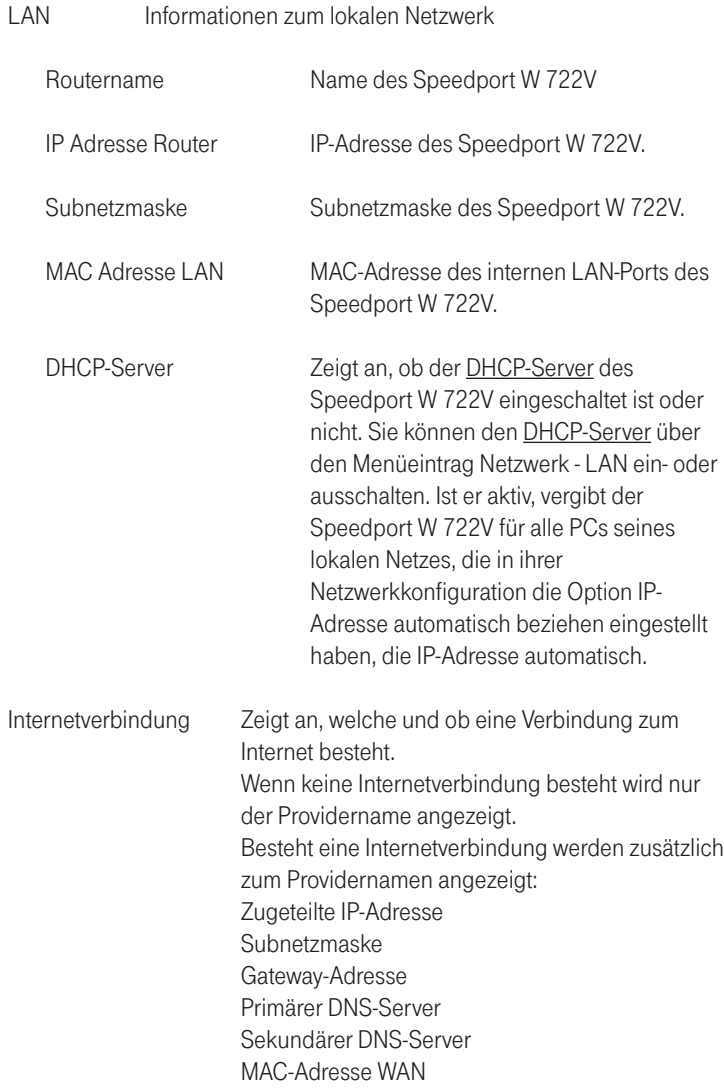

† System-Meldungen

Hier sehen Sie das Protokoll aller sicherheitsrelevanten Vorgänge in Ihrem Netzwerk.

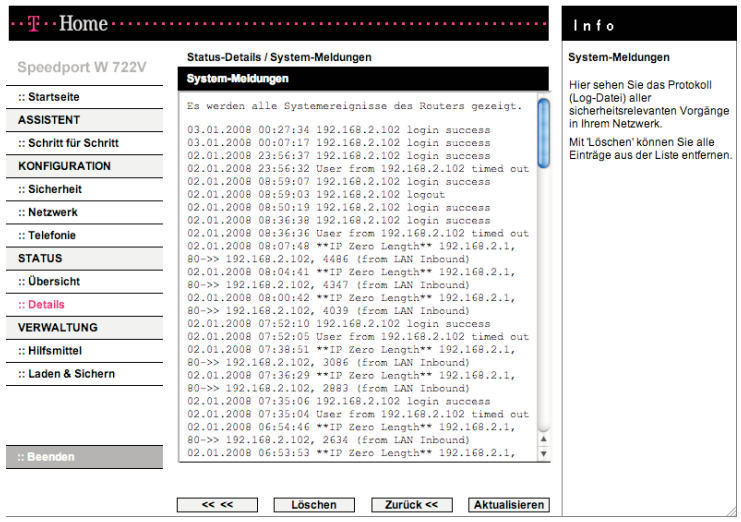

Mit [Löschen] können Sie die gesamten Einträge aus der Liste entfernen.

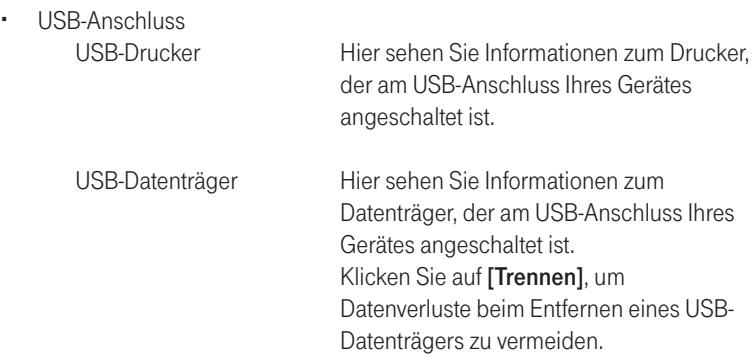

 $\cdot$  DSL

Hier finden Sie technische Informationen zu Ihrem DSL-Anschluss und Ihrem Modem.

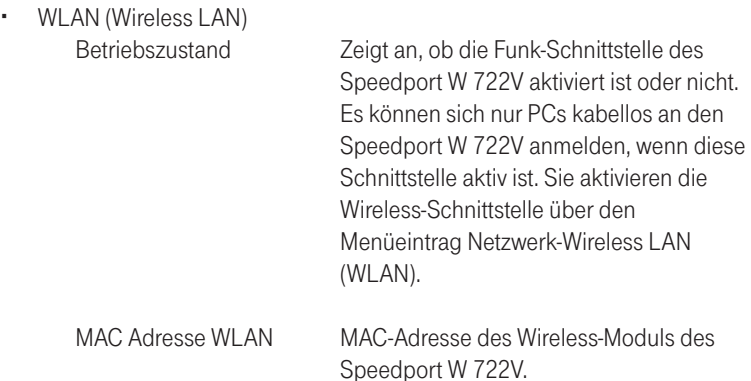

- † DSL-Telefonnummern Hier finden Sie die von Ihnen konfigurierten DSL-Telefonnummern und Informationen zum Status.
- † Weitere Informationen Datum/Uhrzeit Aktuelles Datum und aktuelle Uhrzeit. Wie

die Zeit ermittelt wird, können Sie über die Funktion Hilfsmittel -Datum & Uhrzeit festlegen.
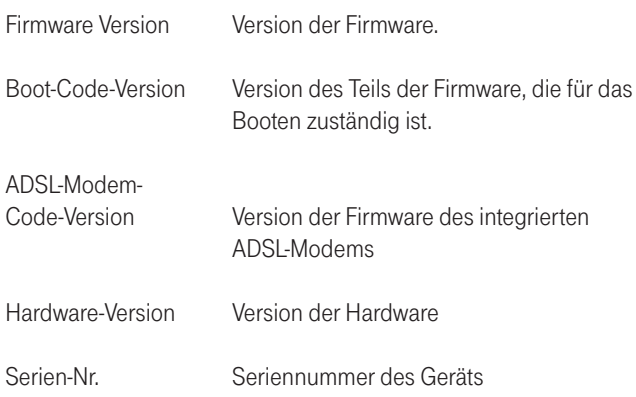

† Telefonielisten

Hier finden Sie in der Anruferliste Informationen über alle eingegangenen Gespräche, unter Gesprächsdaten die entsprechende Informationen über die ausgehenden Gespräche:

- Zeitpunkt (Datum und Uhrzeit)
- Telefonnummer
- Anschlussnummer
- Dauer des Gesprächs

## Hilfsmittel zur Verwaltung.

### Im Menüpunkt [Hilfsmittel] können Sie

- † den EasySupport ausschalten
- † den Speedport W 722V neu starten (Reboot).

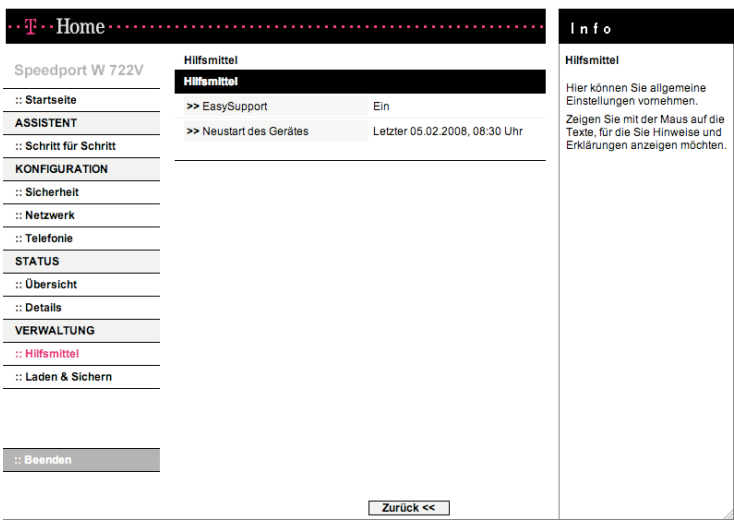

## EasySupport

Ihr Speedport W 722V ist mit einer Funktion ausgestattet, die den EasySupport-Service der Deutschen Telekom nutzt. EasySupport ist ein kostenfreier Service für DSL-Kunden der Deutschen Telekom, der die Einrichtung, Aktualisierung und Wartung Ihres Speedports mit folgenden Services erleichtert:

- † Automatische Konfiguration: Sie können den Speedport für Ihre gebuchten Dienste automatisch einrichten.
- † Automatisches Firmware-Update: Die Betriebssoftware (Firmware) Ihres Speedports wird immer auf dem neuesten Stand gehalten, damit er zuverlässig und sicher am Netz der Deutschen Telekom arbeitet.

EasySupport ist an DSL-Anschlüssen von T-Home nutzbar.

Im Auslieferungszustand Ihres Speedports ist die Funktion "EasySupport" eingeschaltet. Wir empfehlen Ihnen diese Funktion eingeschaltet zu lassen, um die EasySupport-Leistungen nutzen zu können.

Sollten Sie EasySupport nicht nutzen wollen, können Sie im Konfigurationsprogramm des Speedports die Funktion ausschalten. Öffnen Sie dazu im Menübereich "VERWALTUNG" den Menüpunkt "Hilfsmittel" und dann den Eintrag "EasySupport".

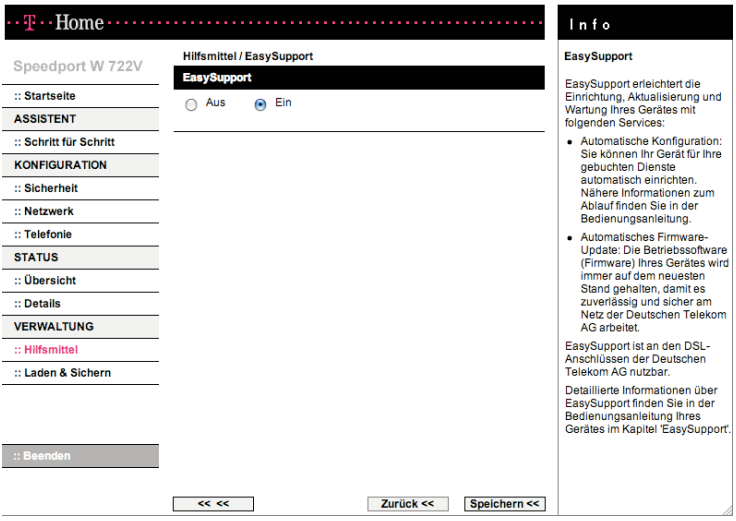

† Wählen Sie die gewünschte Option und klicken Sie auf [Speichern].

Für die EasySupport-Leistungen (wie automatische Firmware-Aktualisierung oder automatische Konfiguration) nimmt Ihr Speedport W 722V regelmäßig Verbindung mit dem EasySupport-System der Deutschen Telekom auf. Dabei werden folgende Geräte-spezifische Daten gesendet und in den Systemen der Deutschen Telekom gespeichert:

- † Hersteller des Gerätes
- † Hardware-Typ und -Version
- † Seriennummer
- † Firmware-Version

Nach einer Firmware-Aktualisierung werden zusätzlich der Zeitpunkt und Status des letzten Firmware-Updates gespeichert.

Diese Daten werden auf keinen Fall an Dritte weitergegeben.

### Hinweis

Durch die regelmäßige Verbindung des Speedport W 722V mit dem EasySupport-System der Deutschen Telekom und ggf. das Herunterladen von Firmware-Updates wird geringfügig Datenvolumen verbraucht und Verbindungszeit erzeugt. Bitte beachten Sie dies, wenn Sie einen Internetzugang mit einem Volumen- oder Zeittarif einsetzen, z. B. T-Online eco, T-Online by call oder Call & Surf Start.

## Automatische Konfiguration

EasySupport macht das Einrichten Ihres WLAN-Routers aus der Speedport-Reihe so einfach wie nie! Mit der sog. Automatischen Konfiguration wird Ihr Speedport über das Internet automatisch für den Internet-Zugang und ggf. weitere gebuchte Dienste (wie Internet-Telefonie) konfiguriert.

Die Voraussetzungen zur Nutzung der Automatischen Konfiguration sind:

- † Ihr Speedport ist fabrikneu und wurde noch nicht manuell konfiguriert oder Ihr vorhandener Speedport wurde auf die Werkseinstellungen zurückgesetzt (ein Reset durchgeführt).
- † Die Deutsche Telekom ist Ihr Provider für den DSL-Anschluss, den Internetzugang und ggf. weitere Internet-Dienste wie Internet-Telefonie.
- † Der in der Auftragsbestätigung Ihres DSL-Anschlusses genannte Bereitstellungstermin liegt nicht in der Zukunft.

Falls diese Voraussetzungen nicht erfüllt sind, können Sie Ihren Speedport W 722V manuell einrichten. Lesen Sie dafür den Abschnitt "Manuelle Konfiguration" ab Seite 18.

Zum Starten der automatischen Konfiguration benötigen Sie Ihre persönlichen Zugangsdaten von T-Home.

Die automatische Konfiguration können Sie durchführen:

a) wenn Sie das Gerät das erste Mal in Betrieb nehmen. Siehe hierzu Seite 16

b) wenn Sie erneut konfigurieren möchten. Gehen Sie dazu wie folgt vor:

#### Automatische Konfiguration erneut starten

1. In Werkseinstellungen zurücksetzen

Setzen Sie Ihren angeschlossenen Speedport in die Werkseinstellungen zurück (Reset). Dabei werden die Konfigurationsdaten des Speedports gelöscht (s. Seite 152).

Trennen Sie anschließend den Speedport kurz vom Stromnetz und schließen Sie ihn wieder an.

2. Gegebenenfalls Firmware-Aktualisierung abwarten: Jetzt prüft Ihr Speedport, ob er die aktuellste Firmware gespeichert hat. Geben Sie dieser Prüfung eine Minute Zeit. Falls für den Speedport eine neue Betriebssoftware (auch "Firmware" genannt) vorliegt, wird diese jetzt geladen.

In diesem Fall blinken alle Leuchtanzeigen nacheinander von links nach rechts (Lauflicht). Bitte warten Sie diesen Vorgang unbedingt ab. Nach dem vollständigem Download des Updates, der Aktualisierung der Firmware und einem Neustart des Gerätes können Sie mit der automatischen Konfiguration beginnen.

3. Web-Portal zur automatischen Konfiguration aufrufen: Starten Sie einen Internet-Browser (z. B. Internet Explorer). Für die Konfiguration müssen Sie nicht online sein. Das Web-Portal zur Automatischen Konfiguration wird automatisch aufgerufen. Falls nicht, geben Sie in das Adressfeld **autokonfig.t-home.de** ein und bestätigen Sie mit der Enter/Eingabe-Taste.

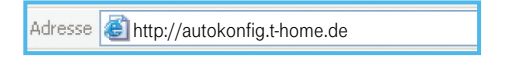

Sie werden automatisch auf die Konfigurationsseite weitergeleitet.

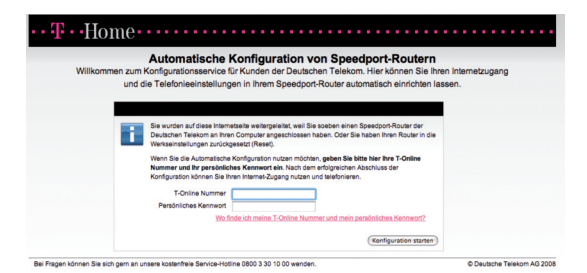

Hinweis: Falls diese Webseite nicht erscheint, folgen Sie bitte dem Abschnitt "Manuelle Konfiguration" auf der Seite 18.

4. Automatische Konfiguration starten

Folgen Sie jetzt den Anweisungen auf der Webseite zur automatischen Konfiguration Ihres WLAN-Routers. Halten Sie Ihre Internet-Zugangsdaten bereit.

Überprüfen Sie anschließend, ob Ihre Internet-Verbindung funktioniert. Geben Sie z.B. die Adresse www.t-home.de in das Adressfeld ein.

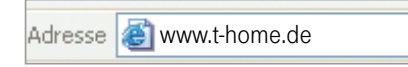

Die erfolgreiche Konfiguration wird auf Ihrem Speedport signalisiert, in dem die Online-LED grün leuchtet.

Sie können jetzt telefonieren und im Internet surfen.

Weitere Einstellmöglichkeiten der Telefonanlage finden Sie im Kapitel Telefonie ab Seite 120.

Wenn Sie Ihren Computer kabellos per WLAN verbinden möchten, gehen Sie zu Seite 38.

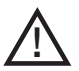

### Vorsicht

- † Trennen Sie den Speedport W 722V während dieses Vorgangs nicht vom Stromnetz oder vom DSL-Anschluss. Der dadurch entstehende Datenverlust könnte zur Folge haben, dass Ihr Gerät nicht mehr funktioniert.
- † Öffnen Sie während dieses Vorgangs nicht das Konfigurationsprogramm Ihres Speedport, in dem Sie die Adressen http://speedport.ip oder http://192.168.2.1 aufrufen. Dies könnte die automatische Konfiguration unterbrechen.

Nachdem Ihr Internetzugang erfolgreich eingerichtet wurde, können Sie im Konfiguratonsprogramm Ihres Speedport weitere, individuelle Einstellungen vornehmen. Geben Sie hierzu die entsprechende URL (http://speedport.ip oder http://192.168.2.1) in die Adresszeile des Browsers ein und bestätigen Sie mit "Enter".

## Automatisches Firmware-Update

EasySupport bietet auch einen Firmware-Update-Service an, der die Betriebssoftware (Firmware) Ihres Speedports automatisch über das Internet aktualisiert.

Die Deutsche Telekom AG arbeitet ständig daran, das Zusammenwirken der Geräte (WLAN-Router) und dem DSL-Anschluss zu optimieren. Sie stellt dazu aktualisierte Versionen der Firmware bereit, die helfen, Ihren Speedport sicherer und leistungsfähiger zu machen.

Ihr EasySupport-fähiger Speedport aktualisiert automatisch seine Firmware, sobald eine aktuellere Firmware-Version auf dem EasySupport-System vorliegt. Damit wird sichergestellt, dass Ihr Speedport stets zuverlässig und sicher am Netz der Deutschen Telekom arbeitet.

Firmware-Aktualisierungen können mehrmals pro Jahr stattfinden.

### Hinweis:

Falls Sie die Funktion "EasySupport" in Ihrem Speedport ausgeschaltet haben, empfehlen wir Ihnen regelmäßig die Firmware-DownIoad-Webseite unter www.t-home.de nach einer neuen Firmware-Version zu prüfen, diese ggf. herunterzuladen und manuell zu installieren. Siehe "Firmware-Update", Seite 153.

### Ablauf des Automatischen Firmware-Updates

Sobald Sie den Speedport an Ihrem DSL-Anschluss in Betrieb genommen haben, verbindet er sich regelmäßig (z. B. beim Einschalten oder Herstellen der Internetverbindung) mit dem EasySupport-System der Deutschen Telekom. Dabei sendet er die im Einleitungsteil des Kapitels "EasySupport" angegebenen Geräte-spezifischen Daten.

Anhand dieser Daten überprüft das EasySupport-System, ob eine neuere Firmware-Version für Ihr Gerät vorhanden ist. Falls ja, lädt Ihr Speedport diese automatisch herunter und aktualisiert seine Firmware. Dieser Vorgang kann einige Minuten dauern. Dauert der Vorgang länger, blinken alle Leuchtanzeigen (LEDs) nacheinander von links nach rechts (Lauflicht). Nach dem Ende der Aktualisierung führt der Speedport einen Neustart durch.

Während des Update-Vorgangs kann nicht telefoniert oder im Internet gesurft werden. Laufende Gespräche oder die Internet-Verbindung können unterbrochen werden. Außerdem kann nicht auf das Konfigurationsprogramm des Speedports zugegriffen werden. Bitte warten Sie unbedingt bis zum Abschluss dieses Vorgangs.

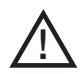

### Vorsicht

Trennen Sie während eines Automatischen Firmware-Updates den Speedport nicht vom Stromnetz oder vom DSL-Anschluss. Der dadurch entstehende Datenverlust könnte zur Folge haben, dass Ihr Gerät nicht mehr funktioniert.

## Neustart des Gerätes - Speedport W 722V neu starten

Wenn der Speedport W 722V nicht mehr ordnungsgemäß arbeitet, können Sie ihn neu starten. Anschließend ist der Speedport W 722V wieder betriebsbereit.

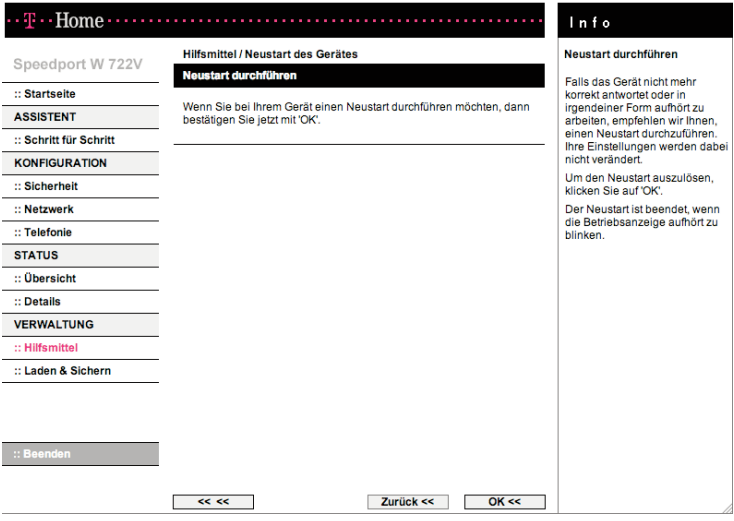

- 1. Öffnen Sie das Konfigurationsprogramm (s. Seite 70) und wählen Sie im Menü [Hilfsmittel] den Eintrag [Neustart des Gerätes].
- 2. Klicken Sie auf [OK]. Es dauert ggf. eine Weile, bis der Speedport W 722V wieder gestartet ist. Zum Ausführen von Konfigurationsmaßnahmen müssen Sie sich neu anmelden.
- 3. Beim Reboot bleiben alle Einstellungen erhalten. Wenn Sie den Speedport W 722V vollständig auf Werkseinstellungen zurücksetzen wollen, können Sie dies über die Reset-Taste erreichen. In diesem Fall gehen Ihre Konfigurationseinstellungen verloren und ggf. wird die automatische Konfiguration gestartet.

## Daten laden und sichern.

Wenn Sie Ihren Speedport W 722V nach Ihren Wünschen konfiguriert haben, ist es sinnvoll, diese Konfiguration zu sichern. Sollten die Einstellungen versehentlich gelöscht oder überschrieben werden, können Sie jederzeit auf diese Sicherung zurückgreifen. Sie können Ihre Sicherung auch wieder in den Speedport W 722V laden, wenn weiter reichende Konfigurationen dazu geführt haben, dass der Speedport W 722V nicht mehr so arbeitet wie erwartet.

Sollten Sie über keine gültige Sicherung verfügen, können Sie den Speedport W 722V auch wieder auf die Werkseinstellungen zurücksetzen. In diesem Fall gehen alle Ihre Konfigurationseinstellungen verloren, auch das eingestellte Passwort (es gilt wieder das voreingestellte Passwort, d. h. die Gerätepasswort auf dem Aufkleber auf der Rückseite des Gerätes).

Wenn ein neuer Firmware-Stand zur Verfügung gestellt wird, können Sie im Bereich Laden & Sichern außerdem ein Firmware-Update durchführen.

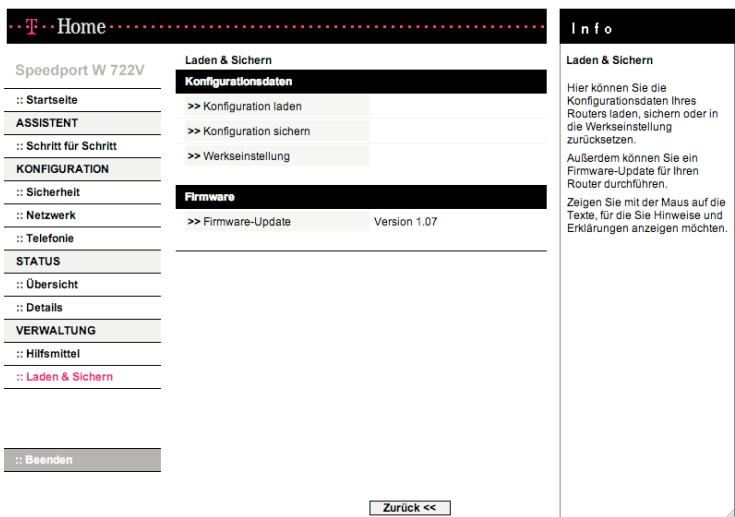

## Sicherung der Konfigurationsdaten

- 1. Öffnen Sie das Konfigurationsprogramm (s. Seite 70) und wählen Sie im Menü [Laden & Sichern] den Eintrag [Konfiguration sichern]. Das Sichern der Konfigurationsdatei des Speedport W 722V wird gestartet.
- 2. Wählen Sie im anschließend geöffneten Fenster des Windows-Explorer ein Verzeichnis auf Ihrem lokalen PC aus, in dem die Konfigurationsdatei unter dem Namen config.bin gespeichert werden soll. Bestätigen Sie mit [Speichern].

Ist der Vorgang abgeschlossen, sind die aktuellen Konfigurationsdaten des Speedport W 722V in der angegebenen Datei gesichert.

## Laden der Konfigurationsdaten

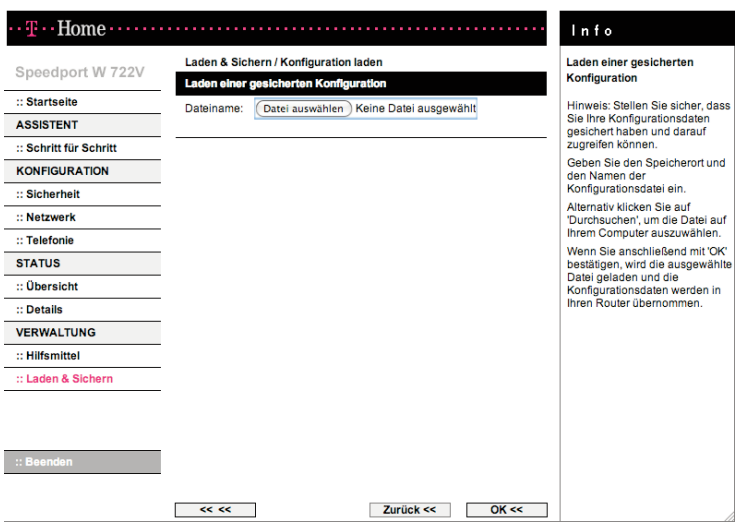

- 1. Öffnen Sie das Konfigurationsprogramm (s. Seite 70) und wählen Sie im Menü [Laden & Sichern] den Eintrag [Konfiguration laden].
- 2. Klicken Sie auf die Schaltfläche **[Durchsuchen]**. Wählen Sie aus dem Dateiauswahl-Fenster das Verzeichnis, in dem Sie die Sicherungsdatei abgelegt haben.
- 3. Doppelklicken Sie auf die Datei. Der gesamte Pfad zu dieser Datei wird in dem Feld neben Durchsuchen angezeigt.
- 4. Klicken Sie auf **[OK]**. Die gesicherte Konfiguration wird geladen.

### Werkseinstellungen wiederherstellen

Diese Funktion setzt den Speedport W 722V zurück auf die Werkseinstellungen. Alle Ihre persönlichen Konfigurationen gehen verloren, auch das Passwort.

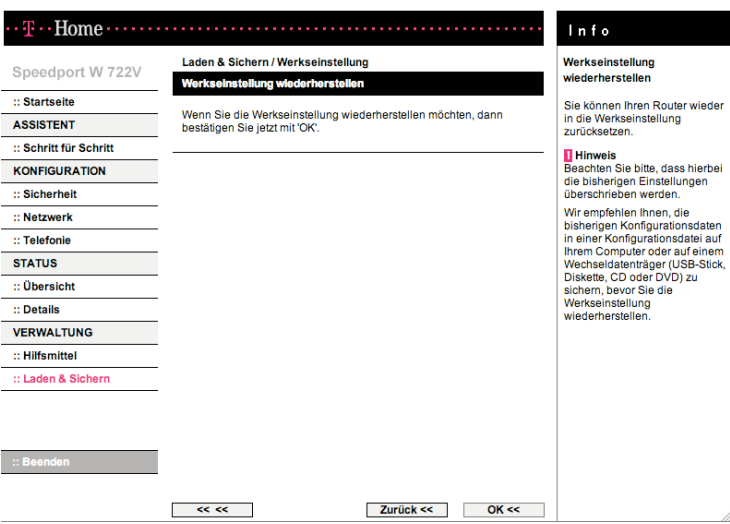

- 1. Öffnen Sie das Konfigurationsprogramm (s. Seite 70) und wählen Sie im Menü [Laden & Sichern] den Eintrag [Werkseinstellung].
- 2. Klicken Sie auf [OK]. Die Werkseinstellungen werden wiederhergestellt. Sie können die Werkseinstellungen auch über die Reset-Taste wiederherstellen. Diese Möglichkeit können Sie nutzen, wenn der Zugang zum Konfigurationsprogramm des Speedport W 722V nicht mehr möglich ist. Die automatische Konfiguration ist dann wieder eingeschaltet.

## Firmware-Update

Firmware ist der Teil des Programms im Speedport W 722V, in dem die gesamte Funktionalität des Gerätes gespeichert ist. Sie haben ein vollständig entwickeltes und getestetes Produkt erworben, dennoch kann es sein, dass die Firmware an neue Gegebenheiten angepasst werden muss.

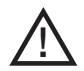

#### Vorsicht

Trennen Sie während einem Firmware-Update den Speedport nicht vom Stromnetz oder vom DSL-Anschluss. Der dadurch entstehende Datenverlust könnte zur Folge haben, dass Ihr Gerät nicht mehr funktioniert.

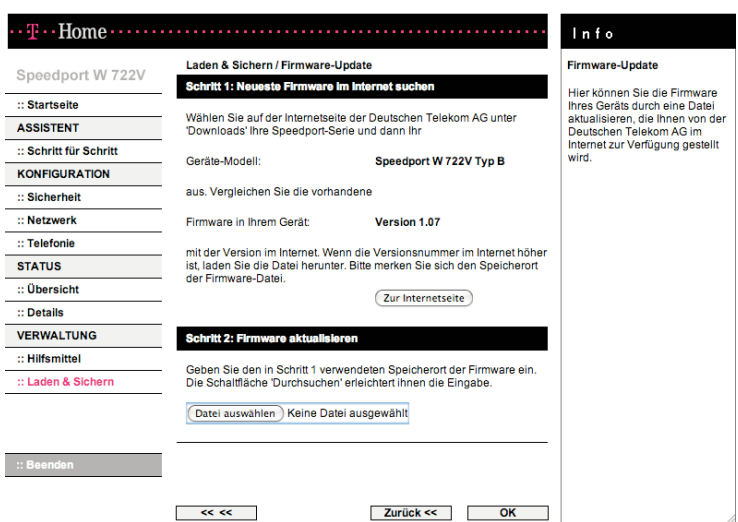

- 1. Öffnen Sie das Konfigurationsprogramm (s. Seite 70) und wählen Sie im Menü [Laden & Sichern] den Eintrag [Firmware-Update].
- 2. Überprüfen Sie die Version der vorhandenen Firmware.
- 3. Klicken Sie auf die Schaltfläche [Zur Internetseite], wenn Sie eine neue Firmware-Version von der Internetseite der Deutschen Telekom auf Ihren PC herunterladen wollen. Wählen Sie in den Suchkriterien "DSL-Hardware" und dann Ihr Geräte-Modell aus. Vergleichen Sie die vorhandene Firmware

in Ihrem Gerät mit der Version im Internet. Wenn die Versionsnummer im Internet höher ist, laden Sie die Datei herunter. Bitte merken Sie sich den Speicherort der Firmware-Datei.

- 4. Klicken Sie auf die Schaltfläche [Datei auswählen]. Wählen Sie aus dem Dateiauswahl-Fenster das Verzeichnis, in dem Sie die heruntergeladene Datei abgelegt haben.
- 5. Doppelklicken Sie auf die Datei. Der gesamte Pfad zu dieser Datei wird in dem Feld neben "Durchsuchen" angezeigt.
- 6. Klicken Sie auf [OK]. Ihr Speedport W 722V wird auf den neuesten Stand gebracht.

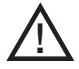

Lösen Sie keine weiteren Funktionen aus, bis das Firmware-Update beendet ist. Trennen Sie während einem Firmware-Update den Speedport nicht vom Stromnetz oder vom DSL-Anschluss. Der dadurch entstehende Datenverlust könnte zur Folge haben, dass Ihr Gerät nicht mehr funktioniert.

## Anhang.

Dieser Anhang enthält die folgenden Informationen

- † Lokales Netzwerk einrichten
- † Behandlung von IP-Adressen
- † Zurücksetzen auf Werkseinstellungen (Reset)
- † Leuchtanzeigen
- † Hörtöne
- † Selbsthilfe bei Problemen
- † Technischer Kundendienst
- † CE-Zeichen
- † Technische Daten
- † Gewährleistung
- † Reinigen
- † Rücknahme von alten Geräten

## Lokales Netzwerk einrichten.

Bei den Betriebssystemen Windows® Vista, Windows® XP und Windows® 2000 werden PCs in der Regel automatisch in das lokale Netzwerk eingebunden. Wenn dies nicht der Fall ist, z. B. weil die Standardeinstellungen für das Betriebssystem verändert wurden, müssen Sie diese Einbindung manuell vornehmen.

Unter Windows® 98/ME müssen Sie in jedem Fall Ihr lokales Netzwerk einrichten, wenn der PC nicht bereits vorher in ein Netzwerk eingebunden war. Netzwerk einrichten bedeutet:

- Das Netzwerkprotokoll TCP/IP muss installiert sein Dies ist bei Windows® Vista, Windows® XP und Windows® 2000 standardmäßig bereits bei Auslieferung der Fall. Wenn Sie einen PC mit Windows®98 haben sollten Sie das überprüfen und gegebenenfalls die Installation durchführen.
- Die Netzwerkkonfiguration muss auf "automatisches Beziehen der IP-Adresse" eingestellt sein. Dies ist die Standard-Einstellung bei Windows® Vista, Windows® XP und Windows® 2000 bei Auslieferung und bei Windows® 98/ME nach der Installation von TCP/IP. Gegebenenfalls müssen Sie das überprüfen und ändern.

Sie sollten zunächst einen PC über ein Netzwerkkabel an den LAN-Port des Speedport W 722V anschließen und die Netzwerkeinstellungen für diesen PC konfigurieren. Über diesen PC können Sie dann die Konfiguration des Speedport W 722V durchführen. Danach können Sie weitere PCs kabelgebunden über einen Switch/Hub oder kabellos anschließen.

Sie haben den Anschluss des Speedport W 722V an den Splitter wie im Kapitel "Inbetriebnahme" beschrieben durchgeführt. Schließen Sie den Speedport W 722V an die LAN-Buchse des gewünschten PCs oder an einen Hub (Anschlussgerät für sternförmige Netze) oder Switch (selbststeuernder Hub) in einem bestehenden LAN an.

## Prüfen der Netzanbindung der Netzwerkkarte

Prüfen Sie nun, ob für die Netzwerkkarte das TCP/IP-Protokoll installiert ist. Sollte für die Netzwerkkarte kein TCP/IP-Protokoll installiert sein, kann keine Verbindung zum Speedport W 722V aufgebaut werden und Sie können keinerlei Konfiguration durchführen.

Dieser Vorgang wird am Beispiel des Betriebssystems Windows® 98 SE gezeigt.

Hinweis: Ist die Netzwerkkarte nicht an TCP/IP gebunden, müssen Sie die Bindung vornehmen. War beim Installieren des Betriebssystems das Übernehmen der Netzwerkprotokolle noch nicht vorgesehen, werden Sie im Verlauf des Vorgangs aufgefordert, Ihre CD-ROM mit dem Betriebssystem einzulegen.

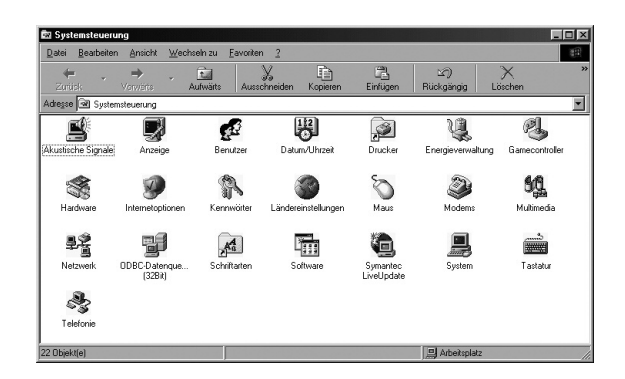

- 1. Wählen Sie Start Einstellungen Systemsteuerung. Es wird die Windows-Systemsteuerung geöffnet.
- 2. Doppelklicken Sie auf das Symbol Netzwerk.

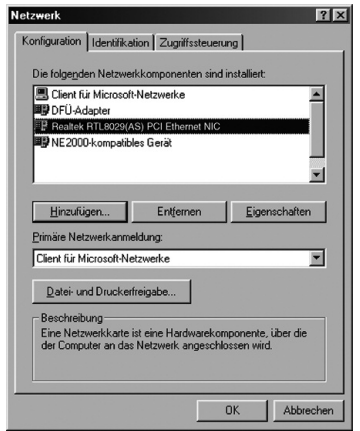

- 3. Markieren Sie in dem sich öffnenden Fenster die Bezeichnung der Netzwerkkarte, die in Ihrem PC installiert und mit dem Speedport W 722V verbunden ist.
- 4. Überprüfen Sie, ob es zusätzlich zu diesem Eintrag noch einen weiteren Eintrag für die Karte gibt, der mit "TCP/IP..." beginnt. Gibt es einen solchen Eintrag, ist das TCP/IP-Protokoll bereits installiert. Sie können den Vorgang abbrechen.

5. Gibt es noch keinen TCP/IP-Eintrag, klicken Sie auf die Schaltfläche Hinzufügen.

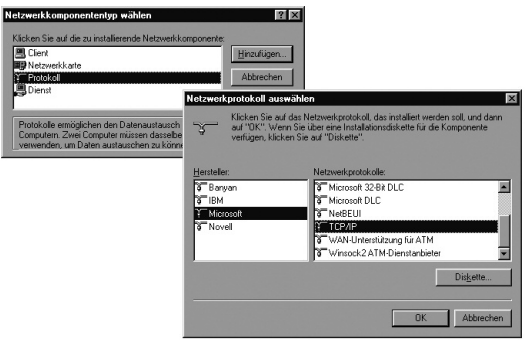

- 6. In dem sich öffnenden Fenster klicken Sie auf Protokoll und danach auf Hinzufügen. Sie können auch gleich auf Protokoll doppelklicken.
- 7. Markieren Sie zunächst im Feld Hersteller den Eintrag Microsoft. Markieren Sie danach im Feld Netzwerkprotokolle den Eintrag TCP/IP.
- 8. Klicken Sie dann auf OK. Sie sehen erneut das Fenster Netzwerk. Der TCP/IP-Eintrag für die Netzwerkkarte ist jetzt vorhanden.

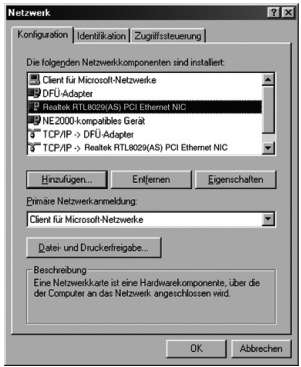

9. Entfernen Sie das TCP/IP-Protokoll für die Komponenten, die es nicht benötigen. Dies erhöht die Sicherheit Ihres Netzwerks.

- 10. Klicken Sie auf OK. Ein Hinweisfenster sagt Ihnen, dass Ihre Einstellungen erst nach einem Neustart des PCs wirksam werden.
- 11. Bestätigen Sie dieses Fenster mit OK. Ihr PC wird neu gestartet.

### Automatisches Beziehen der IP-Adresse einstellen

Ihr Speedport W 722V ist mit einem DHCP-Server ausgestattet, der die Adressierungen im Ihrem lokalen Netzwerk (LAN) selbsttätig vornimmt. Im Regelfall müssen Sie nichts unternehmen, da bei der Installation von TCP/IP das Funktionsfeld IP-Adresse automatisch beziehen gesetzt und als lokale Domäne Arbeitsgruppe eingetragen ist. Binden Sie jedoch Ihren Speedport W 722V in ein bereits bestehendes Netz mit von Ihnen vergebenen Adressbereichen, Domänennamen oder Subnetzen ein oder können Sie das Konfigurationsprogramm (siehe "Basiskonfiguration" auf Seite 16) nicht auf Anhieb starten, sollten Sie die Eigenschaften von TCP/IP überprüfen.

Unter Windows® Vista, Windows®XP, Windows®2000

- 1. Klicken Sie auf Start Einstellungen und wählen Sie Systemsteuerung.
- 2. Wählen Sie Netzwerk- und Internetverbindungen, klicken Sie anschließend auf das Symbol Netzwerkverbindungen.
- 3. Führen Sie dann einen Doppelklick auf die LAN-Verbindung aus, über die Sie mit dem Speedport W 722V verbunden sind.

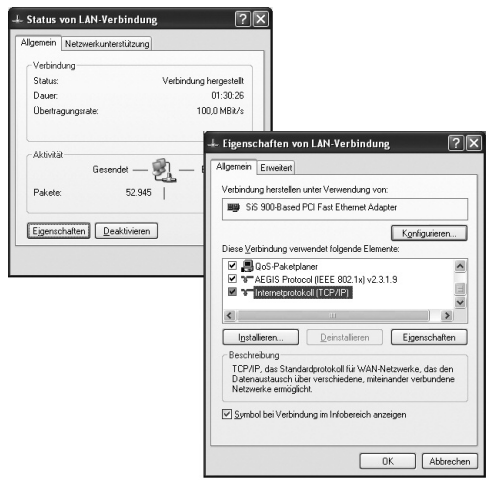

- 4. Klicken Sie auf Eigenschaften.
- 5. Markieren Sie Internetprotokoll (TCP/IP) und klicken Sie noch einmal auf Eigenschaften.

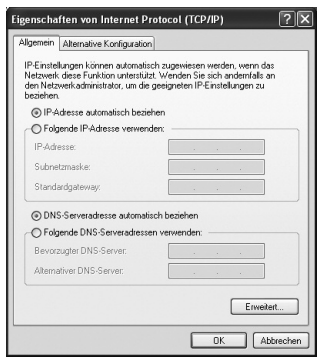

- 6a. Sind die Optionen IP-Adresse automatisch beziehen und DNS-Serveradresse automatisch beziehen aktiviert, so ist Ihr PC bereits für DHCP konfiguriert. Klicken Sie auf Abbrechen und schließen Sie die weiteren Fenster mit OK. Sie müssen das Netzwerk nicht neu starten.
- 6b. Sind die Optionen IP-Adresse automatisch beziehen und DNS-Serveradresse automatisch beziehen nicht aktiviert, aktivieren Sie diese Option und klicken Sie auf OK. Schließen Sie die weiteren Fenster.

Sie haben nun die Verbindung zwischen Ihrem PC und dem Speedport W 722V konfiguriert und hergestellt.

#### Unter Windows® 98 SE, ME

- 1. Klicken Sie auf Start -Einstellungen -Systemsteuerung.
- 2. Doppelklicken Sie auf das Symbol Netzwerk.

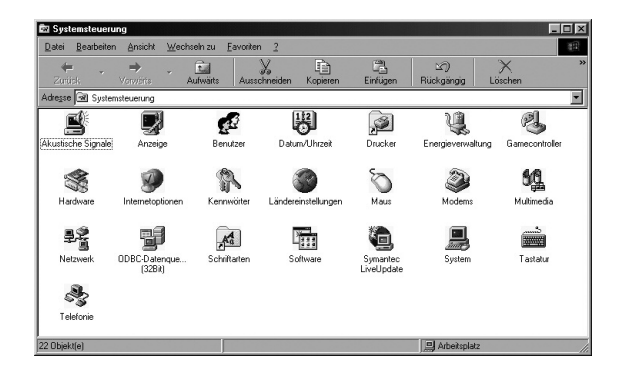

3. Klicken Sie in dem sich öffnenden Fenster auf den TCP/IP-Eintrag für die Netzwerkkarte.

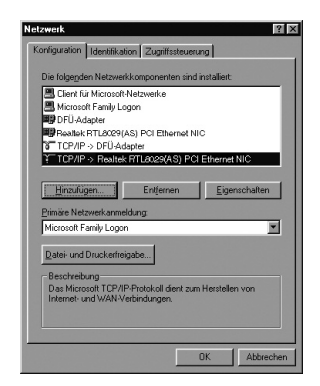

4. Klicken Sie auf die Schaltfläche Eigenschaften, die nunmehr aktiv ist. Sie können auch auf den TCP/ IP-Eintrag doppelklicken, das Fenster Eigenschaften wird dann sofort geöffnet.

Das Funktionsfeld IP-Adresse automatisch beziehen muss markiert sein. In den Feldern unter IP-Adresse festlegen darf sich kein Eintrag befinden.

- 5. Klicken Sie auf OK. Ein Hinweisfenster sagt Ihnen, dass Ihre Einstellung erst nach einem Neustart des PCs wirksam wird.
- 6. Bestätigen Sie dieses Fenster mit OK.

Wenn der PC neu gestartet ist, haben Sie die Verbindung zwischen Ihrem PC und dem Speedport W 722V konfiguriert und hergestellt.

## Behandlung von IP-Adressen.

### IP-Adressen aktualisieren

Besonders in den Fällen, in denen Sie Ihren Speedport W 722V in ein bestehendes LAN einbinden, kann es vorkommen, dass der DHCP-Server des Speedport W 722V keinen Zugriff auf die Adressierung des Client-PCs erhält.

Führen Sie in diesem Fall - abhängig vom Betriebssystem - folgende Schritte aus:

### Windows® Vista, Windows® XP

- 1. Öffnen Sie das Fenster LAN-Verbindung (Status von LAN-Verbindung) über Start - Systemsteuerung - Netzwerkverbindungen.
- 2. Öffnen Sie das Register Netzwerkunterstützung.
- 3. Klicken Sie auf Reparieren.

### Windows® Vista, Windows® XP, Windows® 2000, Windows® 98/ME

Durch Verwenden der Eingabeaufforderung, einem Fenster, in dem Sie Kommandos auf Betriebssystemebene eingeben können, können Sie die Adressierung aktualisieren.

Hinweis: Verwenden Sie nur die im Folgenden angegebenen Befehle und achten Sie auf korrekte Schreibweise. Andernfalls erhalten Sie nicht das gewünschte Ergebnis. Manche Befehle können zur Zerstörung des Betriebssystems führen!

Voraussetzung: Ihr PC ist eingeschaltet und mit dem Speedport W 722V verbunden. Ihr Speedport W 722V ist angeschlossen und betriebsbereit.

1. Öffnen Sie die Eingabeaufforderung. In der Regel finden Sie diese unter Start - Programme -Zubehör - Eingabeaufforderung. (Alternativ: Start - Ausführen, cmd (Windows® Vista, Windows® XP/2000) bzw. command (Windows® 98/ME) eingeben und auf OK klicken.)

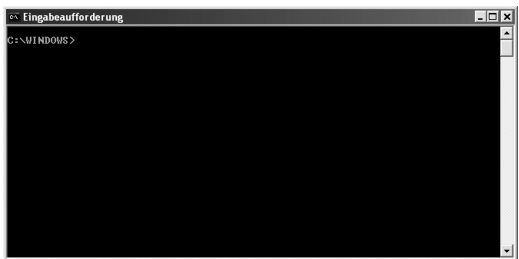

Das Fenster zeigt die Kommando-Oberfläche des Betriebssystems. Hier ist im Regelfall die Maus unwirksam. Sie müssen alle Funktionen durch manuelle Eingaben und Bestätigen mit der Taste Enter (Zeilenschaltung, Return) durchführen. Die Schreibmarke sitzt bereits an der richtigen Stelle und blinkt.

2. Geben Sie den Befehl ipconfig ein und drücken Sie die Taste Enter. Nach kurzer Zeit wird die Konfiguration aller Ihrer Netzwerkkarten angezeigt. Häufig ist es nur eine einzige. Sind es mehrere, beachten Sie den Namen der Karte, die für die Anbindung ins LAN zuständig ist.

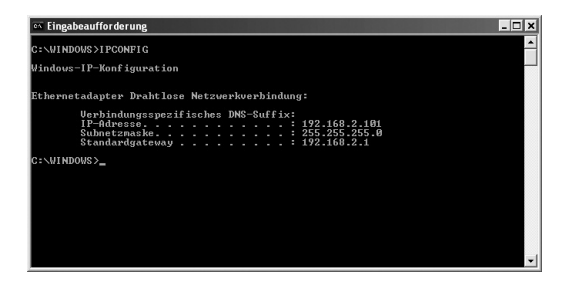

Wichtig ist die Adresse in der Zeile Standardgateway. Dort muss 192.168.2.1 stehen oder die IP-Adresse, die Sie für den Speedport W 722V vergeben haben.

3. Geben Sie an der Einfügemarke das Kommando ipconfiq /release und dann den Namen der Netzwerkkarte ein, der die richtige IP-Adresse erhalten soll, im Beispiel "Drahtlose Netzwerkverbindung". Beispiel: ipconfig /release "Drahtlose Netzwerkverbindung"

Die Anführungszeichen müssen Sie eingeben, wenn der Name ein Leerzeichen enthält. Sie könnenden Namen auch mit einer Wildcard (Stellvertreterzeichen) angeben. Beispiel: ipconfig /release Draht\* Dieses Kommando würde alle Netzwerkkarten betreffen, deren Name mit "Draht" beginnt.

4. Drücken Sie die Taste Enter.

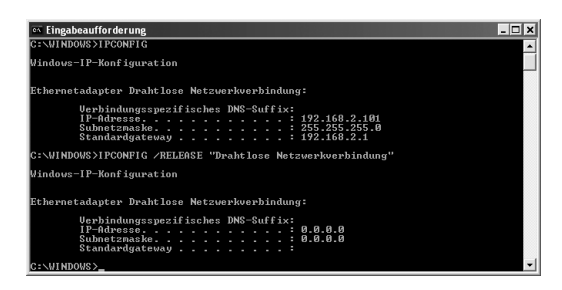

Jegliche Zuordnung zu IP-Adressen wird aufgehoben.

5. Geben Sie an der Einfügemarke das Kommando ipconfig /renew und den Namen der Netzwerkkarte ein, der die richtige IP-Adresse erhalten soll, im Beispiel "Drahtlose Netzwerkverbindung".

Beispiel: ipconfig /renew "Drahtlose Netzwerkverbindung"

6. Drücken Sie die Taste Enter.

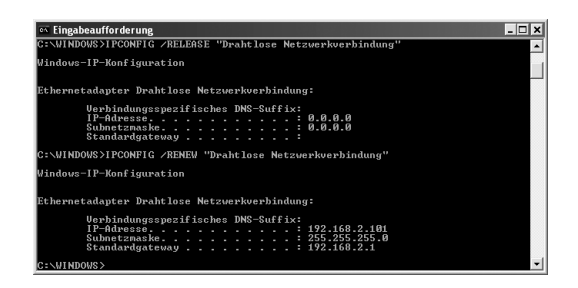

Es werden nun IP-Adressen zugewiesen. Unabhängig von den Einstellungen unter Windows® erkennt der PC nun die Gateway-Adresse des Speedport W 722V und fügt sie als Standardadresse ein: z. B. 192.168.2.1.

- 7. Geben Sie an der Einfügemarke EXIT ein und drücken Sie die Taste Enter. Das Fenster der Eingabeaufforderung wird geschlossen. Der PC kehrt zum Windows -Arbeitsplatz (Desktop) zurück.
- 8. Fahren Sie nun fort, wie im Kapitel "Basiskonfiguration" beschrieben. Es kann sein, dass auch andere PCs in Ihrem Netz aus den gleichen Gründen nicht über den DHCP-Server erreicht werden. In solchen Fällen müssen Sie das oben Beschriebene auch an diesen PCs durchführen.

### IP- und MAC-Adressen im Netzwerk ermitteln

Für einige der Einstellungen, die Sie vornehmen können, benötigen Sie die IP-Adresse oder die MAC-Adresse der betroffenen PCs und die Portnummer der Anwendung, die über das öffentliche Netz oder über das lokale Netzwerk läuft.

Jeder PC und jede Komponente in Ihrem lokalen Netz ist eindeutig gekennzeichnet durch die IP-Adresse. Ihr Speedport W 722V betreut einen Adressbereich, der die IP-Adressen 192.168.2.100 bis 192.168.2.199 umfasst, wenn Sie bei der LAN-Konfiguration keine anderen Festlegungen getroffen haben. Da die IP-Adressen aller PCs, die vom Speedport W 722V erreicht

werden sollen, in diesem Bereich liegen müssen, genügt es, wenn Sie die Ziffern hinter dem letzten Punkt kennen. Bei vielen Netzwerkkarten finden Sie die MAC-Adresse auf dem Typenschild des Gerätes.

1. Unter Windows® Vista und Windows® XP (SP 2) finden Sie die MAC-Adresse und die IP-Adresse auch im Fenster LAN-Verbindung (Status von LAN-Verbindung), Register Netzwerkunterstützung (über Start - Systemsteuerung - Netzwerkverbindungen).

Die IP- und MAC-Adressen der im Netz aktiven PCs finden Sie in einer Liste im Konfigurationsprogramm. Und so finden Sie diese Liste:

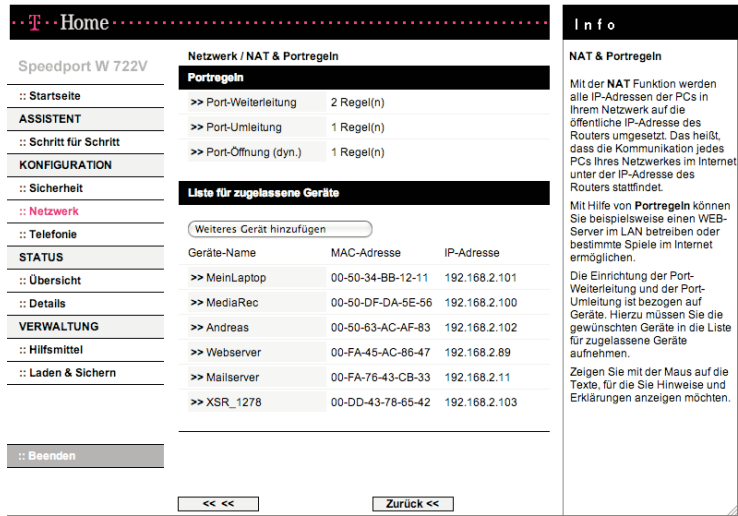

2. Wählen Sie im Menü [Netzwerk] den Menüpunkt [NAT & Portregeln].

Die Liste mit den aktuell am Speedport W 722V angemeldeten PCs wird geöffnet. Es zeigt für jeden angemeldeten PC, der vom DHCP-Server des Speedport W 722V bedient wird, die IP-Adresse, die MAC-Adresse und den Namen des PCs.

Klicken Sie auf [Weiteres Gerät hinzufügen] wird eine Liste der im Netz erreichbaren Geräte angezeigt.

## IP-Adressen fest vergeben

Die IP-Adresse dient der eindeutigen Identifizierung einer Netzkomponente. Sie können IP-Adressen fest oder dynamisch vergeben. Dies wird bei der Netzkonfiguration der PCs festgelegt. In vielen Fällen werden die IP-Adressen dynamisch vergeben und können sich damit bei jedem Anmelden am Netzwerk ändern.

Für einige Anwendungen muss jedoch sichergestellt sein, dass die PCs jederzeit dieselbe IP-Adresse haben. Dies gilt z. B. für einige Firewall-Funktionen oder für das Einrichten von Port-Weiterleitung.

Wenn Sie bei der Installation festgelegt haben, dass die IP-Adressen automatisch vergeben werden sollen, können Sie das nachträglich über die Netzwerkkonfiguration der PCs ändern.

Die Netzwerkkonfiguration unterscheidet sich zwischen den verschiedenen Windows-Betriebssystemen. Sie finden im Folgenden die Beschreibung für Windows® 98, für Windows® XP und für Windows® 2000.

### Private IP-Adressen

Private IP-Adressen für die PCs Ihres lokalen Netzes bestimmen Sie selbst. Nutzen Sie dazu Adressen aus einem Adressbereich, der für den privaten Gebrauch reserviert ist. Dies ist der Adressbereich

192.168.0.1 - 192.168.255.254

### Beispiel:

PC 1: 192.168.15.1 PC 2: 192.168.15.2 usw.

Beachten Sie jedoch, dass die ersten drei Adressteile für alle Netzkomponenten (einschließlich Speedport W 722V) identisch sein müssen. Richtig ist z. B.: Router-Adresse: 192.168.2.1 PC 1: 192.168.2.12 PC 2: 192.168.2.60 Falsch wäre z. B.: Router-Adresse: 192.168.2.1 PC 1: 192.168.3.2 PC 2: 192.168.4.3

Wenn Sie mit Windows ® Vista arbeiten, lesen Sie im folgenden Abschnitt, wie Sie die IP-Adresse fest vergeben. Wenn Sie mit Windows ® XP oder Windows® 2000 arbeiten, lesen Sie bitte auf Seite 170 weiter. Wenn Sie mit Windows® 98 arbeiten, lesen Sie bitte auf Seite 171 weiter.

#### Windows® Vista

- 1. Klicken Sie auf Start Einstellungen Systemsteuerung und klicken Sie auf Netzwerk- und Freigabecenter.
- 2. Führen Sie einen Doppelklick auf die LAN-Verbindung aus, mit der Sie mit dem Speedport W 722V verbunden sind.
- 3. Klicken Sie auf Eigenschaften.

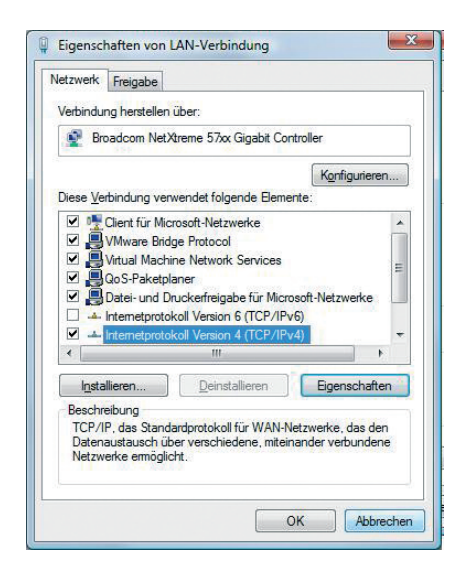

4. Markieren Sie Internetprotokoll Version 4 (TCP/IPv4) und klicken Sie noch einmal auf Eigenschaften.

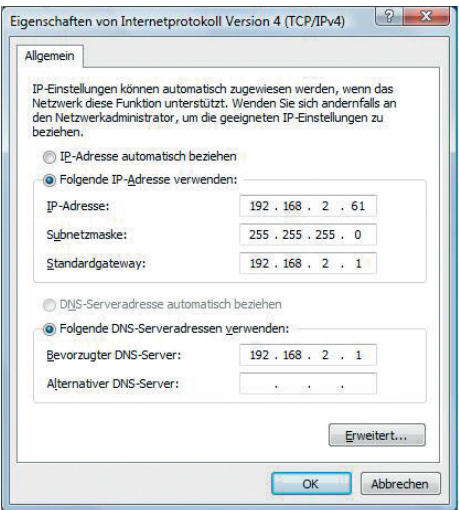

- 5. Aktivieren Sie im Register Allgemein die Option Folgende IP-Adresse verwenden.
- 6. Tragen Sie in das Feld IP-Adresse die IP-Adresse für den PC ein. Beachten Sie dabei die Hinweise in der Einleitung dieses Abschnitts.
- 7. Tragen Sie in das Feld Subnetzmaske die Subnetzmaske 255.255.255.0 ein.
- 8. Tragen Sie in das Feld Standardgateway die IP-Adresse des Speedport W 722V ein.
- 9. Aktivieren Sie die Option Folgende DNS-Serveradressen verwenden.
- 10. Tragen Sie in das Feld Bevorzugter DNS-Server die IP-Adresse des Speedport W 722V ein.
- 11. Klicken Sie auf OK und dann auf Schließen. Alle Fenster werden geschlossen.

### Windows® XP, Windows® 2000

- 1. Klicken Sie auf Start Einstellungen Systemsteuerung und klicken Sie auf Netzwerkverbindungen.
- 2. Führen Sie einen Doppelklick auf die LAN-Verbindung aus, mit der Sie mit dem Speedport W 722V verbunden sind.
- 3. Klicken Sie auf Eigenschaften.

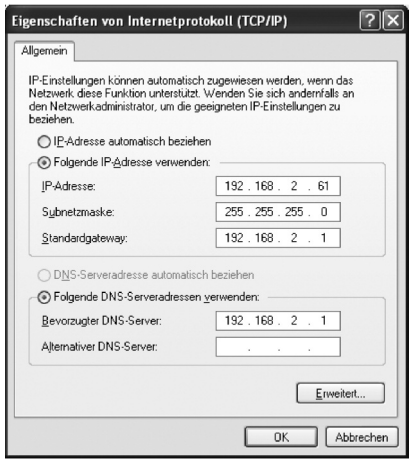

- 4. Markieren Sie Internetprotokoll (TCP/IP) und klicken Sie noch einmal auf Eigenschaften.
- 5. Aktivieren Sie im Register Allgemein die Option Folgende IP-Adresse verwenden.
- 6. Tragen Sie in das Feld IP-Adresse die IP-Adresse für den PC ein. Beachten Sie dabei die Hinweise in der Einleitung dieses Abschnitts.
- 7. Tragen Sie in das Feld Subnetzmaske die Subnetzmaske 255.255.255.0 ein.
- 8. Tragen Sie in das Feld Standardgateway die IP-Adresse des Speedport W 722V ein.
- 9. Aktivieren Sie die Option Folgende DNS-Serveradressen verwenden.
- 10. Tragen Sie in das Feld Bevorzugter DNS-Server die IP-Adresse des Speedport W 722V ein.
- 11. Klicken Sie auf OK und dann auf Schließen. Alle Fenster werden geschlossen.

#### Windows® 98

- 1. Starten Sie die Netzwerkkonfiguration. Wählen Sie dazu Start -Einstellungen - Systemsteuerung - Netzwerk.
- 2. Wählen Sie im Fenster Netzwerk im Register Konfiguration den TCP/IP-Eintrag für Ihre Netzwerkkarte aus. Achten Sie bitte darauf, dass Sie den richtigen TCP/IP-Eintrag auswählen, falls in der Auswahlliste mehrere angeboten werden.
- 3. Klicken Sie auf Eigenschaften.

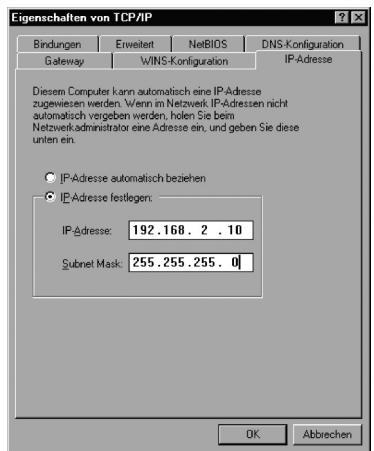

- 4. Klicken Sie auf das Register IP-Adresse und aktivieren Sie die Option IP-Adresse festlegen.
- 5. Tragen Sie in das Feld IP-Adresse die IP-Adresse für den PC ein. Beachten Sie dabei die Hinweise in der Einleitung dieses Abschnitts.
- 6. Tragen Sie in das Feld Subnet Mask die Subnetzmaske 255.255.255.0 ein.
- 7. Öffnen Sie das Register Gateway.

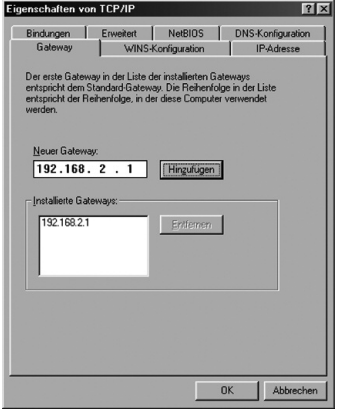

Ein Gateway realisiert den Übergang zwischen zwei Netzwerken unterschiedlicher Architektur. In diesem Fall ist dies der Speedport W 722V, der den Übergang zwischen dem lokalen TCP/IP-Netz und dem WAN realisiert.

- 8. Tragen Sie in das Feld Neuer Gateway die IP-Adresse des Speedport W 722V ein und klicken Sie auf Hinzufügen.
- 9. Öffnen Sie das Register DNS-Konfiguration.

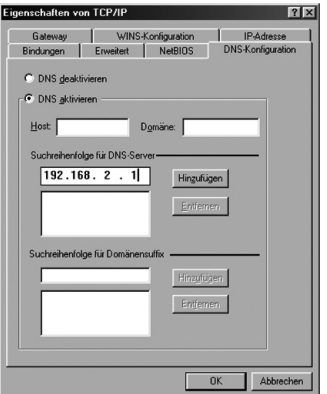

- 10. Aktivieren Sie DNS aktivieren.
- 11. Geben Sie die IP-Adresse des Speedport W 722V unter Suchreihenfolge für DNS-Server ein.
- 12. Klicken Sie auf Hinzufügen.
- 13. Klicken Sie zweimal auf OK, das Fenster Netzwerk wird geschlossen.
- 14. Starten Sie den PC neu.

## Zurücksetzen auf Werkseinstellungen (Reset).

Ihr Gerät enthält geheime Daten, deren Bekanntgabe Ihnen schaden kann. Dazu gehören z. B. die von Ihrem Dienstanbieter überlassenen Daten wie Ihre Anschlusskennung und Ihr Kennwort. Mittels dieser Daten könnten Fremde zu Ihren Lasten im Internet surfen, Ihre E-Mails abrufen und andere, sicherheitssensitive Vorgänge ausführen. Deshalb sollten Sie bei Ihrem Speedport W 722V unbedingt ein Reset durchführen, bevor Sie das Gerät, z. B. wegen Reparatur oder zum Wiederaufbereiten, außer Hand geben.

Das Zurücksetzen auf die Werkseinstellungen ist auch notwendig, wenn Sie Ihr Passwort vergessen haben und Sie keinen Zugang mehr zum Konfigurationsprogramm haben. In diesem Fall müssen Sie den Speedport W 722V vollständig neu konfigurieren.

- Ihr Speedport W 722V muss am Stromnetz angeschlossen sein.
- † Führen Sie einen spitzen Gegenstand, z. B. eine aufgebogene Büroklammer, in die kleine, mit Reset bezeichnete Öffnung an der Rückseite des Speedport W 722V und drücken Sie damit mindestens 5 Sekunden lang auf die darunter verborgene, kleine Taste.
- † Warten Sie ca. 90 Sekunden damit, den Speedport W 722V vom Stromnetz zu trennen.

Jetzt sind alle Ihre Daten gelöscht und durch die Werkseinstellungen ersetzt worden. Sie können das Gerät aus der Hand geben.

Wenn Sie überprüfen wollen, ob alle Daten gelöscht wurden, probieren Sie, ob das Passwort auf die Grundeinstellung (Gerätepasswort auf dem Aufkleber auf der Rückseite des Gerätes) zurückgesetzt wurde. Wenn das Passwort zurückgesetzt wurde, sind alle anderen Daten auch gelöscht.

Hinweis: Beachten Sie bitte, dass nach einem Zurücksetzen auf die Werkseinstellungen der WLAN-Name (SSID) und der Pre-shared Key für die Verschlüsselung wieder auf die voreingestellten Werte zurückgesetzt werden. Das sind die Werte, die auf dem Typenschild (siehe Seite 38) eingetragen sind. Wenn Sie das Gerät aus der Hand geben, sind diese Informationen auch für andere zugänglich.

# Leuchtanzeigen.

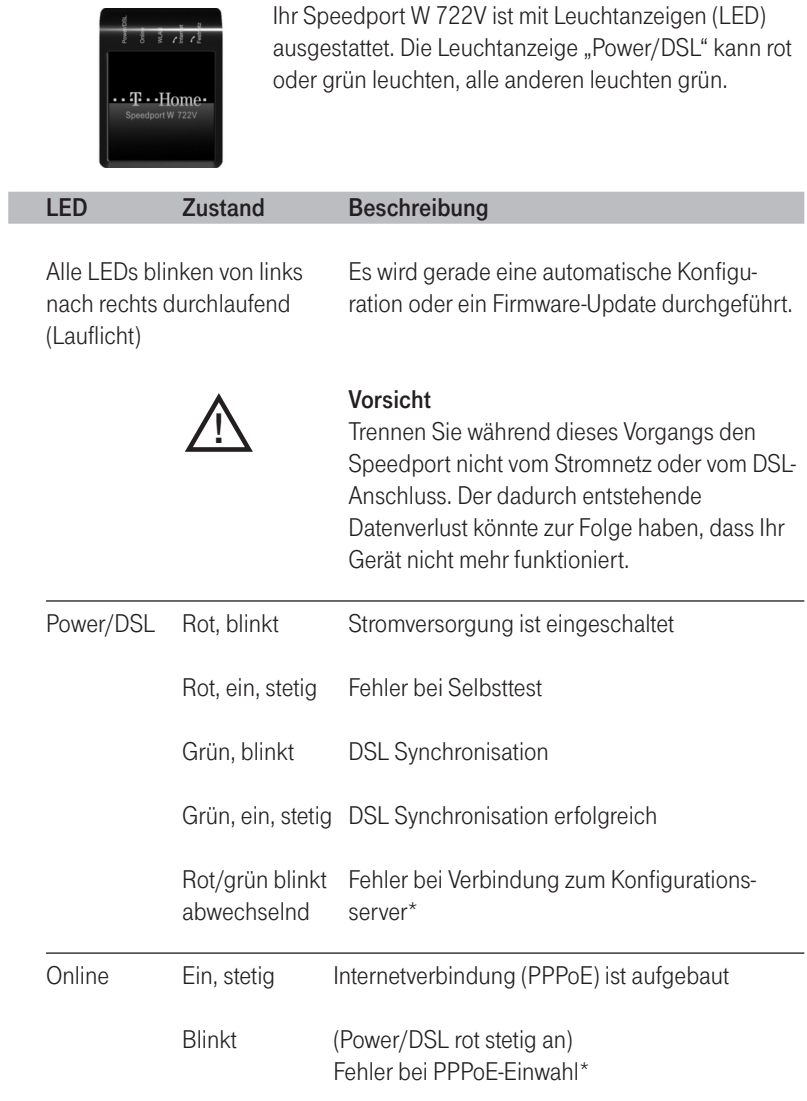
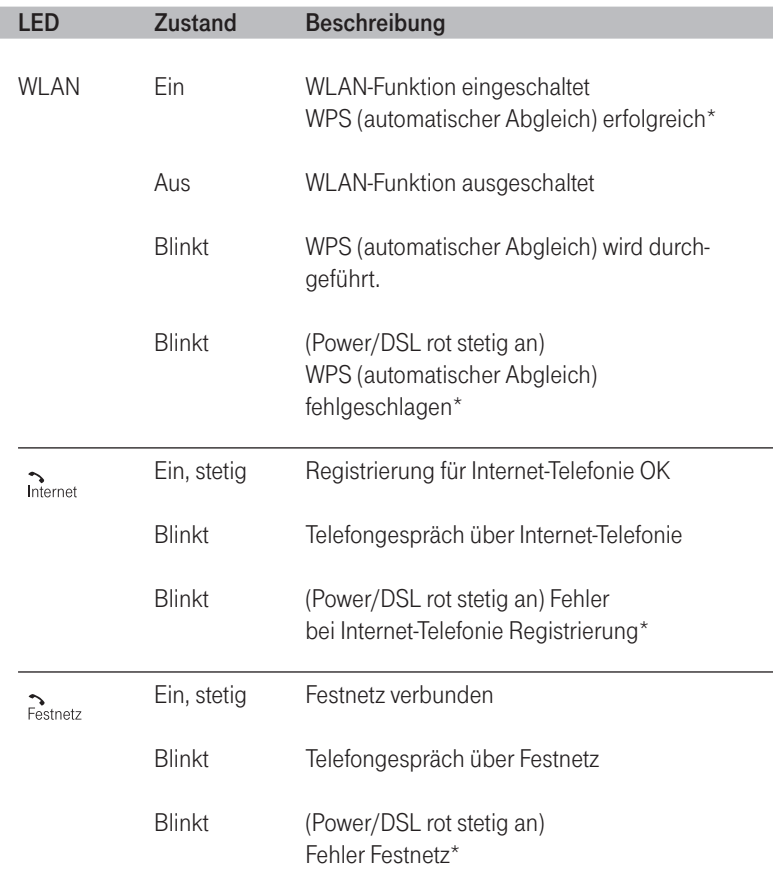

\* Die Signalisierung dieses Zustandes wird für maximal 300 Sekunden gegeben. Wird während dieser Zeit eine der beteiligten LEDs für eine andere Signalisierung benötigt, wird die Signalisierung des ersten Zustandes abgebrochen und durch die Signalisierung des neuen Zustandes ersetzt, z. B. wenn während der Signalisierung eines Fehlers bei WPS (automatischer Abgleich) ein Fehler bei der DSL-Registrierung erkannt wurde oder aus dem Konfigurator heraus ein Update der Firmware gestartet wurde.

# <span id="page-181-0"></span>Hörtöne.

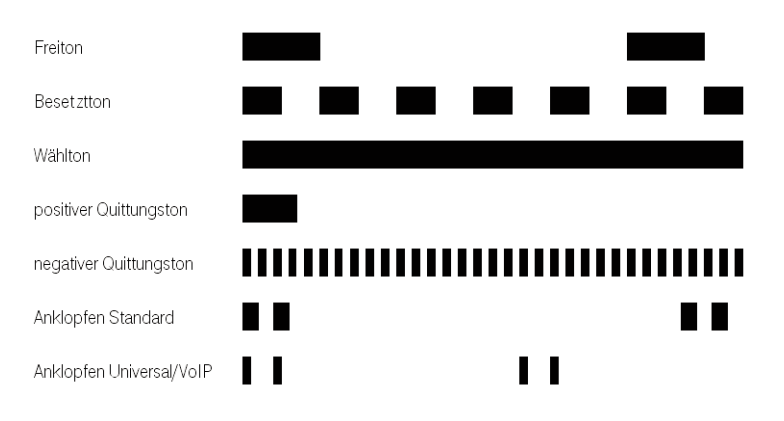

# <span id="page-182-0"></span>Selbsthilfe bei Problemen.

Wenn sich Ihr Speedport W 722V einmal nicht wie gewünscht verhält, versuchen Sie zunächst mit Hilfe der folgenden Tabellen sich selbst zu helfen.

## Allgemeine Probleme und Probleme im lokalen Netz

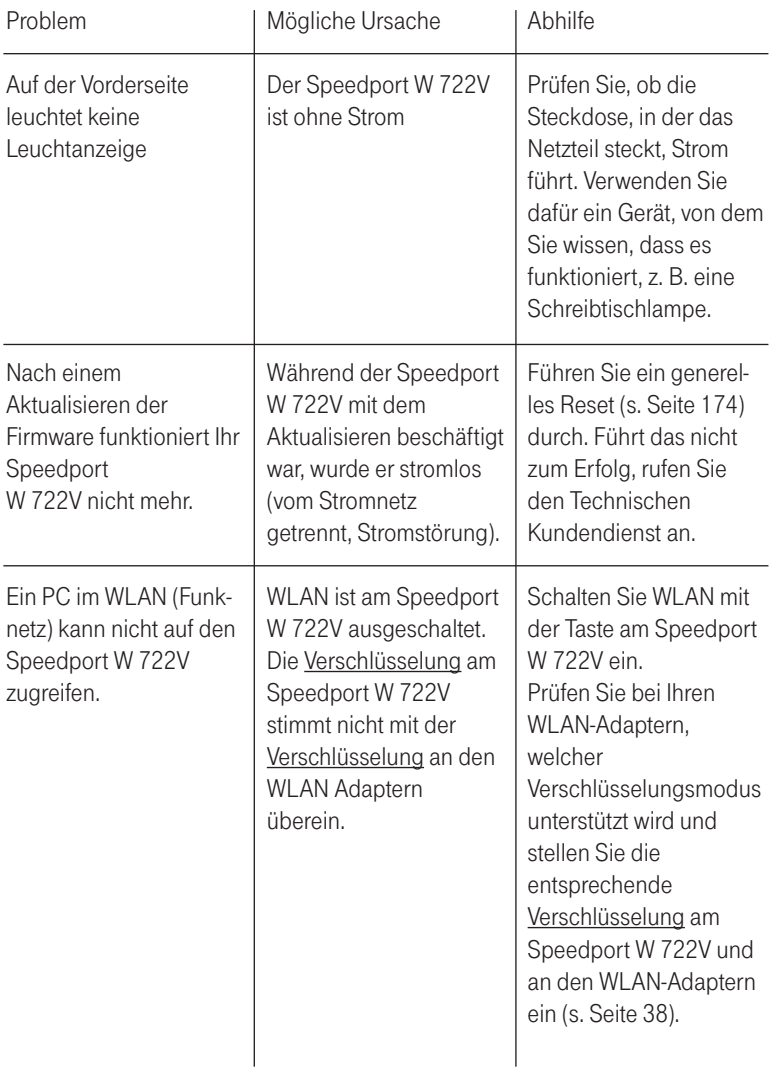

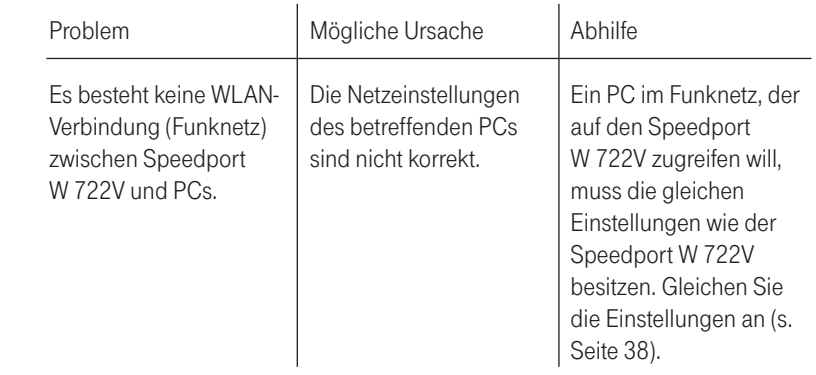

## Telefonieren

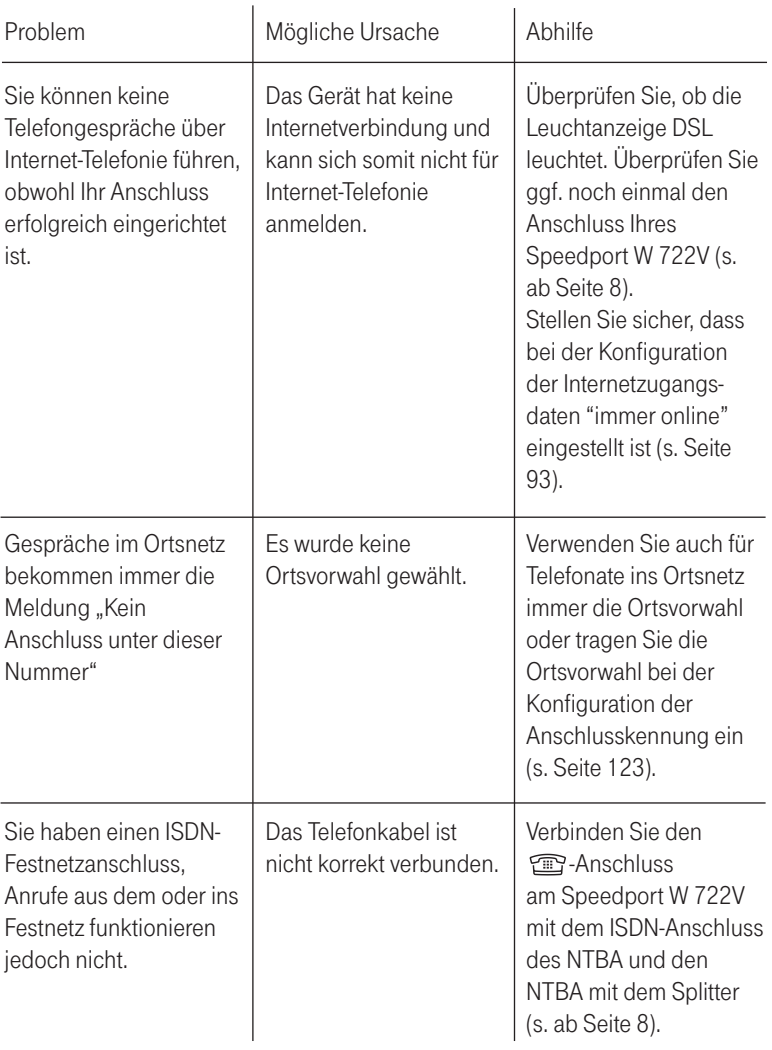

# Aufrufen des Konfigurationsprogramms

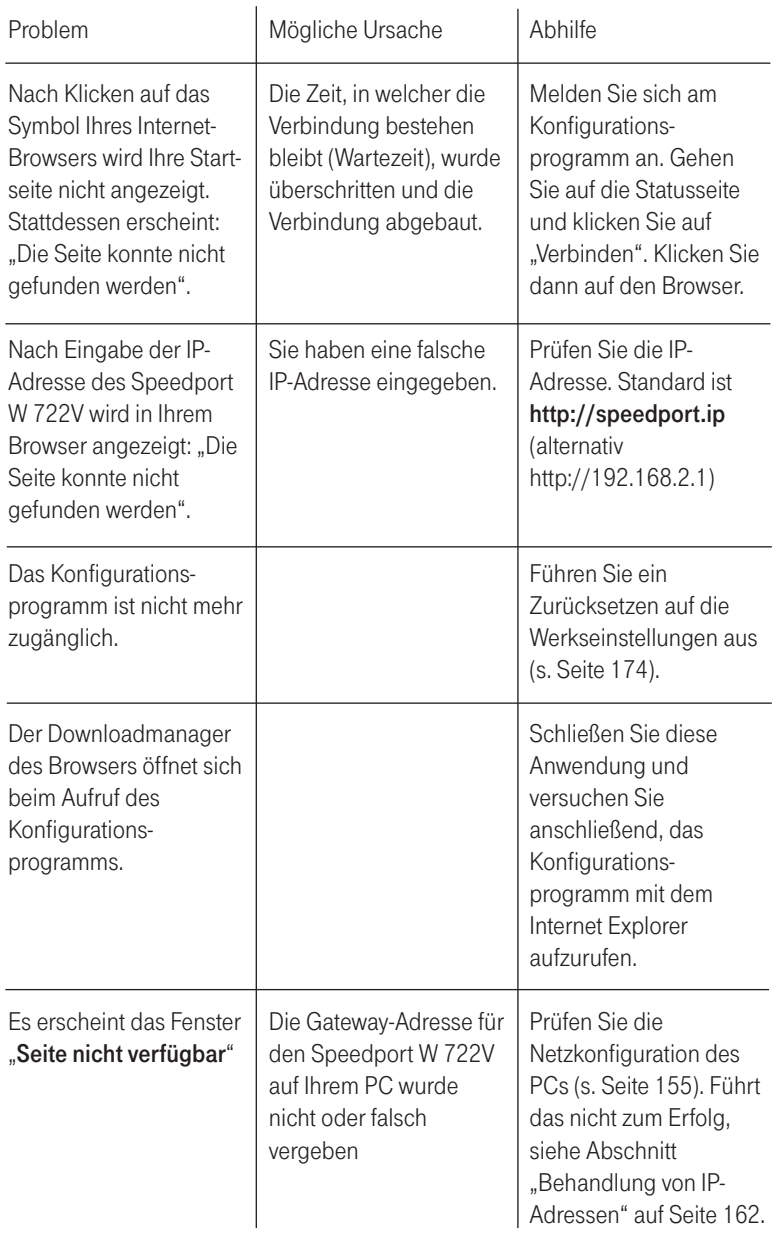

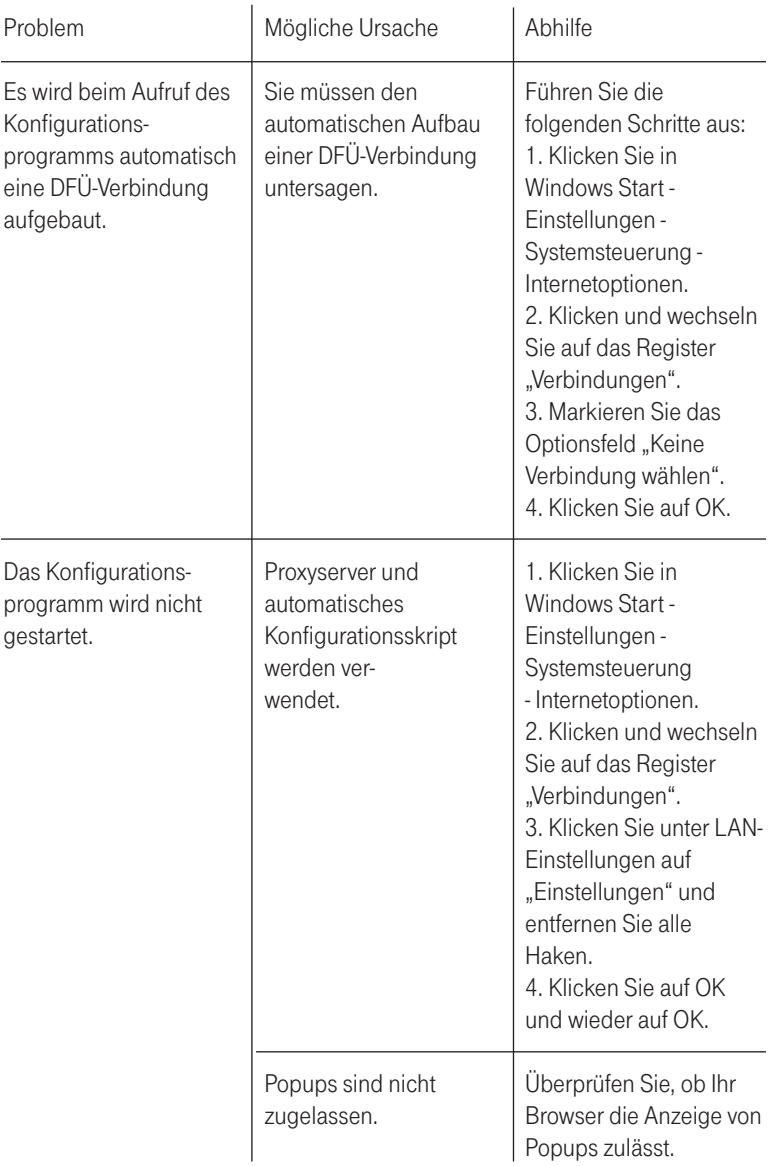

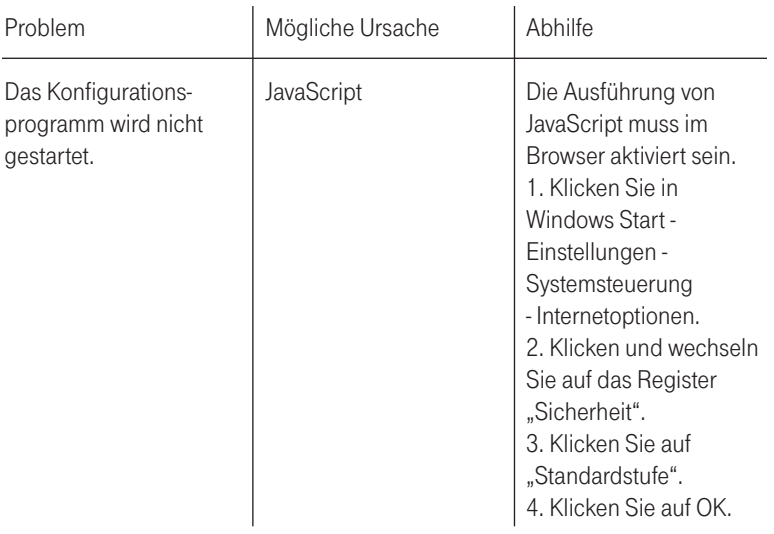

#### <span id="page-188-0"></span>Einstellungen für Ihren Internet-Browser

Sie können die Standardeinstellungen Ihres Internet-Browsers verwenden. Wenn sich das Konfigurationsprogramm nicht starten lässt, prüfen Sie bitte folgende Punkte:

- † Es sollte in Ihrem Netzwerk kein Proxy (Proxy = Stellvertreter; Bindeglied/ Puffer im Netz zwischen dem Rechner und dem Netzserver) konfiguriert sein.
- † Java Script muss aktiviert sein.
- † Es darf kein automatisches Konfigurationsskript verwendet werden.

Ihr Internet-Browser muss so eingestellt sein, dass das Anzeigen von Popups akzeptiert wird, Wenn Sie mit Windows® XP Service Pack 2 arbeiten, sind Popups standardmäßig blockiert. Sie müssen Popups für das Konfigurationsprogramm zulassen, um es starten zu können. Gehen Sie wie folgt vor:

- † Klicken Sie mit der rechten Maustaste auf die Informationsleiste des Internet-Browsers (die Informationsleiste zeigt an, dass ein Popup geblockt wurde).
- † Wählen Sie Popups von dieser Seite zulassen.
- Bestätigen Sie das Dialogfenster mit **[OK]**. Es werden nun die Konfigurationsseiten des Speedport W 722V als Popup zugelassen.

Weitere Einstellungen für das Verhalten des Internet Explorer ® bei Popups können Sie

- über den Menüeintrag "Extras > Popup-Blocker" oder
- über "Extras > Internetoptionen" im Register "Datenschutz" vornehmen.

Weitere Hinweise können Sie auf unseren FAQ-Seiten im Internet finden http://www.t-home.de/faq.

Besteht das Problem weiterhin, steht Ihnen unsere Premiumhotline Endgeräte zur Verfügung. Die Rufnummer finden Sie im Kapitel "Technischer Service" auf Seite 185.

Vermuten Sie eine Störung Ihres Anschlusses, so wenden Sie sich bitte an den Kundendienst Ihres Netzbetreibers.

Für den Netzbetreiber Deutsche Telekom steht Ihnen der Technische Service zur Verfügung unter freecall 0800 330 2000 oder im Internet unter http://www.t-home.de/kundendienst.

# <span id="page-189-0"></span>Technischer Service.

Ergänzende Beratungsleistungen sowie Konfigurationshilfen zu Ihrem Speedport W 722V erhalten Sie an unserer Premiumhotline Endgeräte.

Erfahrene Mitarbeiter des Technischen Service der Deutschen Telekom stehen Ihnen während der üblichen Geschäftszeiten unter der Hotline 0900 1 770022 zur Verfügung. Der Verbindungspreis beträgt 1,24 EUR pro angefangene 60 Sekunden bei einem Anruf aus dem Festnetz der Deutschen Telekom.

Bitte halten Sie Seriennummer des Produkts bereit. Sie finden sie auf dem Typenschild auf der Rückseite des Geräts.

Vermuten Sie eine Störung Ihres Anschlusses, so wenden Sie sich bitte an den Kundendienst Ihres Netzbetreibers. Für den Netzbetreiber Deutsche Telekom steht Ihnen der Technische Kundendienst unter 0800 330 1000 zur Verfügung.

Tipp: Ihr Gerät enthält geheime Daten, deren Bekanntgabe Ihnen schaden kann. Wollen Sie das Gerät z. B. zur Reparatur geben, führen Sie ein Zurücksetzen auf Werkseinstellungen aus (siehe Umschlag hinten bzw. Seite 174). Beachten Sie, dass dann die voreingestellte Verschlüsselung der Daten wieder aktiviert ist (siehe Seite 38).

# CE-Zeichen.

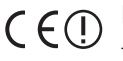

Dieses Gerät erfüllt die Anforderungen der EU Richtlinien:

- 1999/5/EG Richtlinie über Funkanlagen und Telekommunikationsendeinrichtungen und die gegenseitige Anerkennung ihrer Konformität, sowie
- 2005/32/EG Richtlinie zur Schaffung eines Rahmens für die Festlegung von Anforderungen an die umweltgerechte Gestaltung energiebetriebener Produkte.

Die Konformität mit den o. a. Richtlinien wird durch das CE-Zeichen auf dem Gerät bestätigt.

Die Konformitätserklärung kann unter folgender Adresse eingesehen werden: Deutsche Telekom AG Head Office T-Home CE-Management Postfach 1227 48542 Steinfurt

# <span id="page-190-0"></span>Technische Daten.

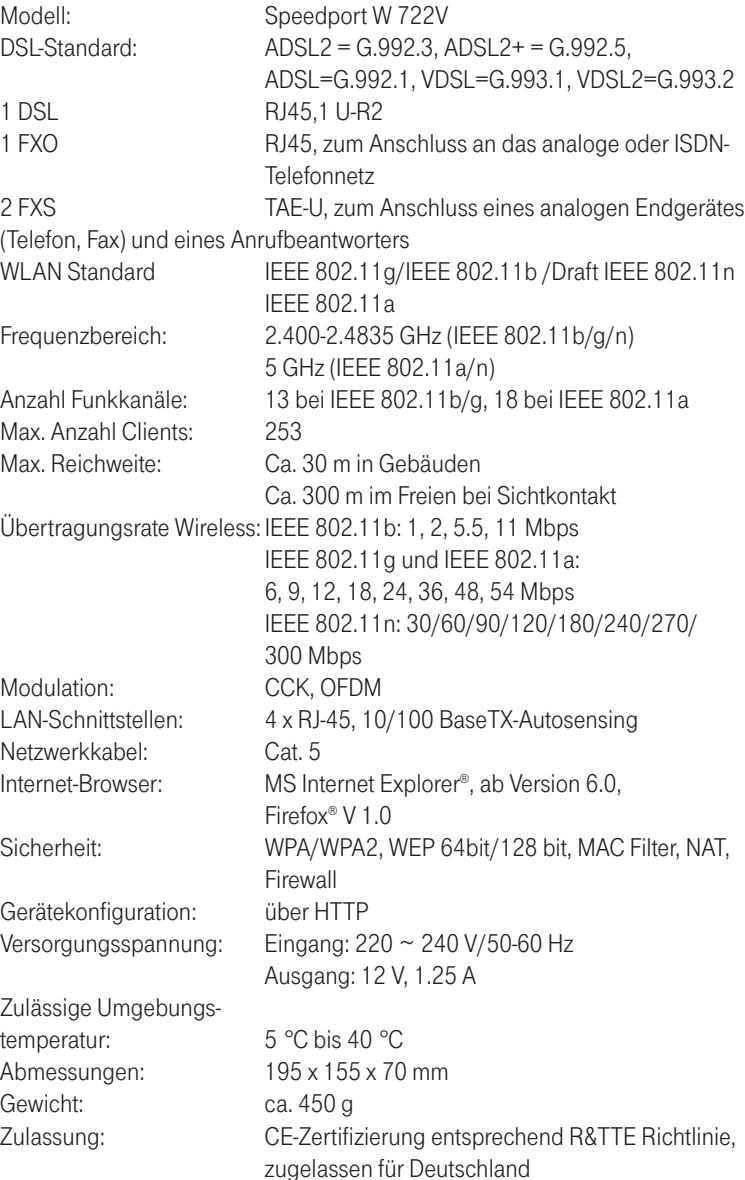

## <span id="page-191-0"></span>Gewährleistung.

Der Händler, bei dem das Gerät erworben wurde (Deutsche Telekom oder Fachhändler), leistet für Material und Herstellung des Telekommunikationsendgerätes eine Gewährleistung von 2 Jahren ab der Übergabe.

Dem Käufer steht im Mängelfall zunächst nur das Recht auf Nacherfüllung zu. Die Nacherfüllung beinhaltet entweder die Nachbesserung oder die Lieferung eines Ersatzproduktes. Ausgetauschte Geräte oder Teile gehen in das Eigentum des Händlers über.

Bei Fehlschlagen der Nacherfüllung kann der Käufer entweder Minderung des Kaufpreises verlangen oder von dem Vertrag zurücktreten und, sofern der Mangel von dem Händler zu vertreten ist, Schadensersatz oder Ersatz vergeblicher Aufwendungen verlangen.

Der Käufer hat festgestellte Mängel dem Händler unverzüglich mitzuteilen. Der Nachweis des Gewährleistungsanspruchs ist durch eine ordnungsgemäße Kaufbestätigung (Kaufbeleg, ggf. Rechnung) zu erbringen.

Schäden, die durch unsachgemäße Behandlung, Bedienung, Aufbewahrung, sowie durch höhere Gewalt oder sonstige äußere Einflüsse entstehen, fallen nicht unter die Gewährleistung, ferner nicht der Verbrauch von Verbrauchsgütern, wie z. B. Druckerpatronen und wieder aufladbare Akkumulatoren.

Vermuten Sie einen Gewährleistungsfall mit Ihrem Telekommunikationsendgerät, können Sie sich während der üblichen Geschäftszeiten an die Hotline 0180 5 1990 der Deutschen Telekom wenden. Der Verbindungspreis beträgt 0,14 EUR je angefangene 60 Sekunden bei einem Anruf aus dem Festnetz der Deutschen Telekom.

# <span id="page-192-0"></span>Reinigen.

#### Reinigen - wenn's nötig wird

Reinigen Sie den Speedport W 722V mit einem weichen, trockenen Antistatiktuch. Reinigungsmittel oder Lösungsmittel sind nicht geeignet.

# Rücknahme von alten Geräten.

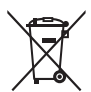

Hat Ihr Speedport W 722V ausgedient, bringen Sie das Altgerät zur Sammelstelle Ihres kommunalen Entsorgungsträgers (z. B. Wertstoffhof). Das nebenstehende Symbol bedeutet, dass das Altgerät getrennt vom Hausmüll zu entsorgen ist. Nach dem Elektro- und Elektronikgerätegesetz sind Besitzer von Altgeräten gesetzlich gehalten, alte Elektro- und Elektronikgeräte einer getrennten Abfallerfassung zuzuführen. Helfen Sie bitte mit und leisten einen Beitrag zum Umweltschutz, indem Sie das Altgerät nicht in den Hausmüll geben.

Die Deutsche Telekom AG ist bei der Stiftung elektro-altgeräte-register unter WEEE-Reg.-Nr. DE 50478376 registriert

Hinweis für den Entsorgungsträger: Das Datum der Herstellung bzw. des Inverkehrbringens ist auf dem Typenschild nach DIN EN 60062, Ziffer 5, angegeben.

Ihr Gerät enthält geheime Daten, deren Bekanntgabe Ihnen schaden kann. Wollen Sie das Gerät z. B. zur Reparatur geben, führen Sie ein Zurücksetzen auf Werkseinstellungen aus (siehe Umschlag hinten bzw. Seite 174). Beachten Sie, dass dann die voreingestellte Verschlüsselung der Daten wieder aktiviert ist (siehe Seite 38).

## Glossar (Lexikon der Fachbegriffe).

#### ADSL/ADSL2+

(Asymmetrical Digital Subscriber Line = Asymmetrischer, digitaler Benutzeranschluss)

Asymmetrisch bedeutet, dass die Übertragung vom Internet zum Anwender (downstream) schneller ist als vom Anwender zum Internet (upstream). Die Geschwindigkeit hängt vom aktuell verwendeten Übertragungsprotokoll ab.

Da bei DSL der Datenstrom über einen Splitter (Trennvorrichtung) von den Kanälen für die Nicht-Datendienste abgetrennt wird, stehen Ihnen die vom Grunddienst vorliegenden Leitungen (analog: eine Leitung, eine Rufnummer, ISDN: zwei Leitungen, mindestens drei Rufnummern (MSN)) auch dann zur Verfügung, wenn Ihre PCs im Internet kommunizieren.

#### DHCP-Server

Der Speedport W 722V verfügt über einen DHCP-Server (Dynamic Host Configuration Protocol), der bei Auslieferung aktiviert ist. DHCP ist ein Netzwerkprotokoll zum Steuern einer automatischen Netzkonfiguration über Netzadressen (IP-Adressen) für TCP/IP. Die IP-Adressen der PCs werden damit automatisch durch den DHCP-Server vergeben.

# FAT/FAT32

(File Allocation Table) Ein System zum Auffinden von Dateien auf Massenspeichern. FAT32 wird z. B. in allen Arten von mobilen Speichern von mehr als 2 GB Kapazität genutzt. Microsoft Windows 2000 und neuere Windows-Versionen unterstützen FAT32.

#### Firewall

Jedes kabelgebundene und kabellose Netzwerk kann durch technische Mittel abgehört werden.

Durch den Anschluss Ihres lokalen Netzwerks an das öffentliche Netzwerk (Internet) entstehen nicht unerhebliche Gefahren für die Sicherheit Ihrer Daten und Anwendungen. Ihr Speedport W 722V hat einen fest eingebauten Schutz: die Firewall-Funktion. Zusätzlich sollten Sie Ihre PCs durch die Firewall Ihres

Betriebssystems und einen Virenscanner gegen heimtückische, versteckte Angriffe von außen schützen.

Die Firewall Ihres Speedport W 722V bietet:

- † Schutz gegen Angriffe von Hackern, welche die Leistungskapazität Ihres PCs für eigene Zwecke nutzen möchten.
- † Router-Zugangsversuche, die an der Firewall stattfinden (Real-time logging). Sie können dieses Logbuch (Status > Details > Systemmeldungen) auswerten und werden dadurch in die Lage versetzt, Ihre Schutzmaßnahmen weiterhin zu verbessern.
- Tipp: Die Firewall-Funktion des Speedport W 722V schützt Ihren PC nur gegen Angriffe von außen. Ungewollte Zugriffe durch Software auf Ihrem PC auf das Internet werden durch diese Funktion nicht verhindert.

#### FTP

(File Transfer Protocol) Ein Netzwerkprotokoll zur Übertragung von Dateien über TCP/IP-Netzwerke.

#### HTTP/HTTPS

(HyperText Transfer Protocol) Ein Protokoll zur Übertragung von Daten über ein Netzwerk. Es wird hauptsächlich eingesetzt, um Webseiten aus dem Internet in einen Webbrowser zu laden. HTTPS (HyperText Transfer Protocol Secure) ist ein erweitertes Verfahren, um Daten im abhörsicher zu übertragen.

#### MSN

MSN ist eine Abkürzung für Multiple Subscriber Number (Mehrfachrufnummer). Bei einem ISDN-Anschluss der Deutschen Telekom werden Ihnen üblicherweise drei dieser MSN zugeteilt.

#### SSID

Service Set Identifier = WLAN-Name. Jedes drahtlose Netzwerk (WLAN) besitzt eine konfigurierbare sogenannte SSID um das Funknetz zu identifizieren. Die SSID-Zeichenfolge kann bis zu 32 Zeichen lang sein. Sie wird in der Basisstation eines drahtlosen Netzwerkes konfiguriert und auf allen Clients, die darauf Zugriff haben sollen, eingestellt.

#### VDSL2

(Very High Speed Digital Subscriber Line = Sehr schneller digitaler Benutzeranschluss)

Zusätzlich zu den Eigenschaften von ADSL/ADSL2+ (s. o.) bietet dieser Anschluss die Möglichkeit, gleichzeitig mehrere virtuelle Verbindungen über eine Kabelverbindung zu realisieren. Das bedeutet, dass Telefonie (Festnetz und DSL Telefonie), Internet und IPTV gleichzeitig möglich sind.

#### Verschlüsselung/Verschlüsselungsverfahren

Durch eine individuelle Verschlüsselung (WPA/ WPA2) schon im Auslieferungszustand gewährleistet Ihr Speedport W 722V bereits von Beginn an Sicherheit.

Den Schlüssel finden Sie auf dem Typenschild auf der Rückseite des Gerätes. Diesen Schlüssel können Sie bei Bedarf ändern, z. B. wenn Unbefugte Zugang zu Ihrem Speedport W 722V und dem Typenschild haben. Weitere Informationen hierzu finden Sie im Abschnitt "Kabellose Netzwerkverbindung" auf Seite 38.

Es gibt derzeit drei Verfahren, die in kabellosen Netzen eingesetzt werden:

- † WEP (Wired Equivalent Privacy)
- † WPA (Wi-Fi Protected Access)
- † WPA2 (Wi-Fi Protected Access2)

Dabei ist WEP das älteste Verfahren, das derzeit noch im Einsatz ist. Zur Verbesserung der von WEP gebotenen Sicherheit wurde WPA/WPA2 entwickelt. Die Produkte der Speedport-Reihe unterstützen neben WEP den besonders hohen Sicherheitsstandard von WPA und auch die neueste Entwicklung, den Standard WPA2. Wenn Sie mit Geräten in Ihrem Netzwerk zusammenarbeiten, die WPA bzw. WPA2 nicht unterstützen, können Sie den WEP-Verschlüsselungsmechanismus verwenden.

#### Virenscanner

Wenn Daten aus dem Internet oder von Mailservern heruntergeladen oder von Datenträgern kopiert werden, besteht immer die Möglichkeit, dass sich darunter auch schädliche Dateien befinden. Um dies zu vermeiden, muss ein sogenanntes Antivirenprogramm/Virenscanner installiert werden. Bei dieser Software ist darauf zu achten, dass sie regelmäßig (unter Umständen sogar mehrmals täglich) aktualisiert wird.

### **WFP**

WEP ist ein älteres Verschlüsselungsverfahren und wird nur empfohlen, wenn Sie in Ihrem kabellosen Netzwerk Geräte betreiben, die WPA nicht unterstützen. Beim WEP-Verfahren können Sie entweder selbst einen Schlüssel vergeben oder einen Schlüssel aus einem von Ihnen festgelegten Kennsatz generieren lassen.

Für das Errechnen des Schlüssels stehen zwei Sicherheitsstufen zur Verfügung:

- † 64-Bit-Verschlüsselung: Zum Errechnen des Schlüssels aus den Ausgangsinformationen, z. B. Ihrem Kennsatz, werden 64 Bit verwendet.
- † 128-Bit-Verschlüsselung: Zum Errechnen des Schlüssels werden 128 Bit verwendet, womit eine höhere Sicherheit gegen Entschlüsselung erreicht werden kann.

Dieser komplexe Verschlüsselungsvorgang läuft für Sie verdeckt ab. Sie geben nur einen Zeichenfolge ein, aus der für Sie der Schlüssel errechnet wird. Auf der Basis dieser Zeichenfolge werden Ihnen vier mögliche Schlüssel zur Verfügung gestellt, aus denen Sie, sozusagen als persönlicher Zufallsgenerator, einen auswählen.

Alle Stationen im Netzwerk verwenden die gleichen Schlüssel. Bewahren Sie deshalb den Schlüsselsatz und die Schlüsselnummer sicher vor dem Zugriff von Unbefugten auf. Wie Sie einen WEP-Schlüssel einrichten, ist im Abschnitt "WEP-Verschlüsselung" auf Seite 85 beschrieben.

#### WPA/WPA2

Durch die Entwicklung von WPA (Wi-Fi Protected Access) wurde höchste Sicherheit in der Datenübertragung erreicht. WPA2 ist der Nachfolger des Verschlüsselungsstandards WPA und entspricht dem IEEE-Standard 802.11i. Zur Schlüsselerzeugung werden das Verfahren TKIP (Temporal Key Integrity Protocol) und der Verschlüsselungsalgorithmus AES (Advanced Encryption Standard) mit 128- , 192- oder 256- Bit-Keys verwendet.

Sie können in Ihrem kabellosen Netzwerk gleichzeitig WPA und WPA2 verwenden, wenn WPA2 nicht von allen Komponenten Ihres kabellosen Netzwerks unterstützt wird (siehe Seite 83).

Wenn Sie ein kleines Netzwerk (zu Hause oder im Büro) betreiben, dann ist die Verwendung der WPA/ WPA2-Verschlüsselung das Optimum, um Ihr Netzwerk zu sichern. In diesem Fall definieren Sie für Ihren Speedport W 722V ein Kennwort (Pre-shared Key). Die Schlüsselerzeugung erfolgt automatisch. Wie Sie ein solches Kennwort einrichten, ist im Abschnitt "WPA2- und WPA/WPA2-Verschlüsselung" (siehe Seite 83) beschrieben.

Für den Zugang zum Speedport W 722V und damit zum kabellosen Netz muss jeder PC dieses Kennwort für den Zugriff verwenden. Wenn Sie WPA bzw. WPA2 nutzen möchten, müssen die WLAN-Adapter der beteiligten PCs WPA bzw. WPA2 unterstützen. Ist dies nicht der Fall, ist auf diesen PCs zusätzliche Software notwendig. Das System muss dazu mit dem Betriebssystem Windows® Vista oder Windows® XP ausgestattet sein. Sie finden auf der Web-Seite von Microsoft ® ein Update, mit dem Sie WPA bzw. WPA2 auf Ihrem PC nachrüsten können. Die Konfiguration erfolgt dann mit dem Standard-Konfigurationstool für "Wireless Network Connections" Ihres Windows-Systems. Weitere Informationen erhalten Sie auf der Web-Seite von Microsoft. Windows® Vista unterstützt WPA/WPA2.

# Index.

#### A

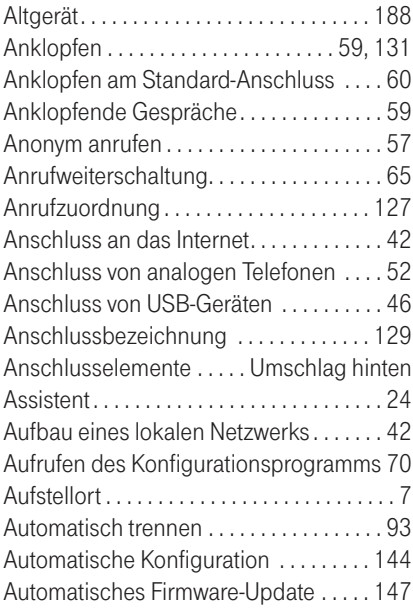

#### B

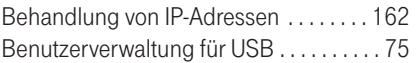

#### C

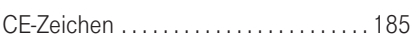

#### D

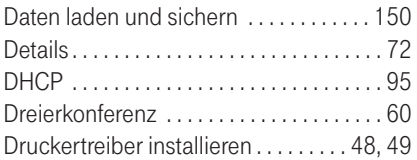

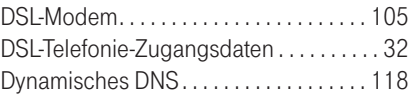

#### E

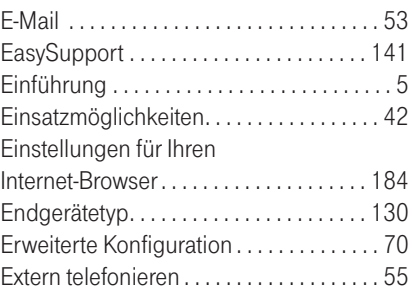

#### F

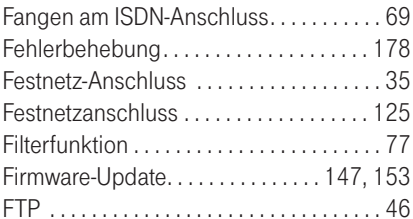

#### G

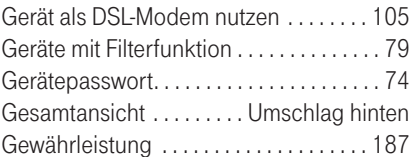

#### H

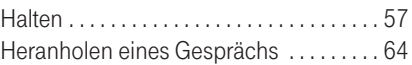

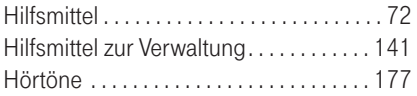

I

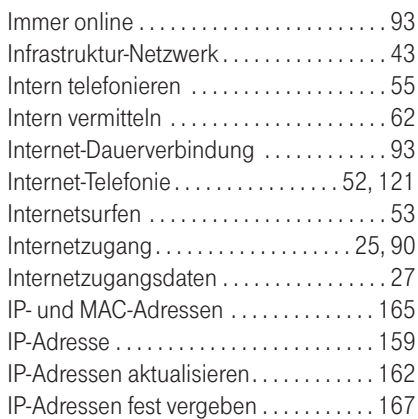

#### K

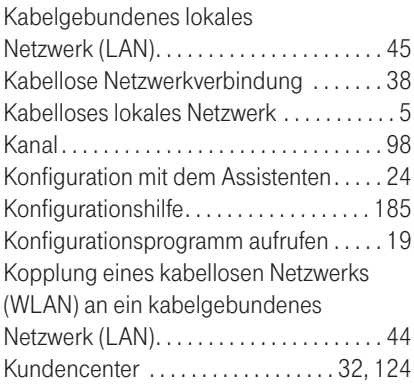

#### L

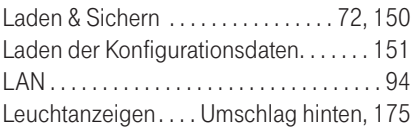

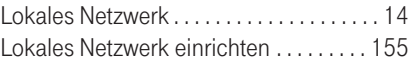

#### M

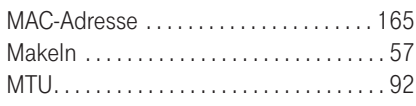

#### N

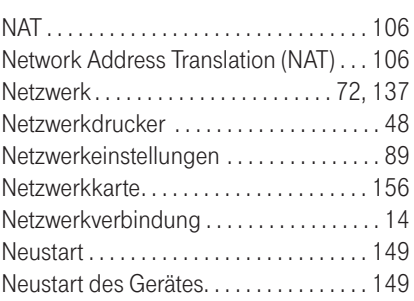

#### P

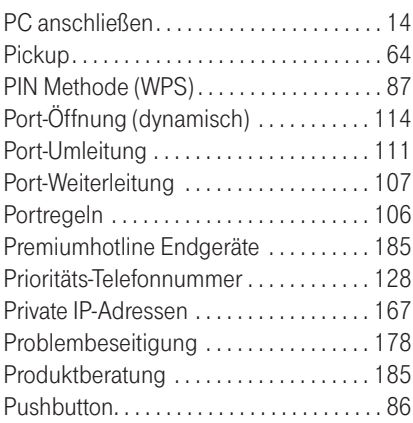

#### R

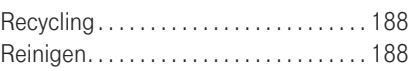

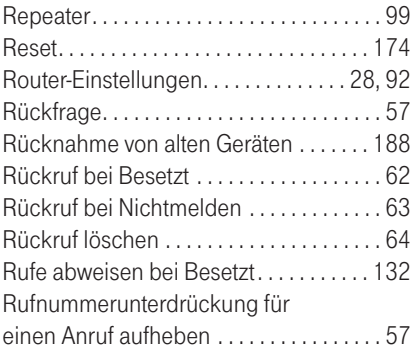

#### S

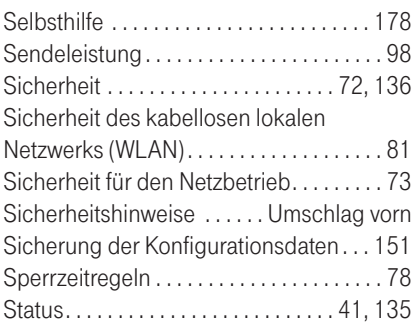

#### T

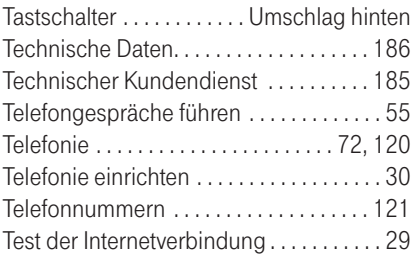

#### U

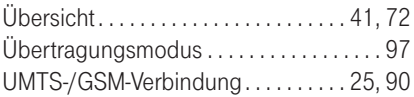

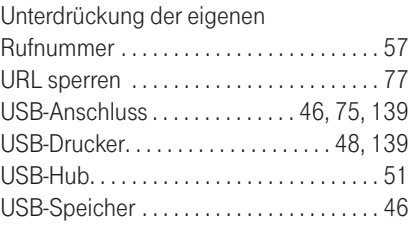

#### V

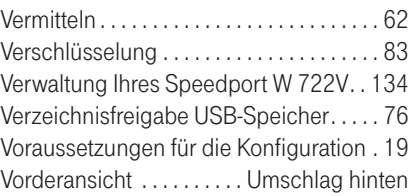

#### W

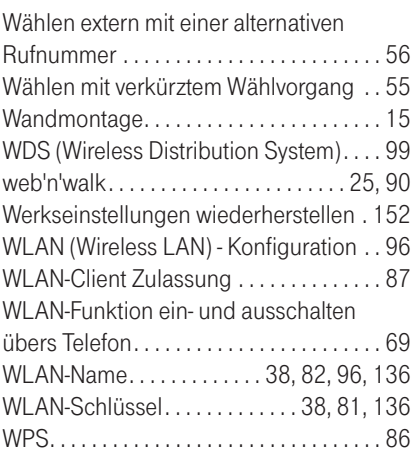

#### Z

Zugangsschutz zum

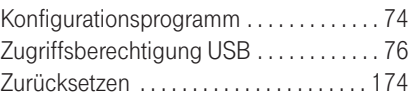

Anhang

# Gesamtansicht.

Vorderansicht mit Leuchtanzeigen (LED).

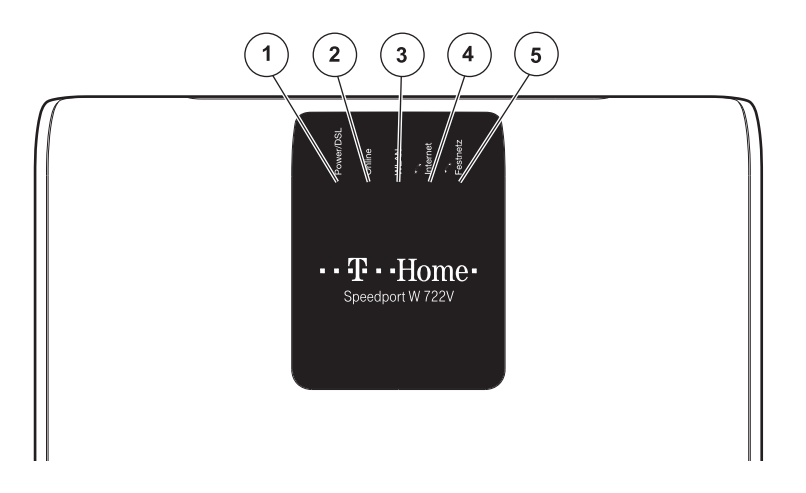

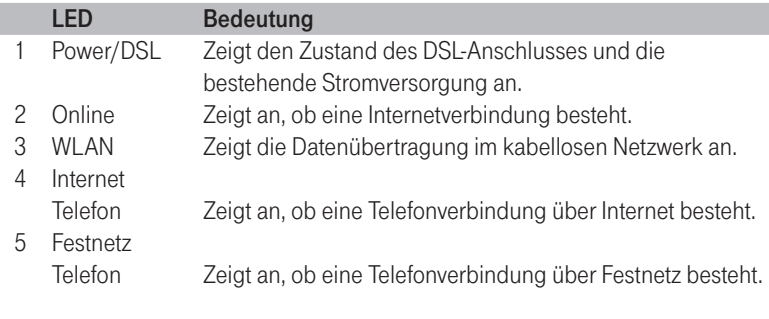

Tipp: Detaillierte Informationen zu den Leuchtanzeigen finden Sie auf Seite 175.

# Anschlusselemente und Tastschalter.

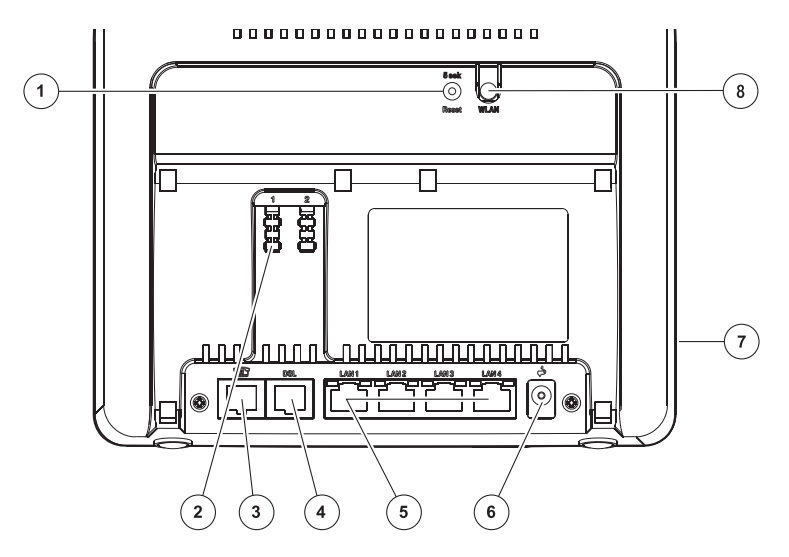

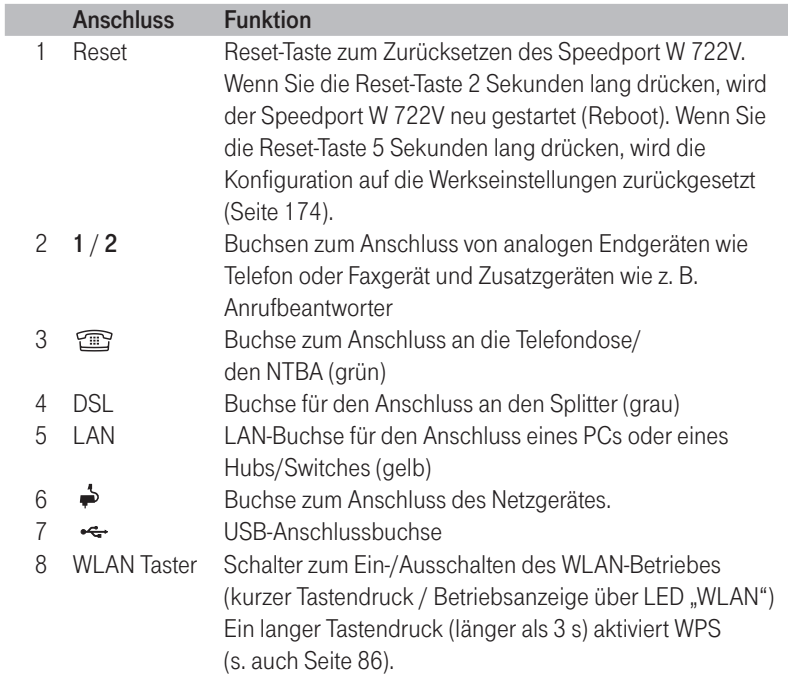

# $C \in \mathbb{O}$

Bedienungsanleitung für Speedport W 722V Ausgabe 19.10.2009

#### Herausgeber

Deutsche Telekom AG Markt- und Qualitätsmanagement MQM4 Endgeräte Postfach 20 00 53105 Bonn

Besuchen Sie uns im Telekom Shop oder im Internet: www.t-home.de

Erleben, was verbindet.